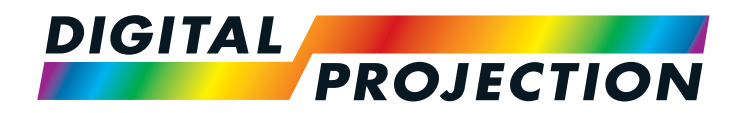

# HIGHlite 4K Series High Brightness Digital Video Projector

**INSTALLATION AND QUICK-START GUIDE CONNECTION GUIDE DERATING GUIDE REFERENCE GUIDE** 

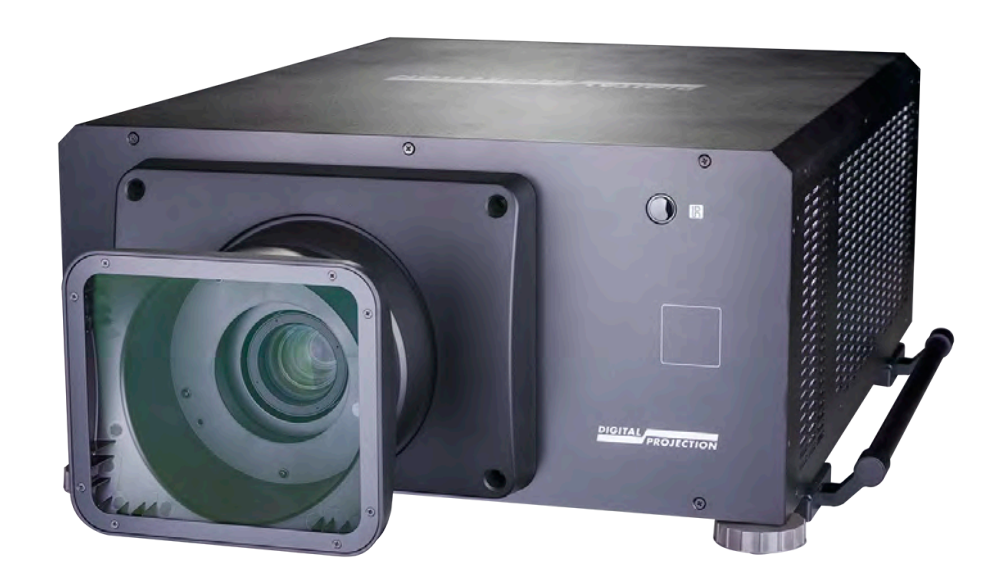

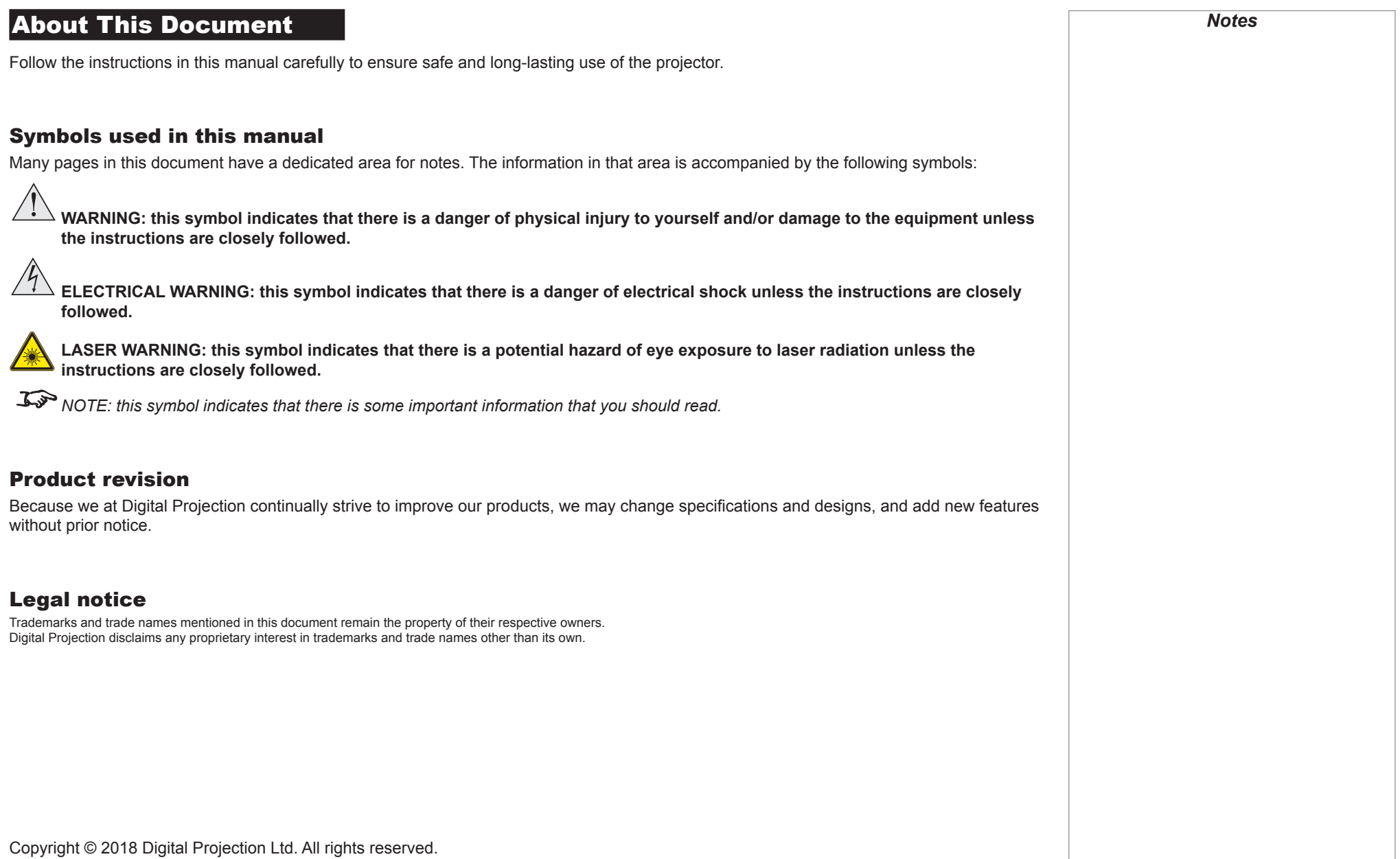

#### Laser Information MANUFACTURED 2016.

## RISK GROUP 2

**CAUTION** Possibly hazardous optical radiation emitted from this product. Do not stare at operating lamp. May be harmful to the eyes.

**ATTENTION** Ce produit peut émettre des rayonnements optiques dangereux. Ne pas fixer la lampe en fonctionnement. Peut être nocif pour les yeux.

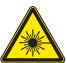

Caution - use of controls or adjustments or performance of procedures other than those specified herein may result in **hazardous radiation exposure.**

*Notes*

## Introduction **Congratulations on your purchase of this Digital Projection product.** Your projector has the following key features: • 4K-UHD projector. • HDBaseT® for transmission of uncompressed High Definition Video up to 100 m from the source. • 3G-SDI with loop-through. • Edge Blend with black-level correction. • Blanking control for custom input window sizing. • Cornerstone, Vertical & Horizontal Keystone, Pincushion & Barrel, and Image Rotation. • Control via LAN and RS232. • Motorised lens mount. • Separate control of screen and source aspect ratio. • Non-linear warp for irregular projection surfaces. A serial number is located on the side of the projector. Record it here:

Rev B February 2018

*Notes*

#### **CONTENTS**

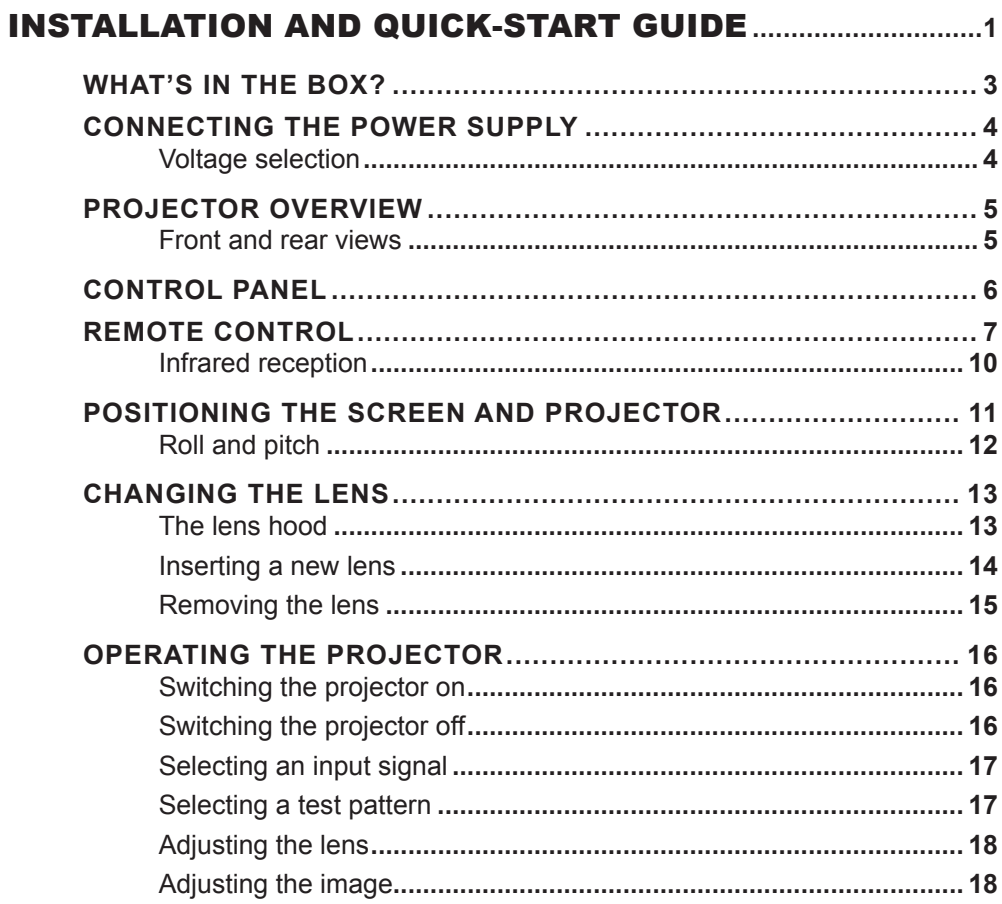

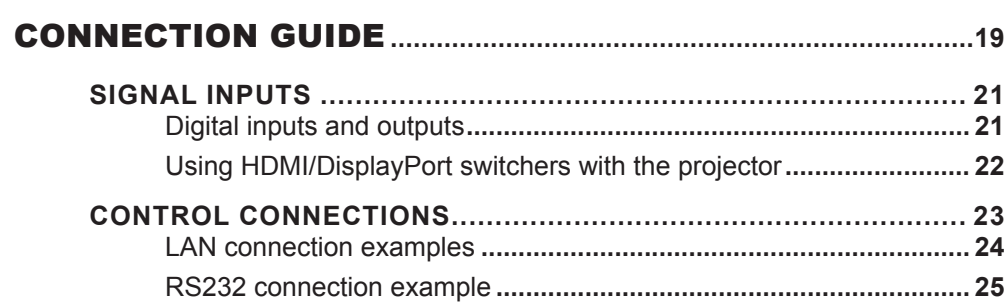

#### 

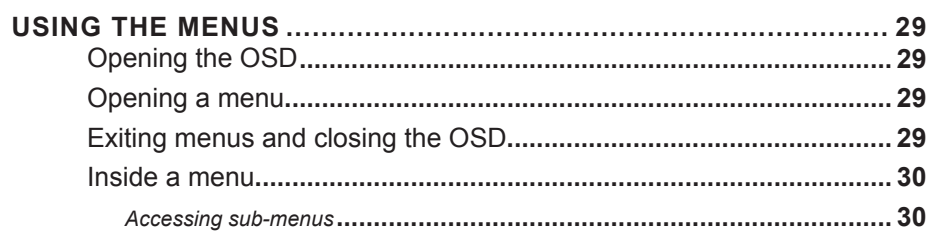

#### **CONTENTS (continued)**

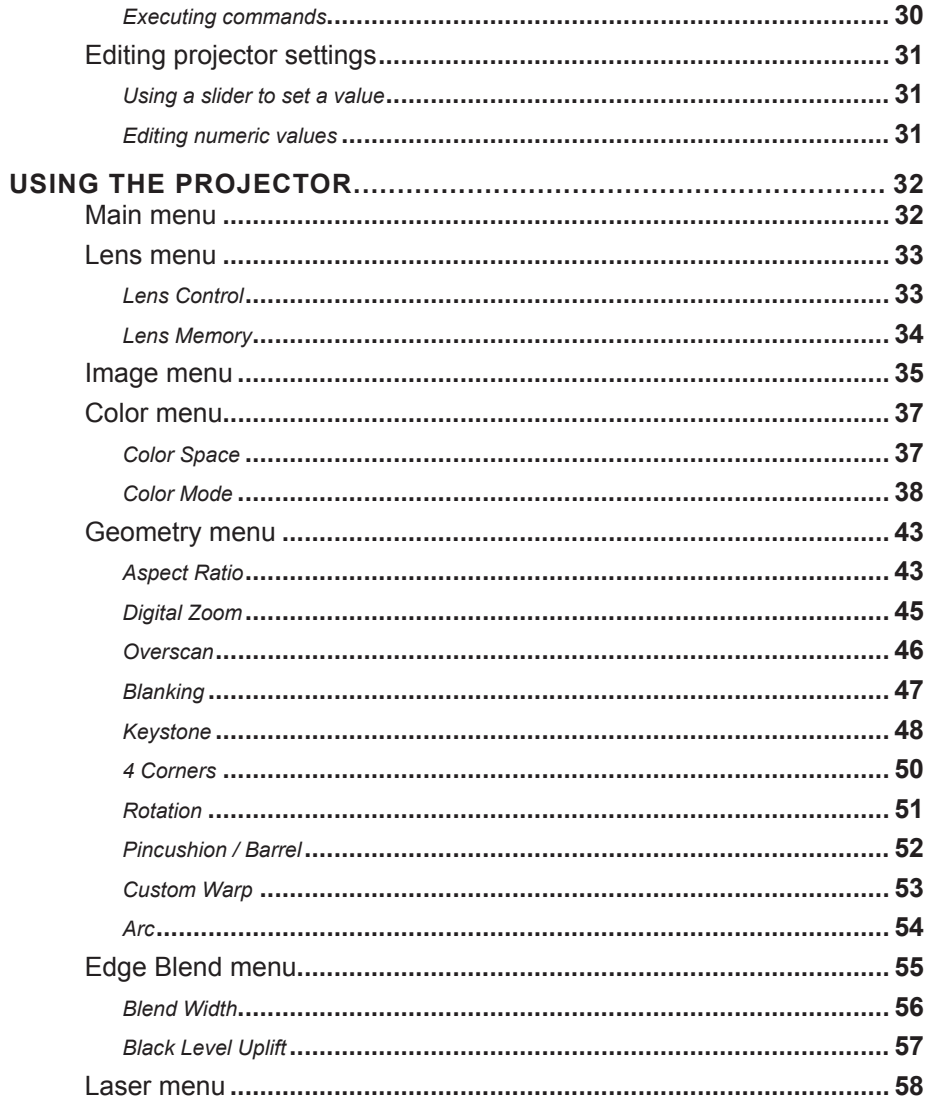

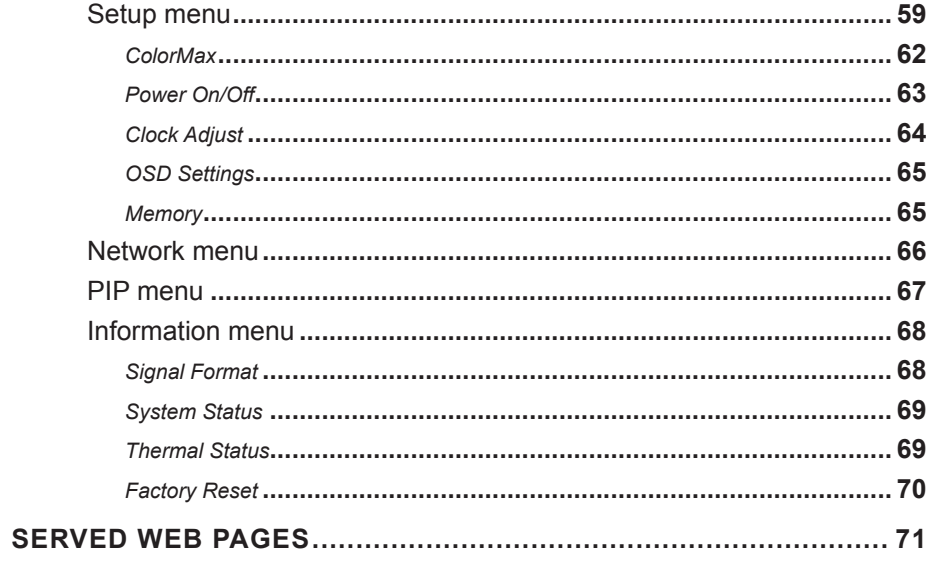

#### 

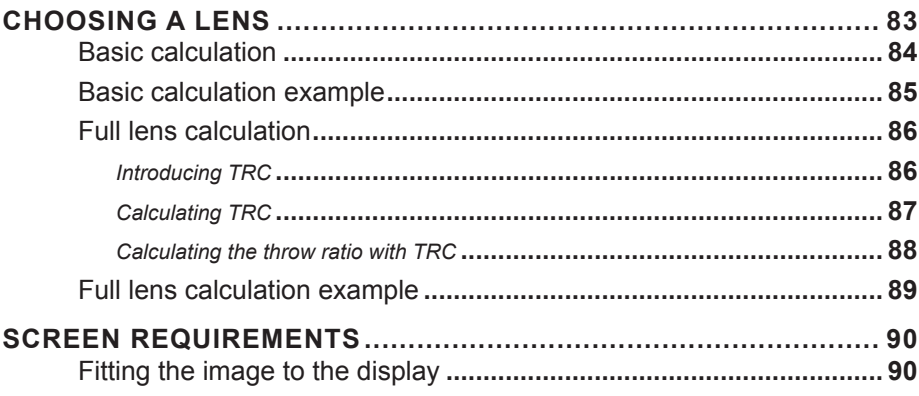

### **CONTENTS (continued)**

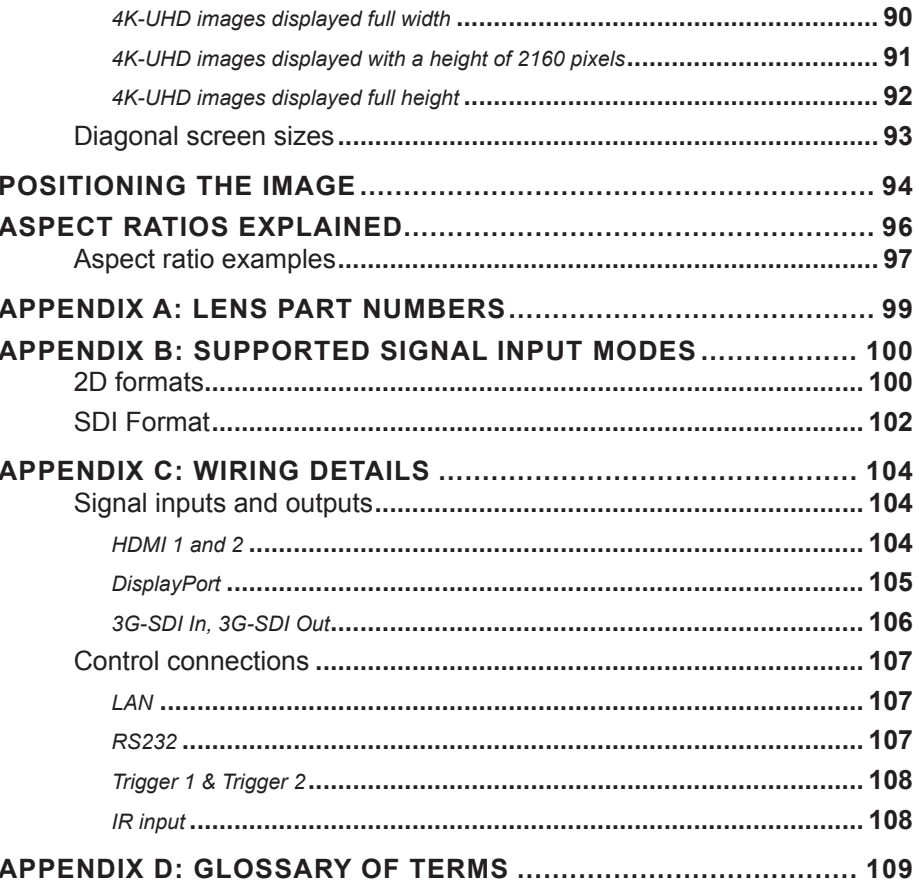

# This page is intentionally left blank.

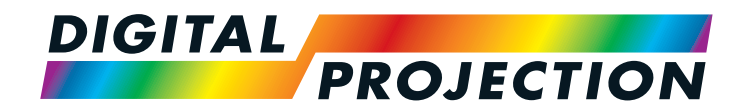

# HIGHlite Laser 4K Series High Brightness Digital Video Projector

# <span id="page-8-0"></span>**INSTALLATION AND QUICK-START GUIDE**

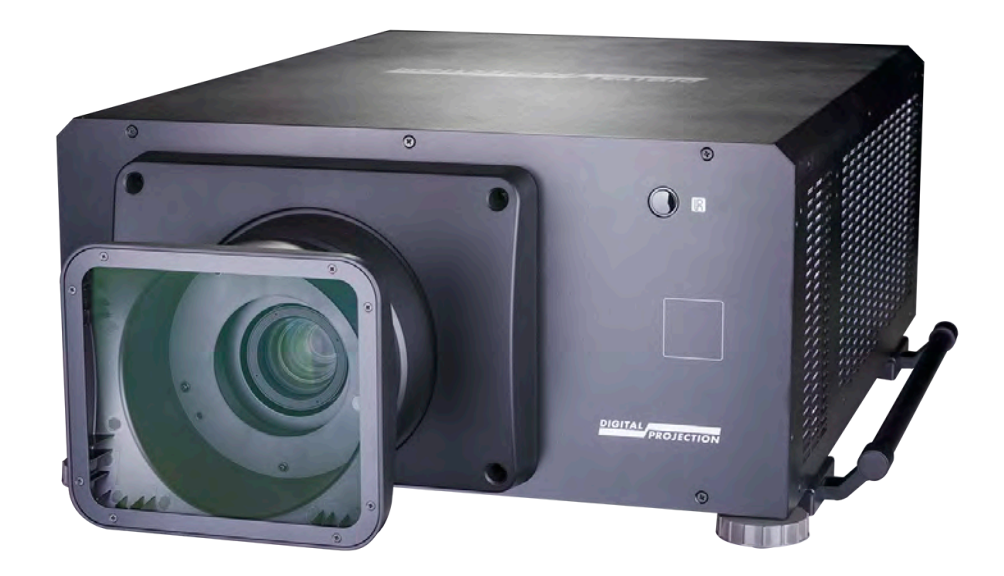

#### **IN THIS GUIDE**

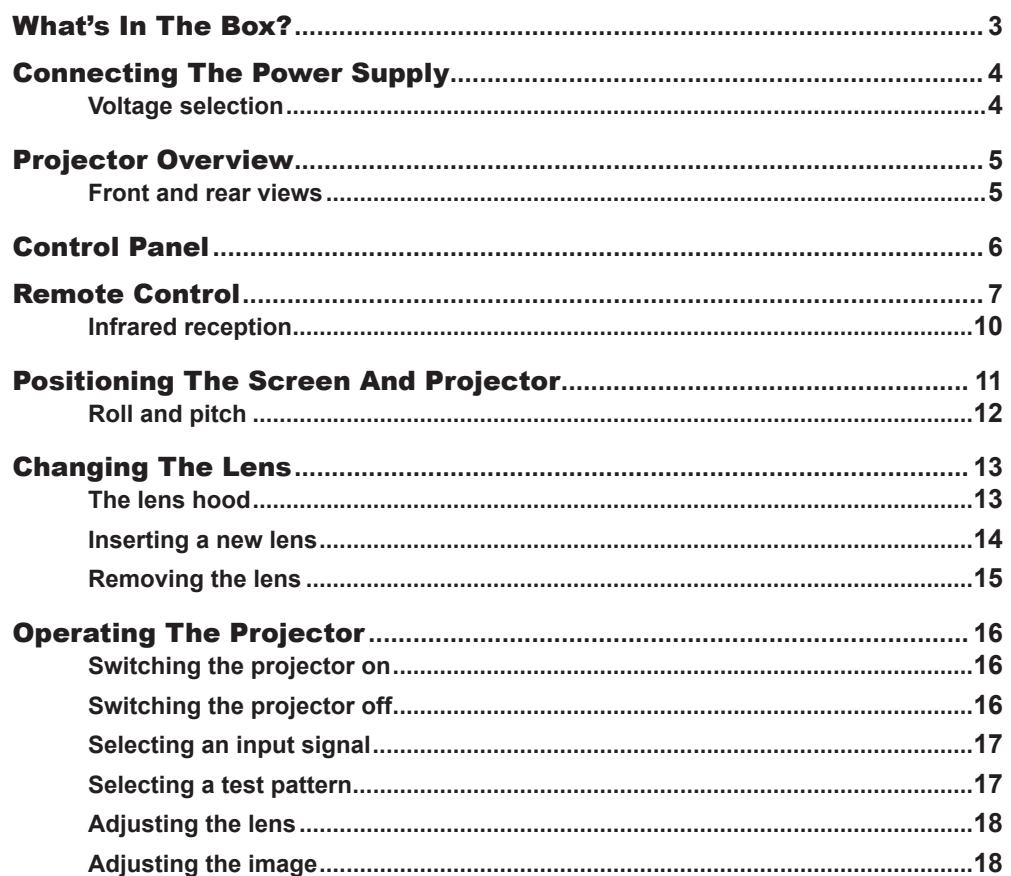

<span id="page-10-0"></span>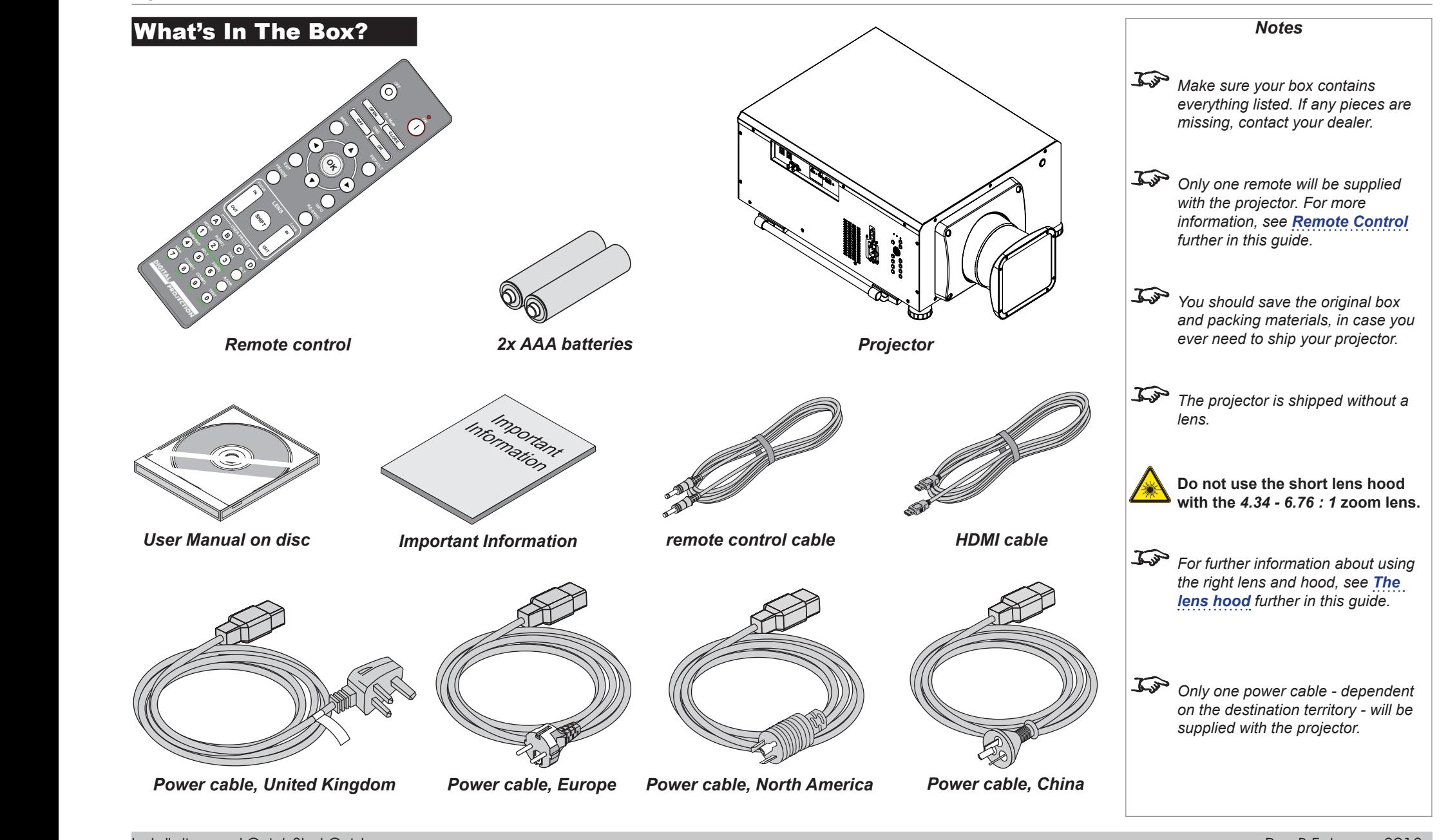

Installation and Quick-Start Guide

<span id="page-11-1"></span><span id="page-11-0"></span>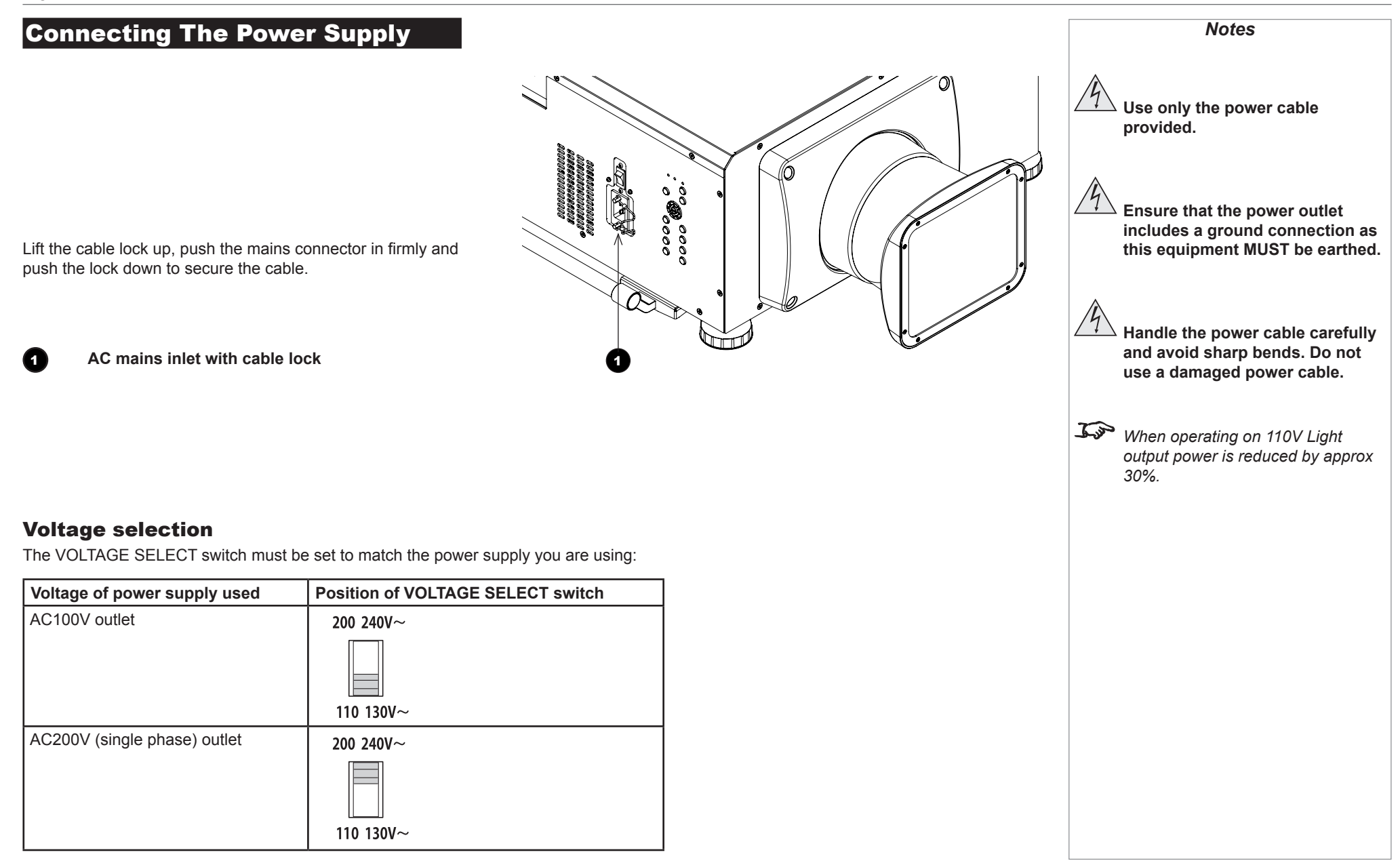

Installation and Quick-Start Guide

<span id="page-12-0"></span>PROJECTOR OVERVIEW

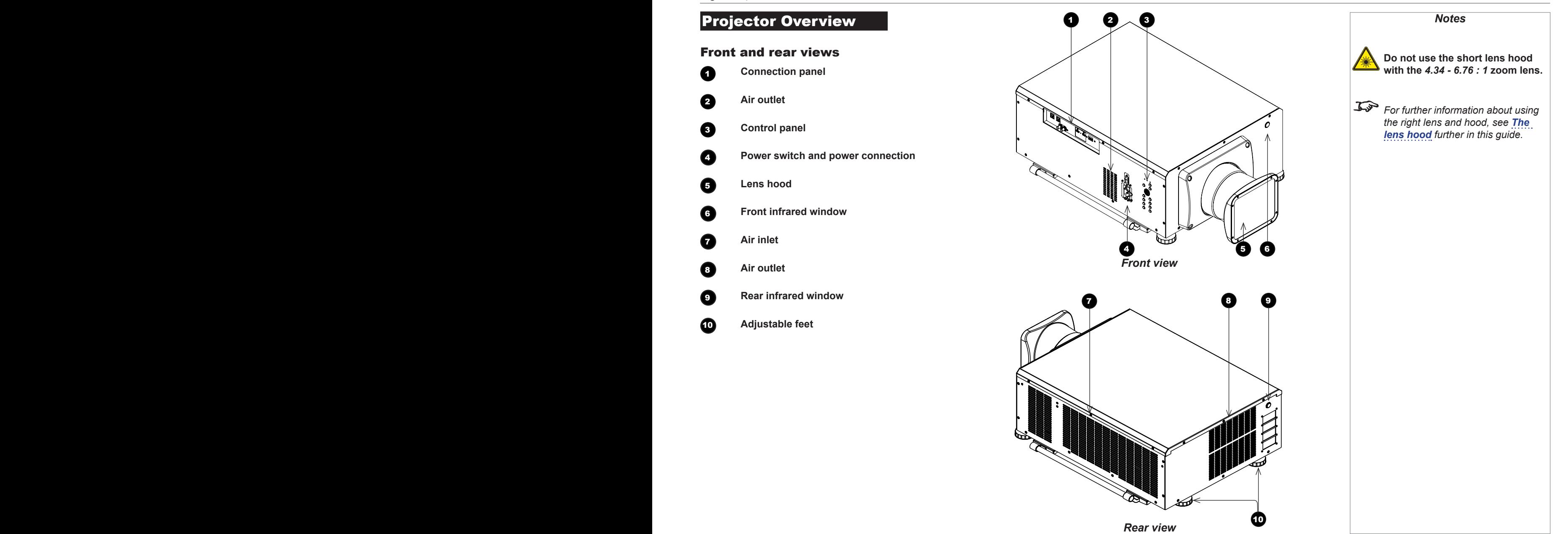

Installation and Quick-Start Guide

CONTROL PANEL

<span id="page-13-0"></span>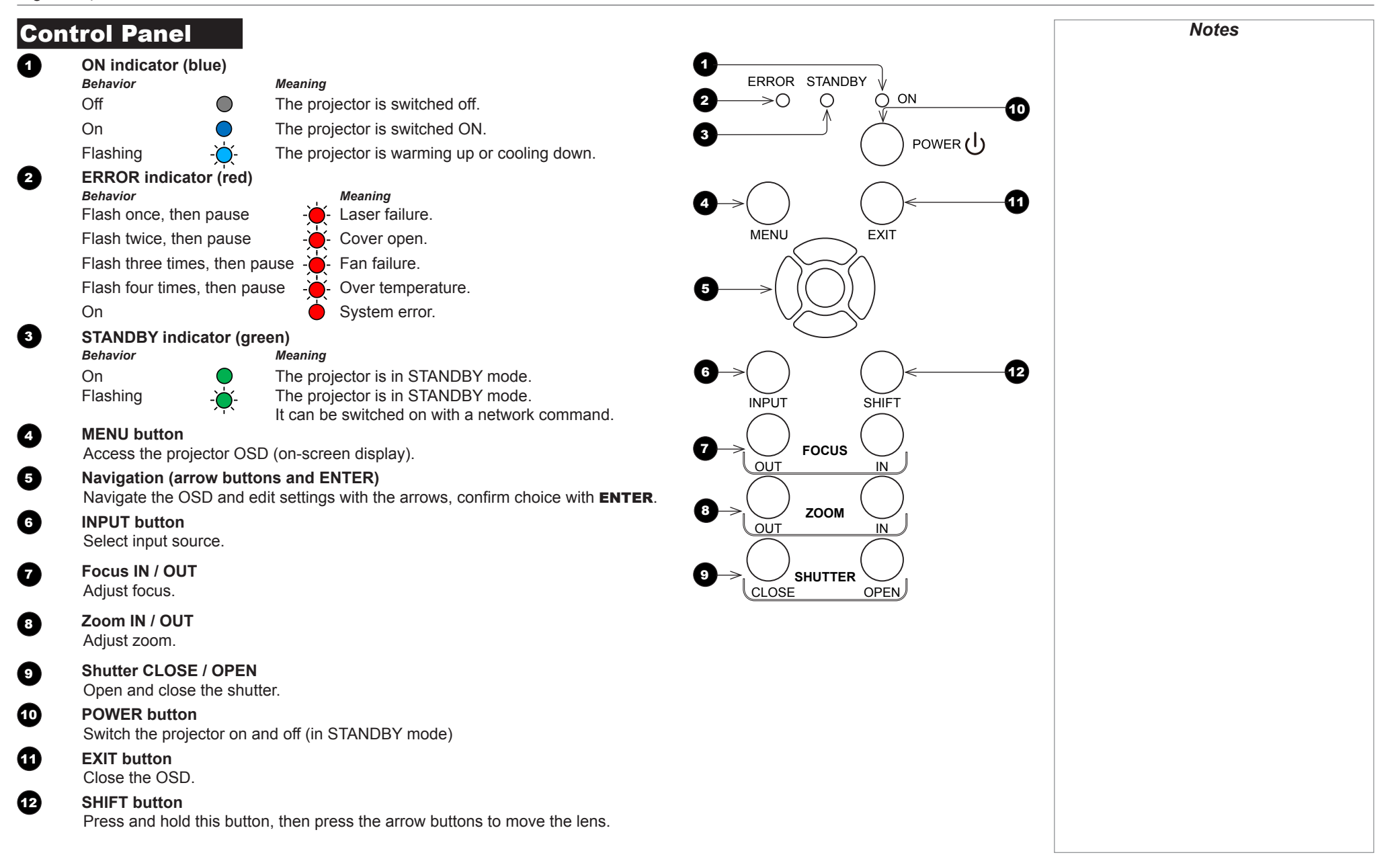

Installation and Quick-Start Guide

#### <span id="page-14-1"></span><span id="page-14-0"></span>Remote Control

**1** Power ON / OFF

Turns power on and off.

#### 2 **Pic Mute OPEN / CLOSE**

Shows and hides the projected image.

When CLOSE is pressed, the light source switches off completely and the screen becomes black.

#### **2** OSD ON / OFF

Enable and disable screen timeout messages and control whether to show the OSD during projection.

#### 4 **MENU**

Access the OSD. If the OSD is open, press this button to go back to the previous menu.

#### 5 **Navigation (arrows and OK)**

Navigate through the menus with the arrows, confirm your choice with OK. In lens adjustment modes, the arrows are used to move, zoom or focus the lens. See *11* below.

In lens adjustment modes, or when the OSD is not showing, the OK button switches between modes: *Shift Adjustment* and *Zoom / Focus Adjustment*.

#### 6 **EXIT**

Go up one level in the OSD. When the top level is reached, press to close the OSD.

#### **REEZE**

Freeze the current frame.

#### **8 DEFAULT**

When editing a parameter, press this button to restore the default value.

#### 9 **INFO**

Access information about the projector.

#### 10 **RE-SYNC**

Re-synchronise with the current input signal.

*continues on next page...*

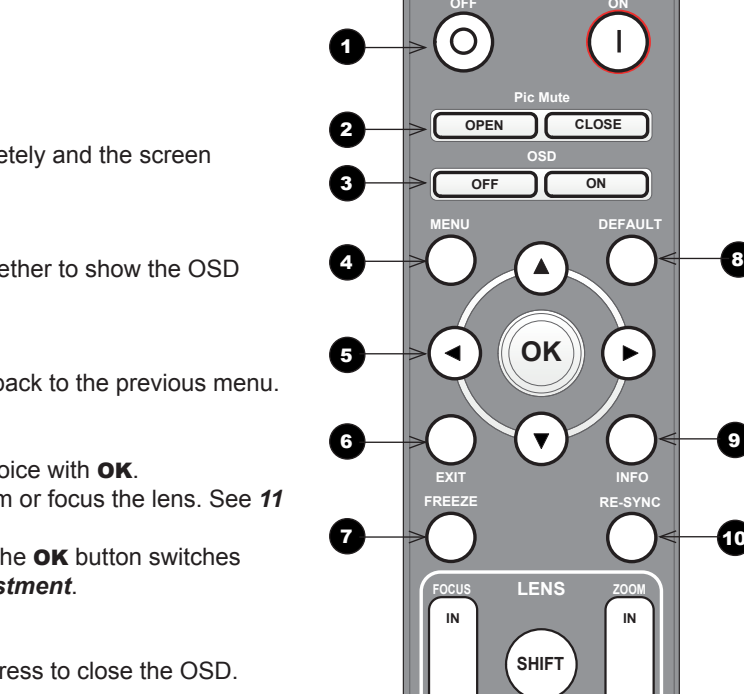

**HDMI1**

**21 3 HDMI2 DVI**

**DisplayPort1 HD-T 3GSDI**

**VGA COMP1 COMP2**

**DIGITAL** 

**7 8 9 0**

**PROJECTION** 

**A B C D USER PRESET**

**4 5 6**

**OUT**

**ALT**

**ALT**

**ADDR**

**TEST**

**IN**

9

10

**DEFAULT**

**OUT**

# *Notes This projector does not use the following options on the remote: HDMI 3 and 4, DVI, VGA, COMP 1, COMP 2, 3D, EYE and SWAP*

REMOTE CONTROL

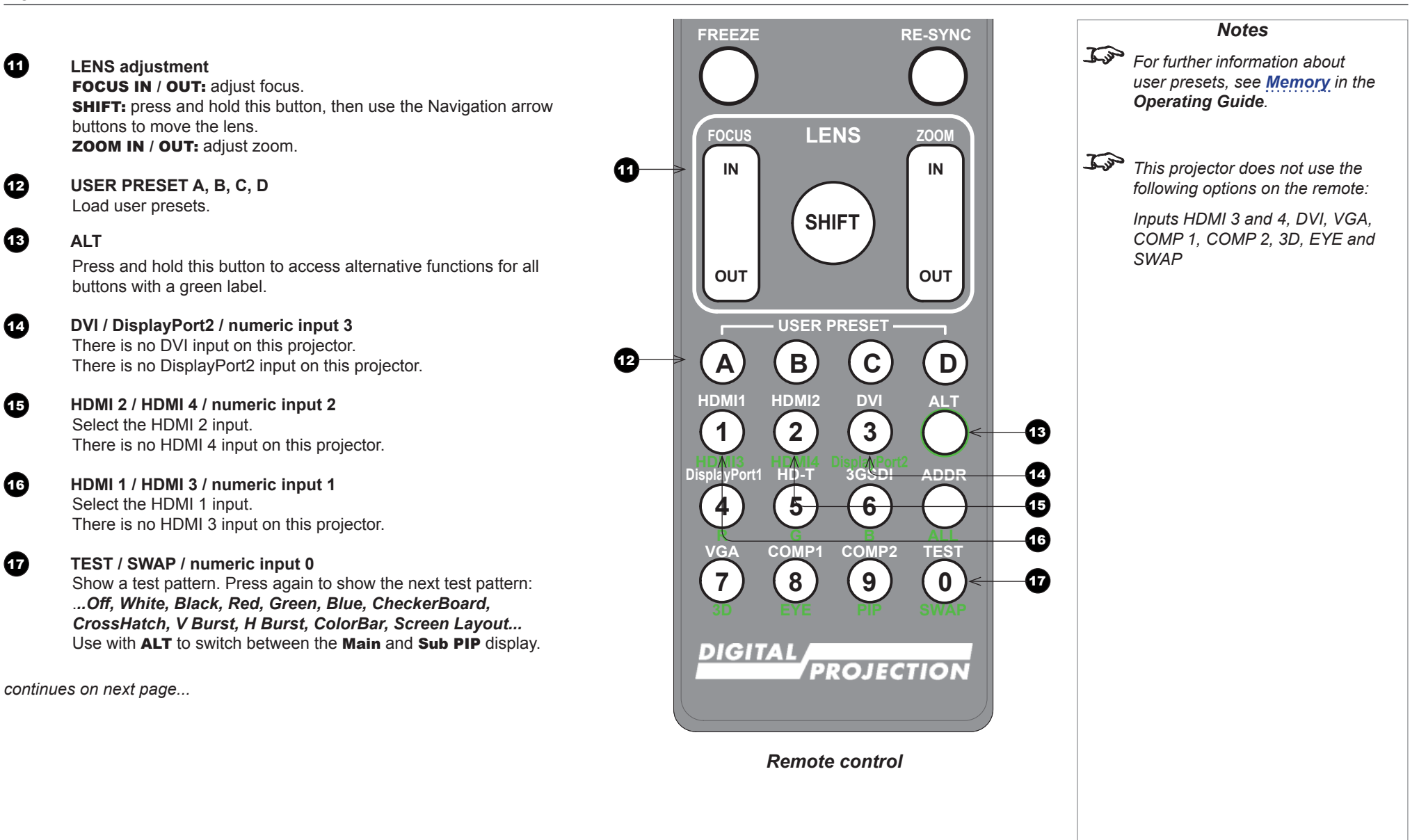

REMOTE CONTROL

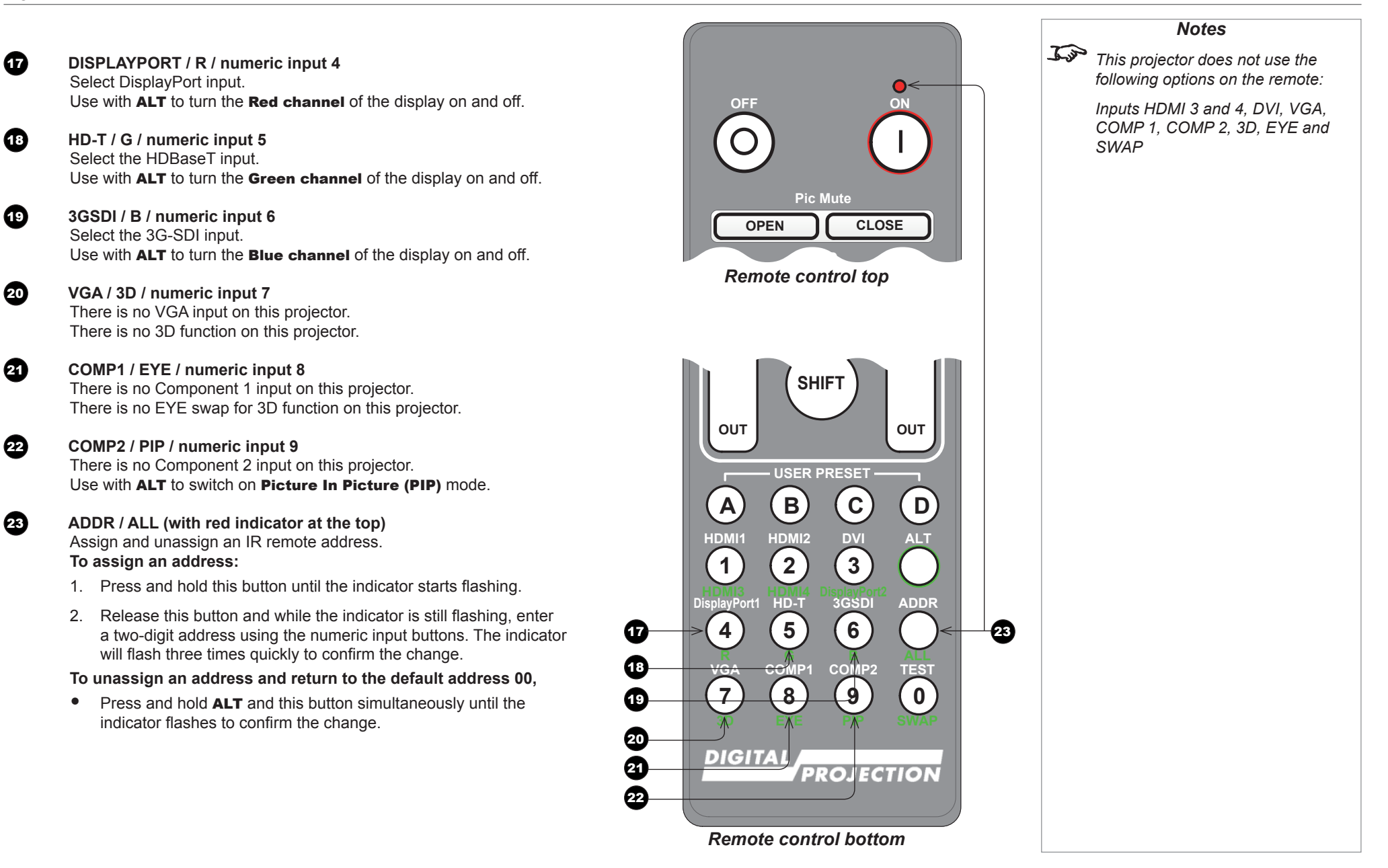

**A B C D**

#### <span id="page-17-0"></span>Infrared reception

The projector has infrared sensors at the front and back.

The angle of acceptance is 40°. Make sure that the remote control is within the angle of acceptance when trying to control the projector.

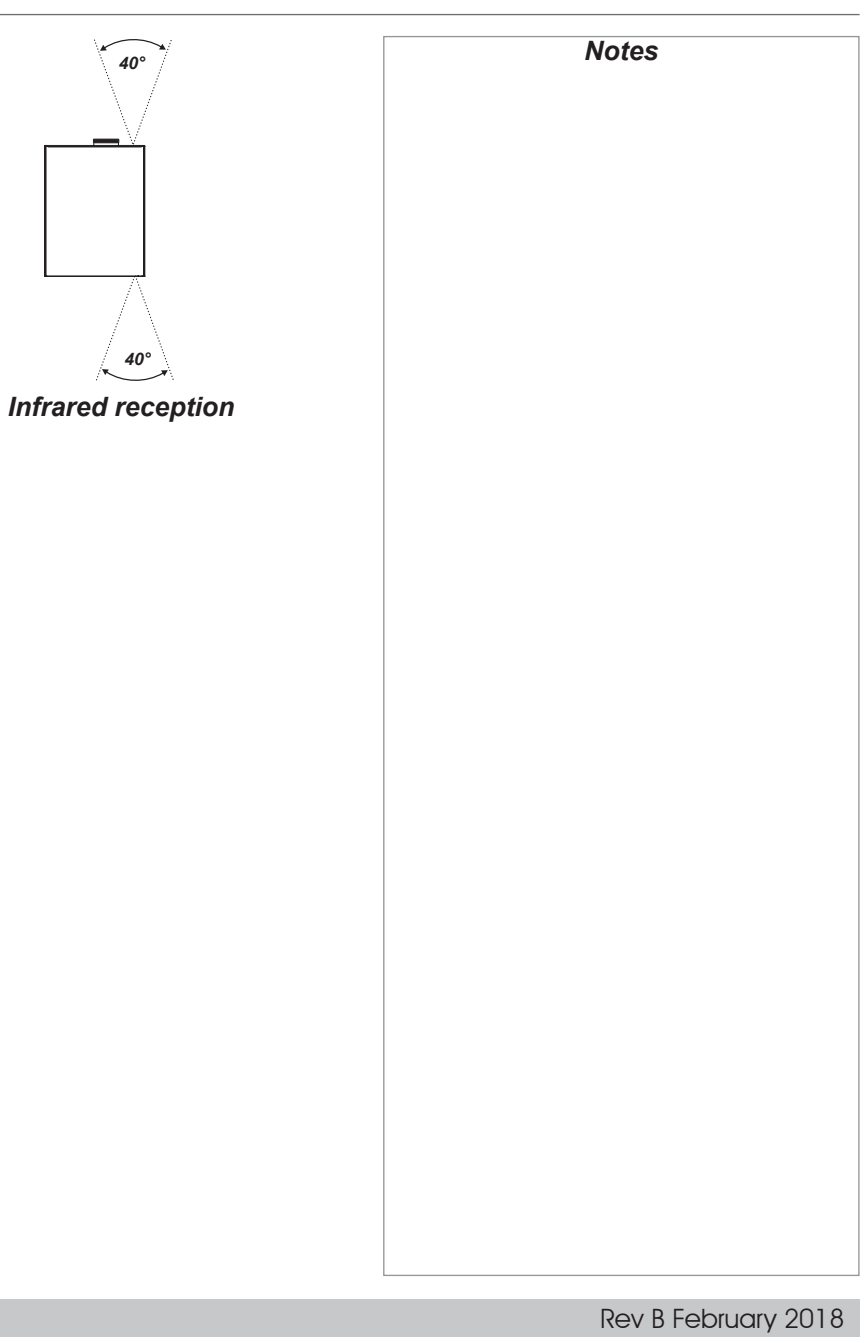

<span id="page-18-0"></span>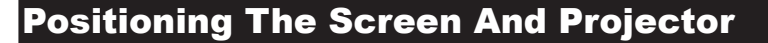

- 1. Install the screen, ensuring that it is in the best position for viewing by your audience.
- 2. Mount the projector, ensuring that it is at a suitable distance from the screen for the image to fill the screen. Set the adjustable feet so that the projector is level, and perpendicular to the screen.

The drawing below shows the positions of the feet for table mounting, and the fixing holes for ceiling mounting.

#### **1** Four adjustable feet

#### 2 **Six M6 holes for ceiling mount**

The screws should not penetrate more than 15 mm into the body of the projector.

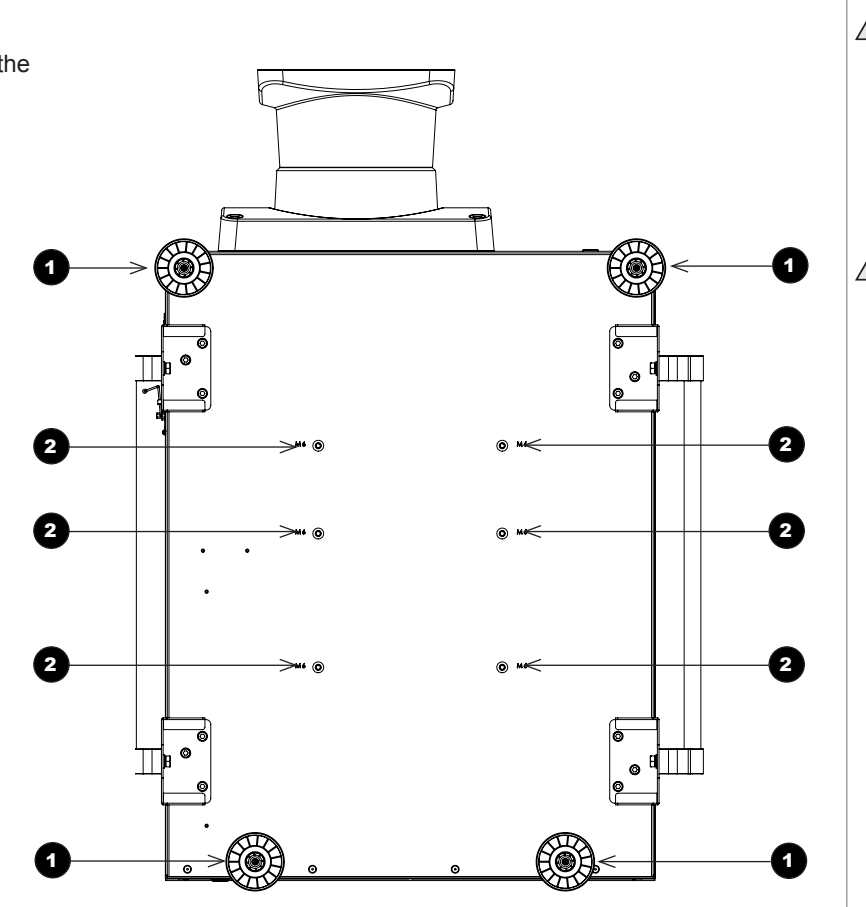

 $\frac{1}{2}$ **Always allow the projector to cool for 5 minutes before disconnecting the power or moving the projector. Ensure that there is at least 50 cm (20 in) of space between the ventilation outlets and any wall, and 30 cm (12 in) on all other sides.**

*Notes*

**Do not stack more than 3 projectors.**

#### <span id="page-19-0"></span>Roll and pitch

The projector can be operated in numerous positions.

It is not recommended to position the projector in portrait mode with inputs facing upward, as shown in the diagram.

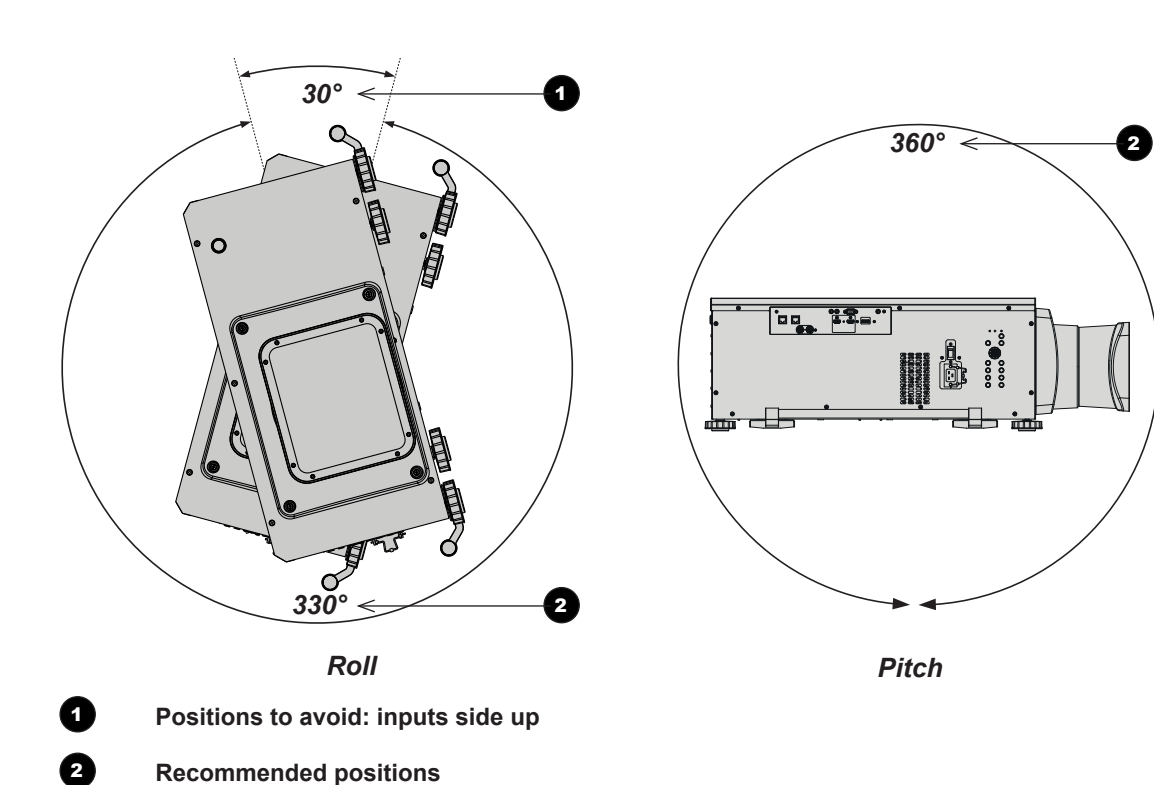

Rev B February 2018

*Notes*

#### <span id="page-20-0"></span>Changing The Lens

#### <span id="page-20-1"></span>The lens hood

There are two types of lens hood, short and long.

The short lens hood is used with the following lenses:

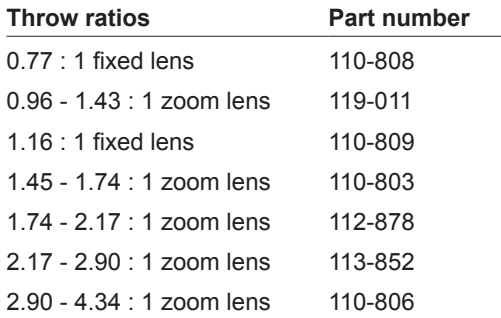

The long lens hood must be used with the following long throw lens:

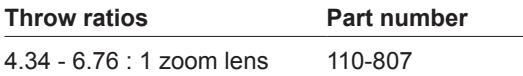

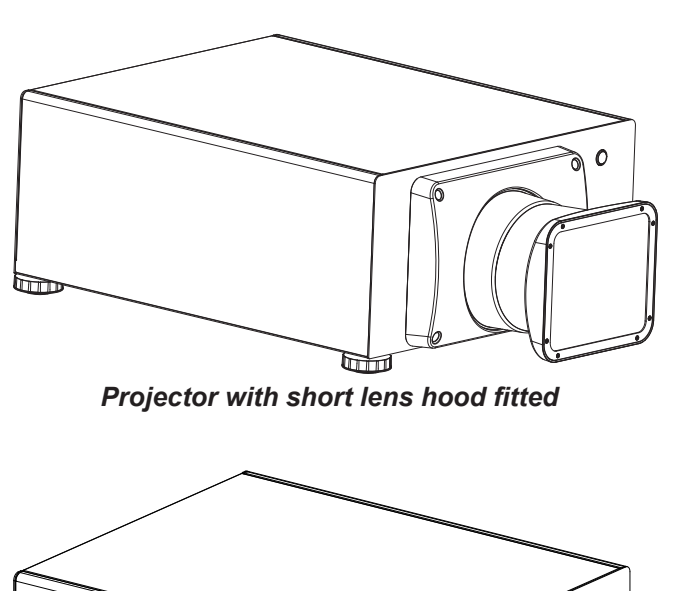

*Projector with long lens hood fitted*

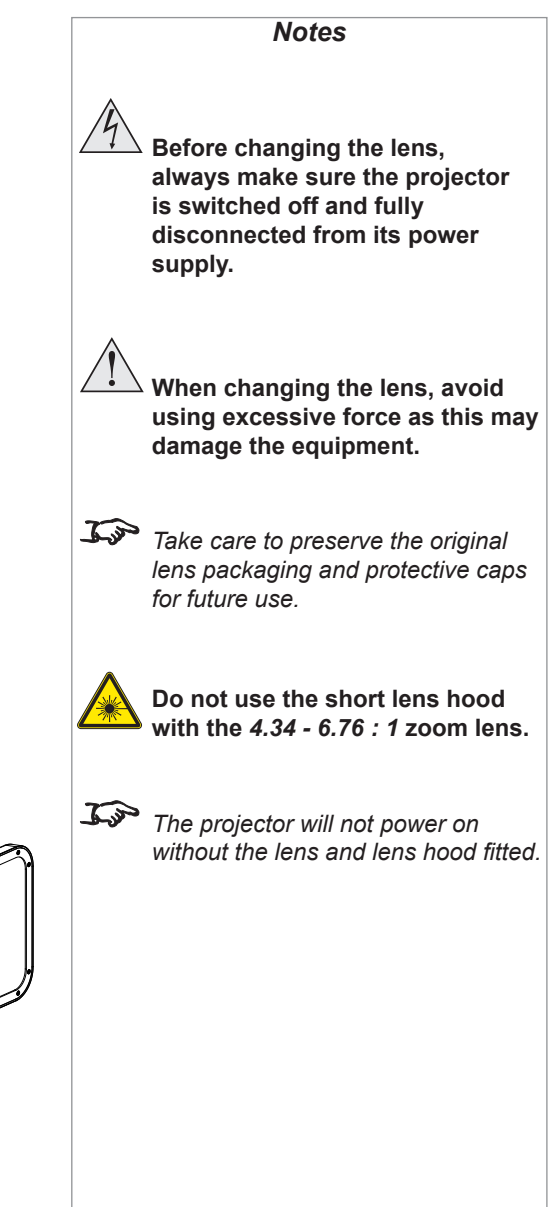

Installation and Quick-Start Guide

#### <span id="page-21-0"></span>Inserting a new lens

1. Insert the lens into the lens aperture, making sure that the plug on the zoom drive mechanism lines up with socket on the right of the lens aperture.

2. Rotate the lens clockwise until it clicks into place.

3. Secure the lens hood to the front of the projector with the screws.

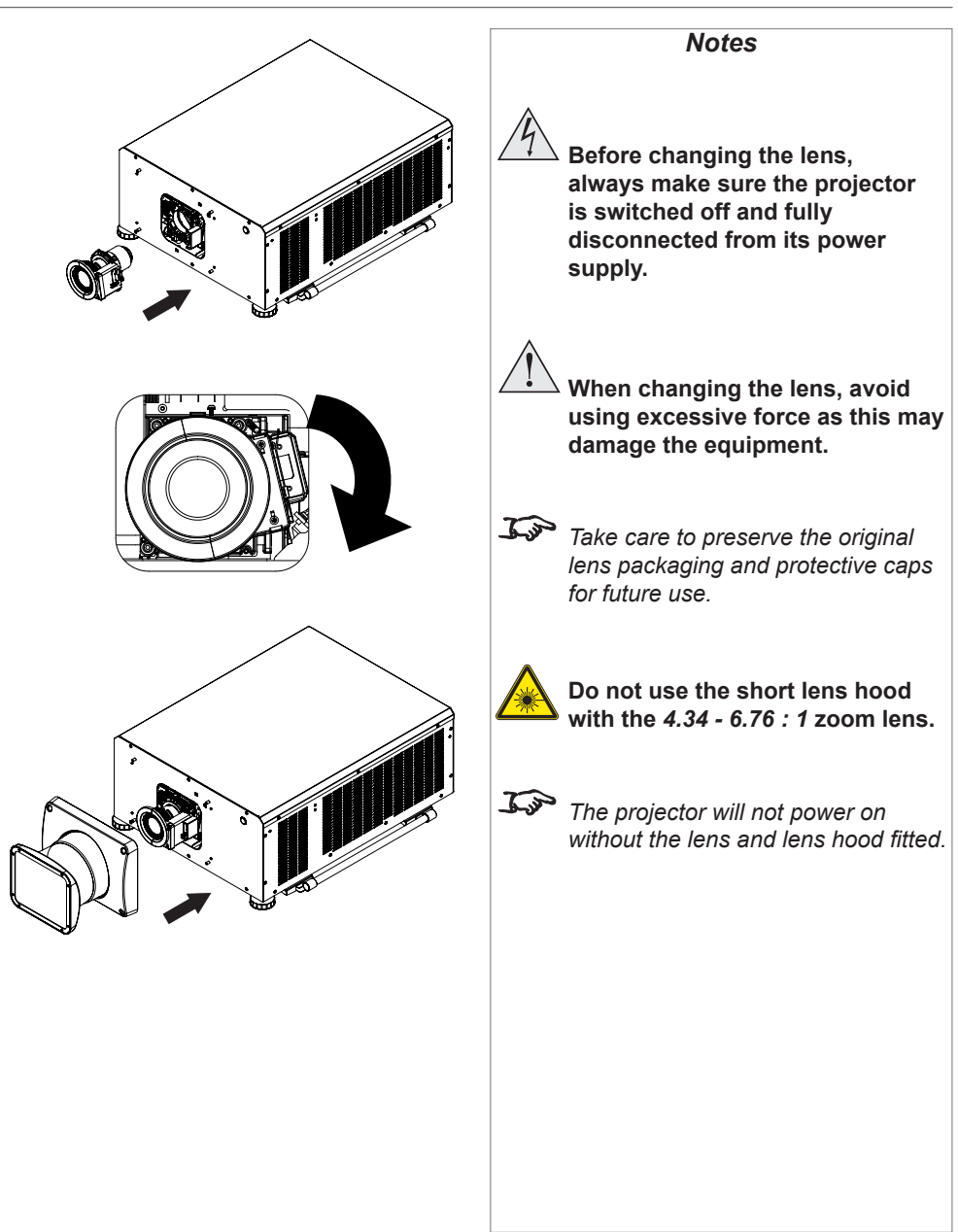

Installation and Quick-Start Guide

#### <span id="page-22-0"></span>Removing the lens

1. Loosen the four screws securing the lens hood to the body of the projector. Remove the lens hood.

2. Push down the lens holder tab.

3. Rotate the lens anti-clockwise.

4. Pull the lens forward to remove it from the lens aperture.

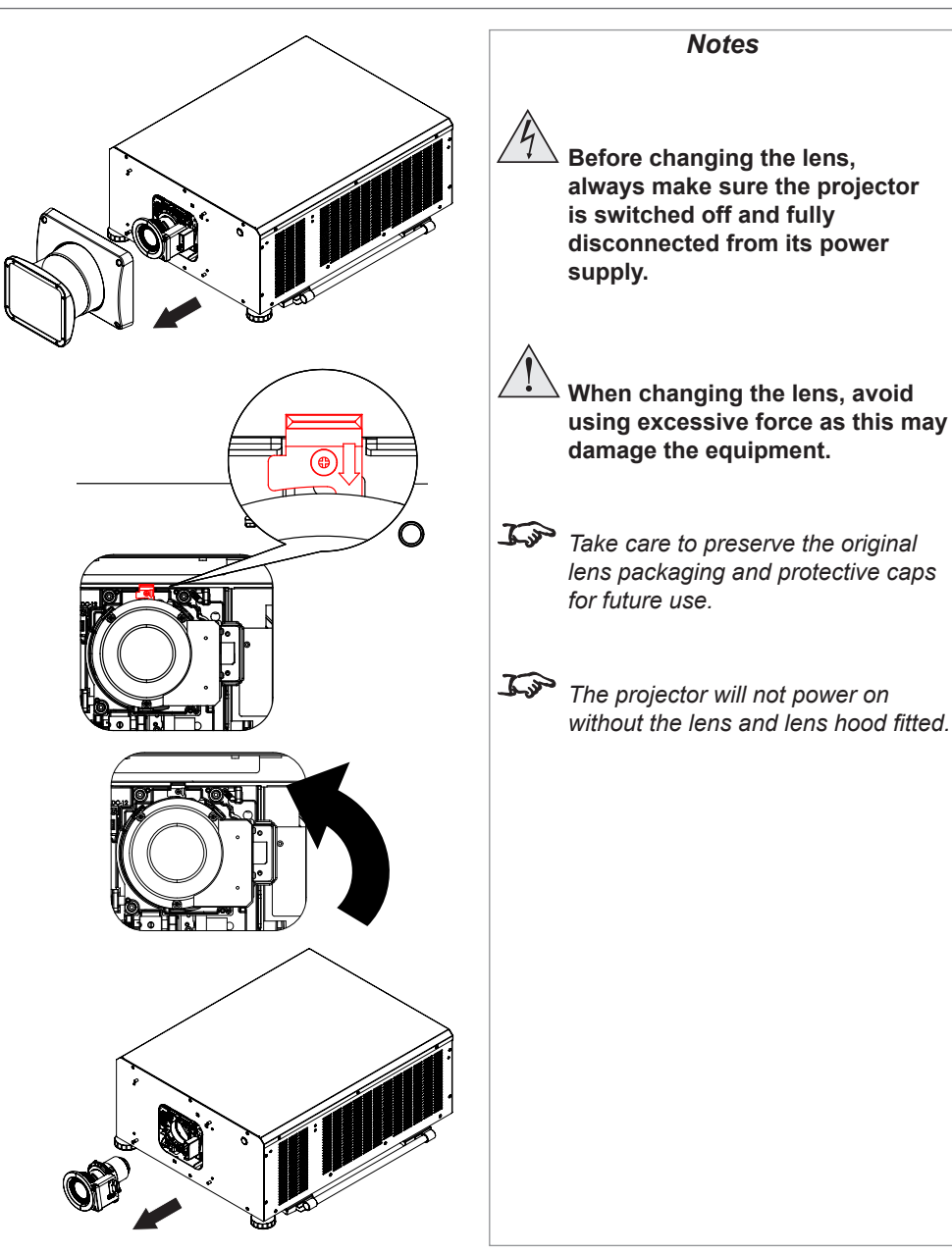

Installation and Quick-Start Guide

#### <span id="page-23-0"></span>Operating The Projector

#### Switching the projector on

- 1. Ensure a lens is fitted. Connect the power cable between the mains supply and the projector. (See *Connecting the power supply* above.) Switch on at the switch next to the power connector.
- 2. The POWER indicator lights red to signal that the projector is in STANDBY mode. Press one of the following buttons:
	- On the remote control, the **ON** button
	- On the projector control panel, the **POWER** button.

The fans begin working, then the POWER indicator begins flashing green. When the flashing stops, the POWER and LIGHT indicators both light steady green. The projector is switched on.

#### Switching the projector off

1. Press OFF on the remote control or POWER on the control panel, then press again to confirm your choice.

The **POWER** indicator on the control panel will start flashing amber, the system will go out and the cooling fans will run for a short tin until the POWER indicator goes stready red to indicate that the projector has entered STANDBY mode.

2. If you need to switch the projector off completely, switch off at the mains power switch next to the power connector and then disconnect the power cable from the projector.

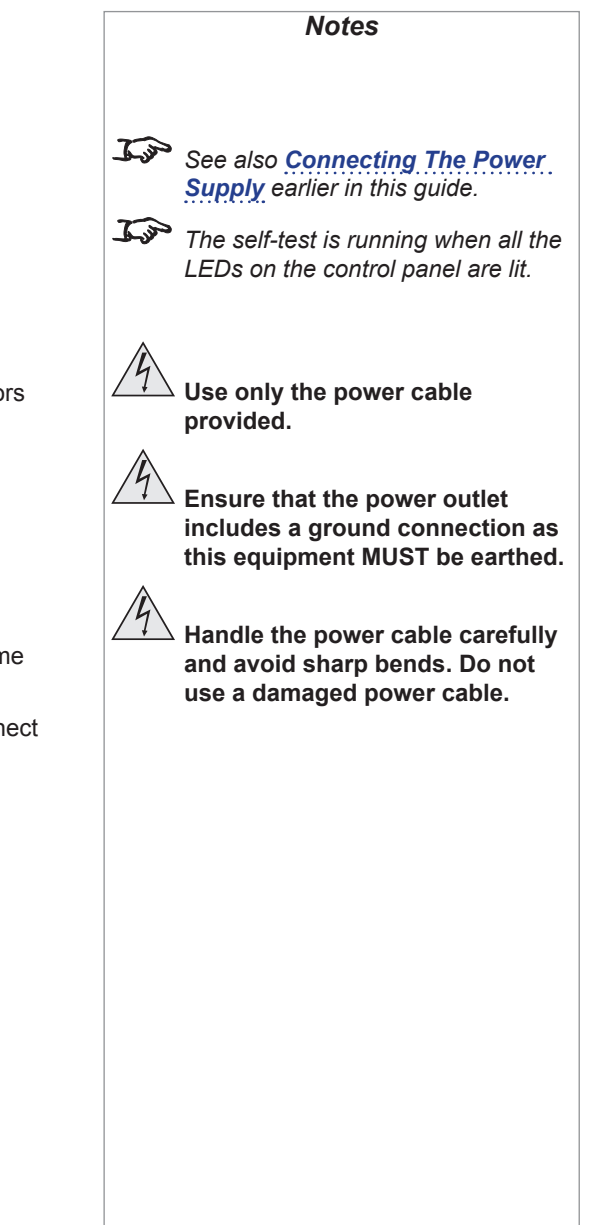

#### <span id="page-24-0"></span>Selecting an input signal

- 1. Connect one or more image sources to the projector.
- 2. Select the input you want to display:
	- Press one of the input buttons on the remote control.
	- Alternatively, open the On-screen display (OSD) by pressing **MENU**. Highlight Input from the main menu, press **ENTER/OK** and then select an input signal using the UP  $\triangle$  and DOWN  $\overline{\mathbf{V}}$  arrow buttons. Press ENTER/OK to confirm your choice.

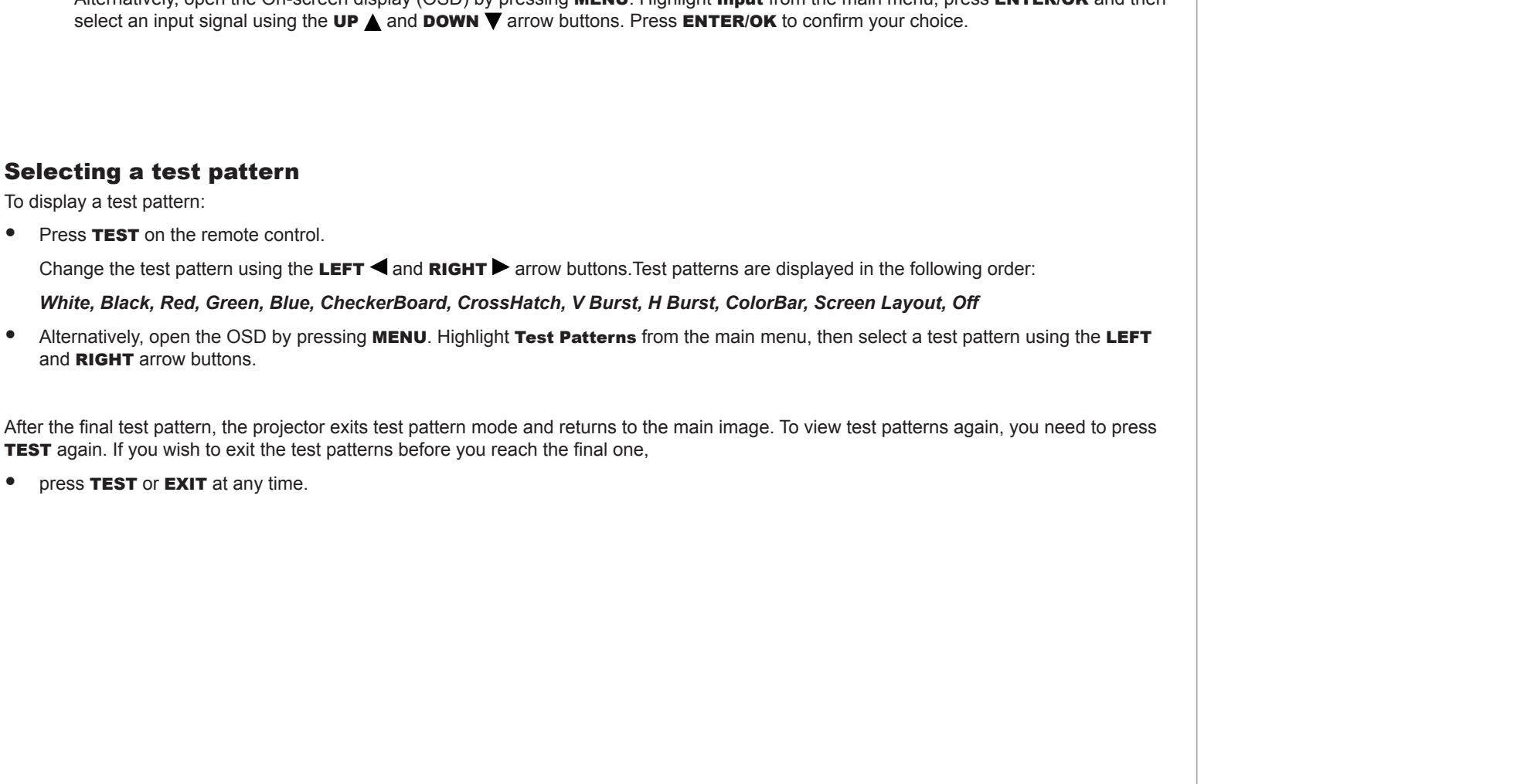

*Notes*

*controls and the menu system, see* 

*For full details of how to use the* 

*the Operating Guide.*

#### <span id="page-25-0"></span>Adjusting the lens

The lens can be adjusted using the Lens menu, or using the lens buttons on the remote control.

#### *Lens menu*

The Lens menu provides access to the Lens Control setting and the Lens Center command.

Lens Control allows Zoom, Focus and Shift adjustment using the arrow buttons. The setting operates in Zoom/Focus Adjustment and Shift Adjustment mode.

Press **ENTER/SELECT** to switch between the two modes.

#### *Remote control*

Use the remote control to adjust zoom, focus and shift directly, without opening a menu:

- OK enters lens control, then switches between Zoom/Focus Adjustment and Shift Adjustment.
- **EXIT** exits lens control and opens the Lens menu.
- MENU exits lens control and returns to the main image.
- The arrow buttons adjust zoom, focus and shift as indicated on the screen.

#### Adjusting the image

#### *Orientation*

• This can be set from the **Setup** menu.

Highlight Orientation and choose from Front Tabletop, Front Ceiling, Rear Tabletop, Rear Ceiling and Auto-front.

#### *Keystone*

This can be set from the **Geometry** menu.

#### *Picture*

• Settings such as Gamma, Brightness, Contrast, Saturation, Hue and Sharpness can be set from the Image menu.

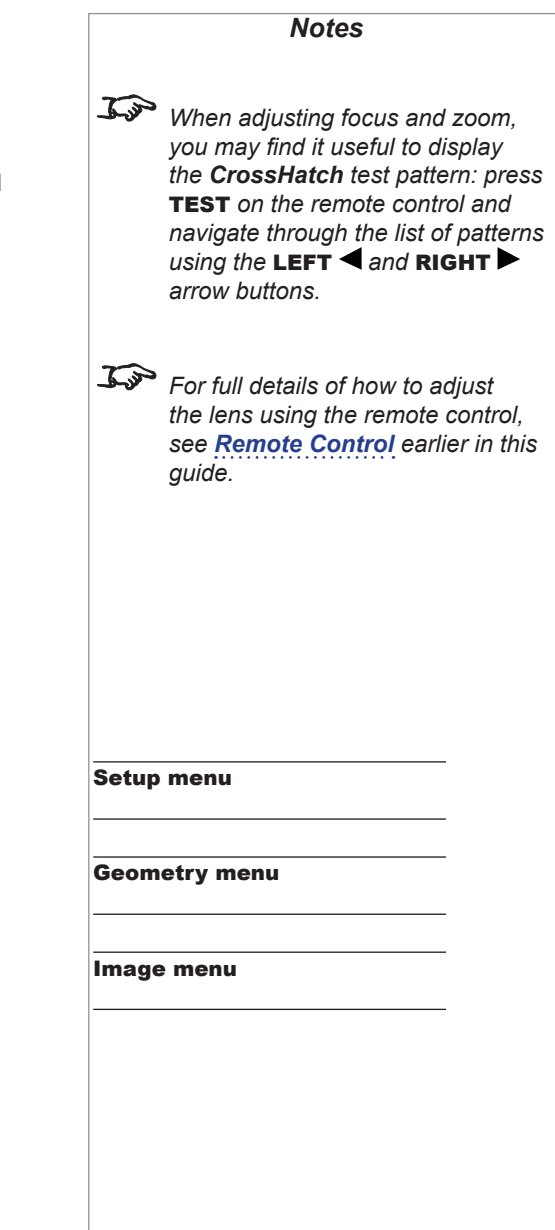

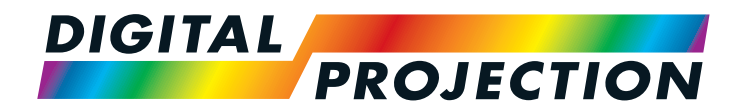

# <span id="page-26-0"></span>HIGHlite Laser 4K Series High Brightness Digital Video Projector

# **EXAMPLE CONNECTION GUIDE**

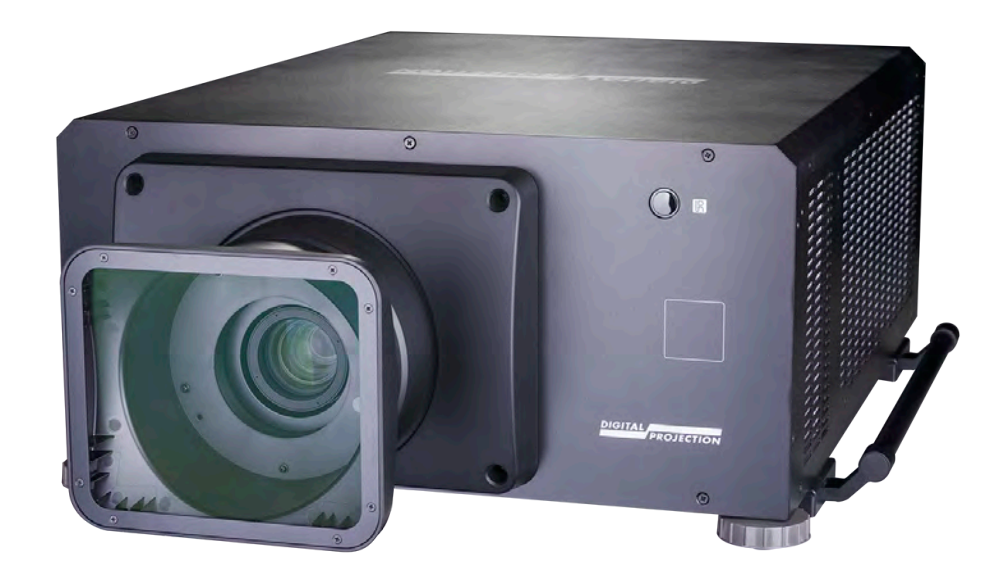

#### IN THIS GUIDE

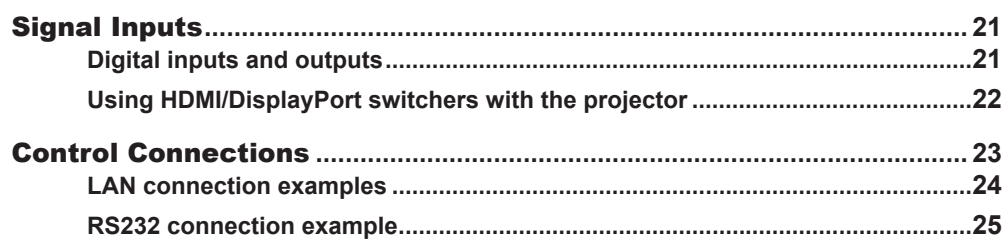

#### <span id="page-28-0"></span>Signal Inputs

#### Digital inputs and outputs

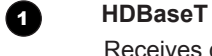

Receives digital signal from HDBaseT-compliant devices with LAN connectivity.

2 **Ethernet**

Provides LAN connectivity

**3G-SDI in** 

#### 4 **3G-SDI out**

Connect a 3G-SDI cable to distribute the 3G-SDI signal to another projector.

#### 5 **HDMI I**

HDMI 2.0 input supporting HDCP2.2. Connect an *HDMI* cable to the connector.

#### 6 **HDMI II**

HDMI 2.0 input supporting HDCP2.2. Connect an *HDMI* cable to the connector.

#### **2** DisplayPort

DisplayPort 1.2 input. Connect a DisplayPort cable to the connector. Supports sources up to 4K-UHD resolution at 60 Hz.

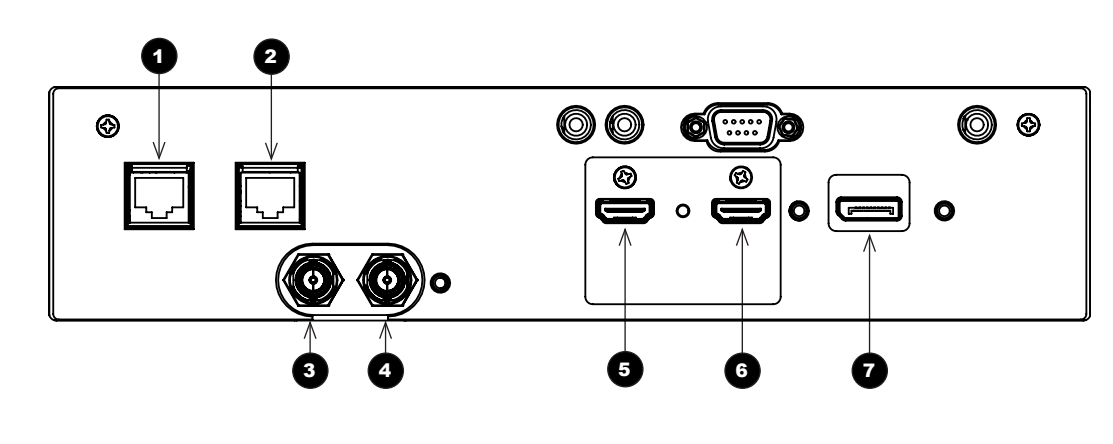

*LAN connectivity, a third-party distribution product can be utilised to combine HDBaseT video stream with LAN connection for delivery to the projector. For a complete listing of all supported signal input modes, see Appendix C: Supported Signal Input Modes in the Reference Guide.*

*Notes*

*For simultaneous HDBaseT and* 

#### *For a complete listing of pin configurations for all signal and control connectors, see Appendix E: Wiring Details in the Reference Guide.*

Connection Guide

#### <span id="page-29-0"></span>EDID on the HDMI, DisplayPort inputs

If you are using a computer graphics card or another source that obeys the EDID protocol, the source will automatically configure itself to suit the projector.

Otherwise refer to the documentation supplied with the source to manually set the resolution to the DMD™ resolution of the projector or the nearest suitable setting. Switch off the source, connect to the projector, then switch the source back on again.

#### Using HDMI/DisplayPort switchers with the projector

When using an HDMI/DisplayPort source switcher with the projector, it is important to set the switcher so that it passes the projector EDID through to the source devices. If this is not done, the projector may not be able to lock to the source or display the source correctly as its video output timings may not be compatible with those of the projector. Sometimes this is called transparent, pass-through or clone mode. See your switcher's manual for information on how to set this mode.

Additionally, sources which use HDCP encryption may not display properly when connected to the projector via a switcher. Refer to the switcher's manual for more information.

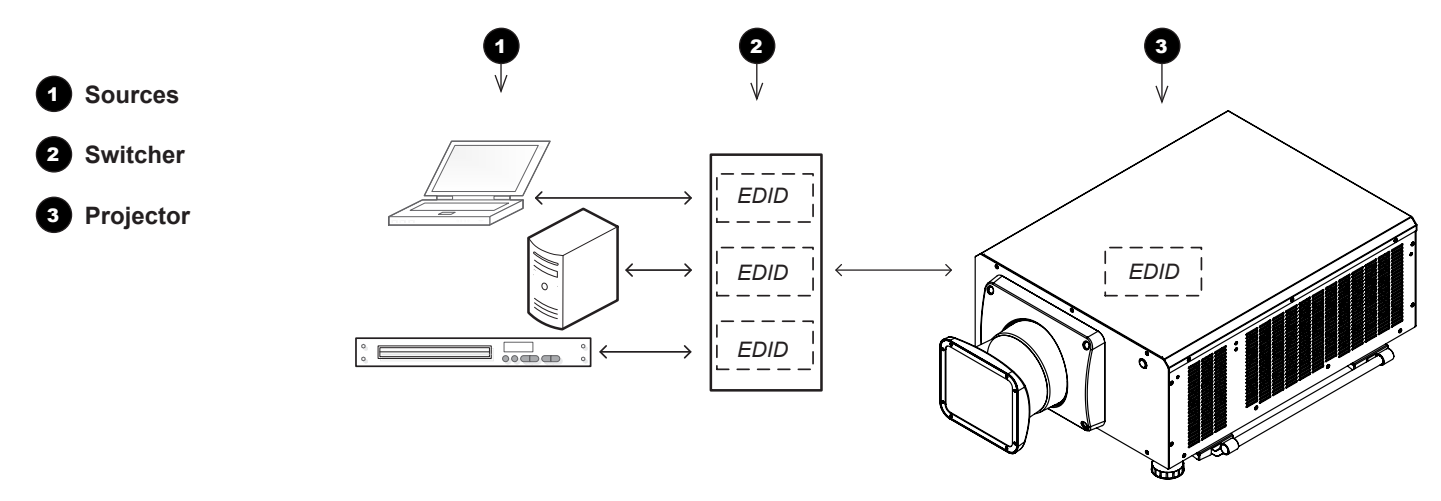

*The EDIDs in the switcher should be the same as the one in the projector.*

*Notes*

#### CONTROL CONNECTIONS

#### <span id="page-30-0"></span>Control Connections

#### **1** HDBaseT/LAN

The projector's features can be controlled via a LAN connection, using Digital Projection's *Projector Controller* application or a terminal-emulation program.

#### 2 **Ethernet**

This dedicated LAN connection can be used if *HDBaseT/LAN* is already being used for HDBaseT signal input.

#### 3 **Trigger 1 & Trigger 2**

The Trigger outputs are activated by one of the three following conditions, as set in the **Setup** menu:

- Screen trigger: can be connected to an electrically operated screen, automatically deploying the screen when the projector starts up, and retracting the screen when the projector shuts down.
- Aspect ratio trigger: can be used to control screen shuttering for different aspect ratios.
- RS232 trigger: can be used to control the screen or screen shuttering on receipt of an RS232 command

#### **4 RS232**

- All of the projector's features can be controlled via a serial connection, using commands described in the *Protocol Guide*.
- Use a straight-through cable to connect directly to a computer.

#### 5 **Wired Remote**

The remote control can be connected using a standard 3.5 mm mini jack cable (tip-ring-sleeve, or TRS).

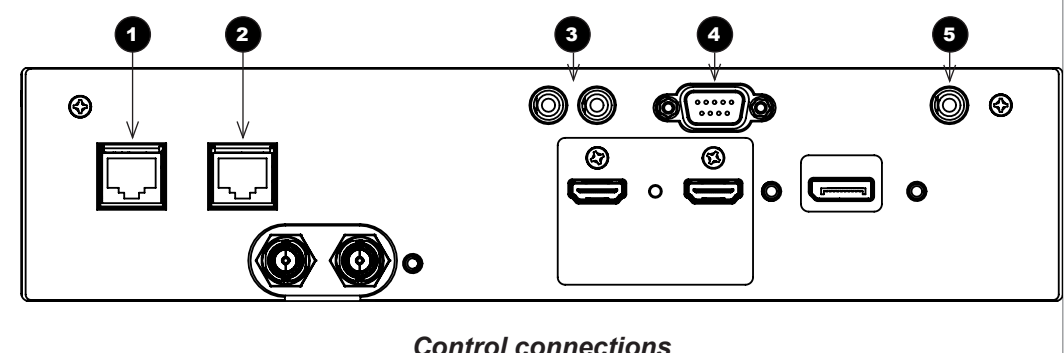

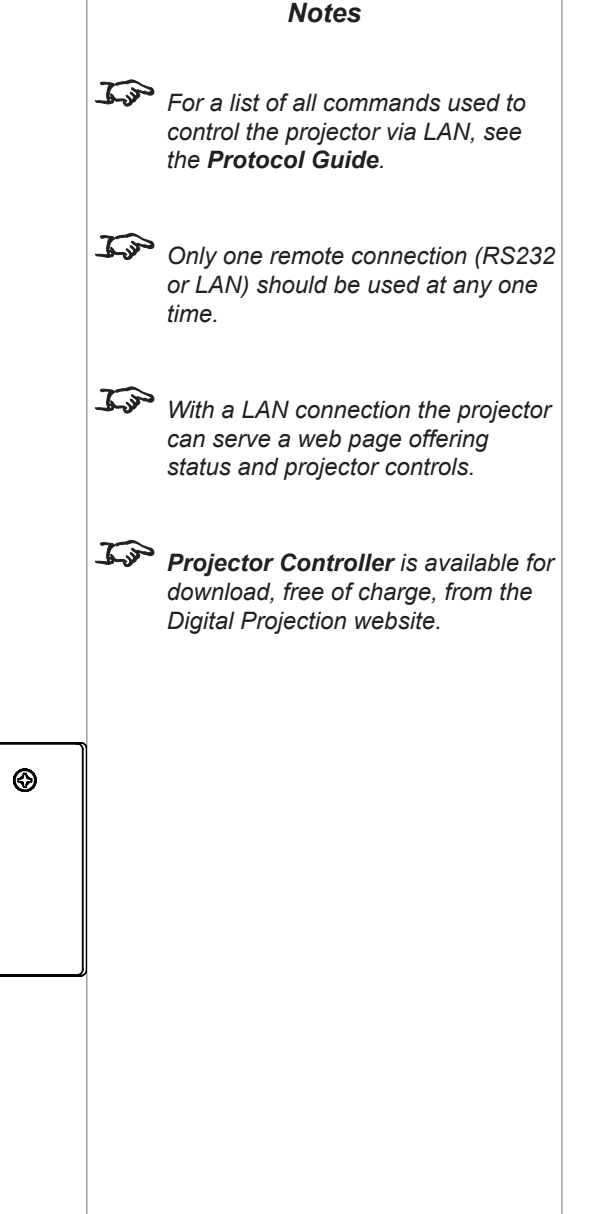

#### <span id="page-31-0"></span>LAN connection examples

The projector's features can be controlled via a LAN connection, using Digital Projection's *Projector Controller* application or a terminalemulation program.

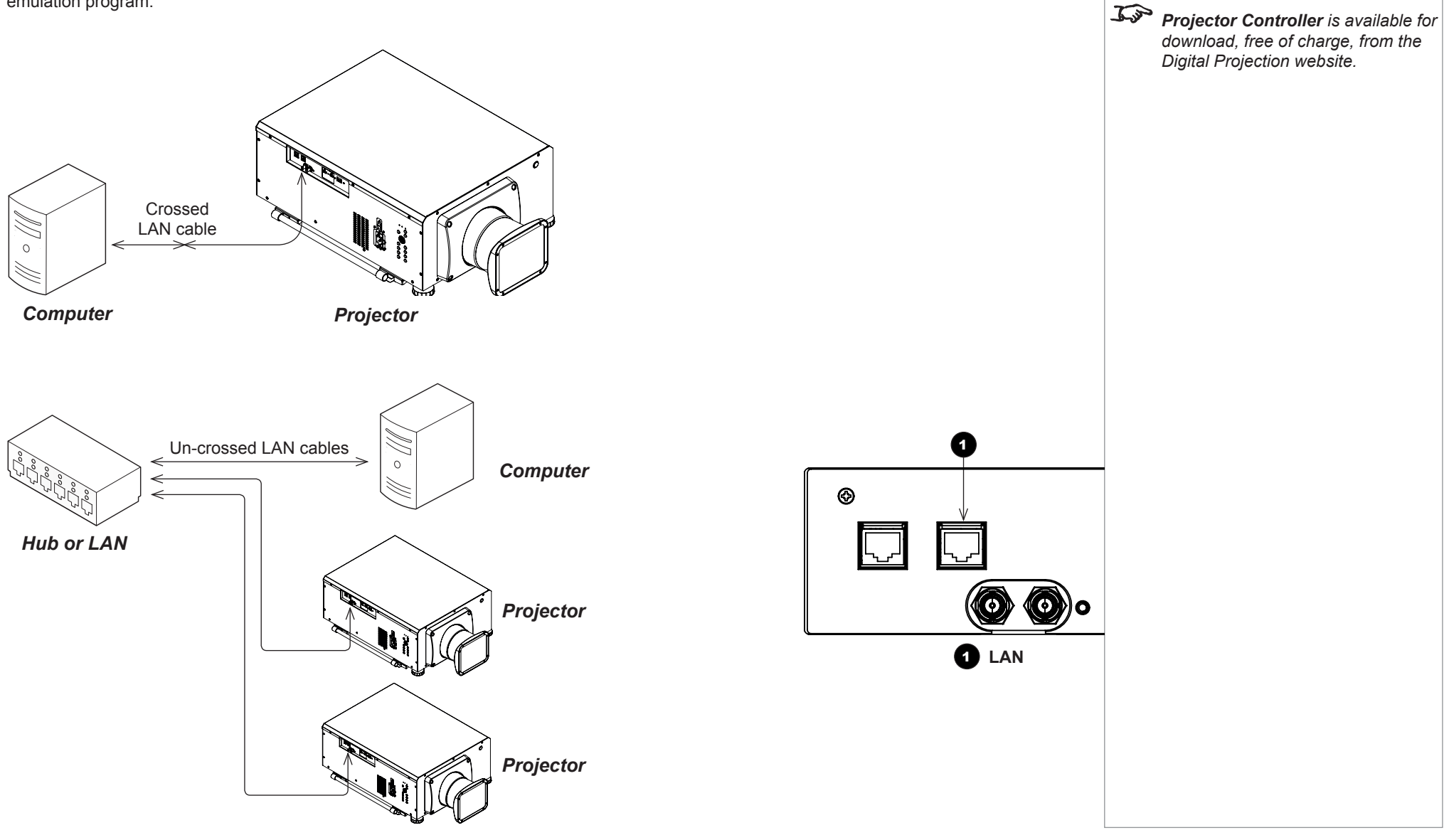

Connection Guide

Rev B February 2018

*Notes*

CONTROL CONNECTIONS

<span id="page-32-0"></span>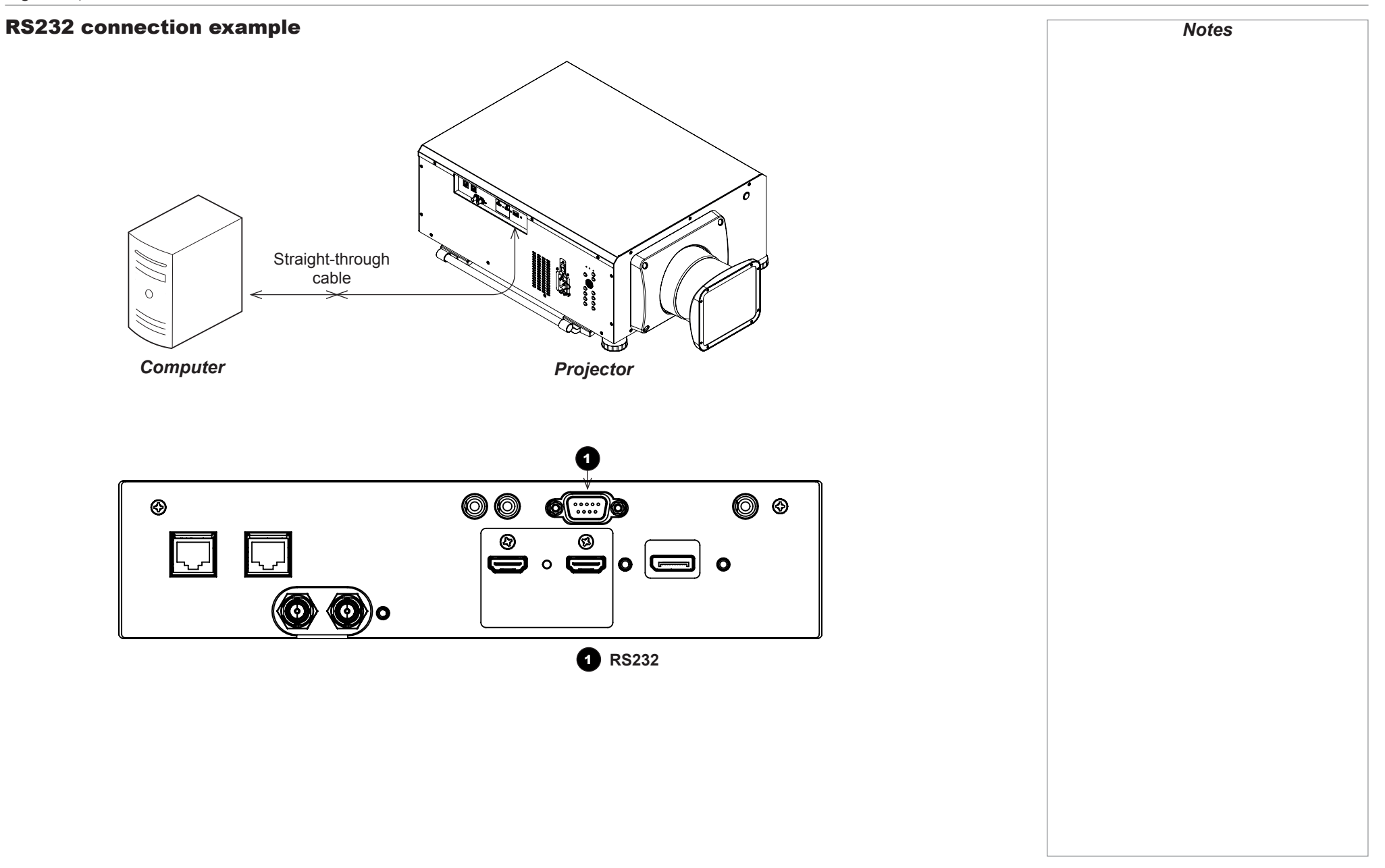

# This page is intentionally left blank.

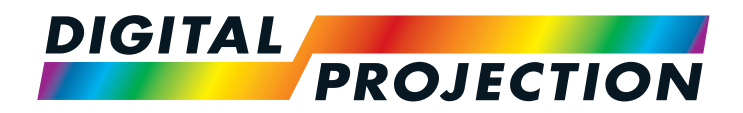

# <span id="page-34-0"></span>HIGHlite Laser 4K Series High Brightness Digital Video Projector

# **A OPERATING GUIDE**

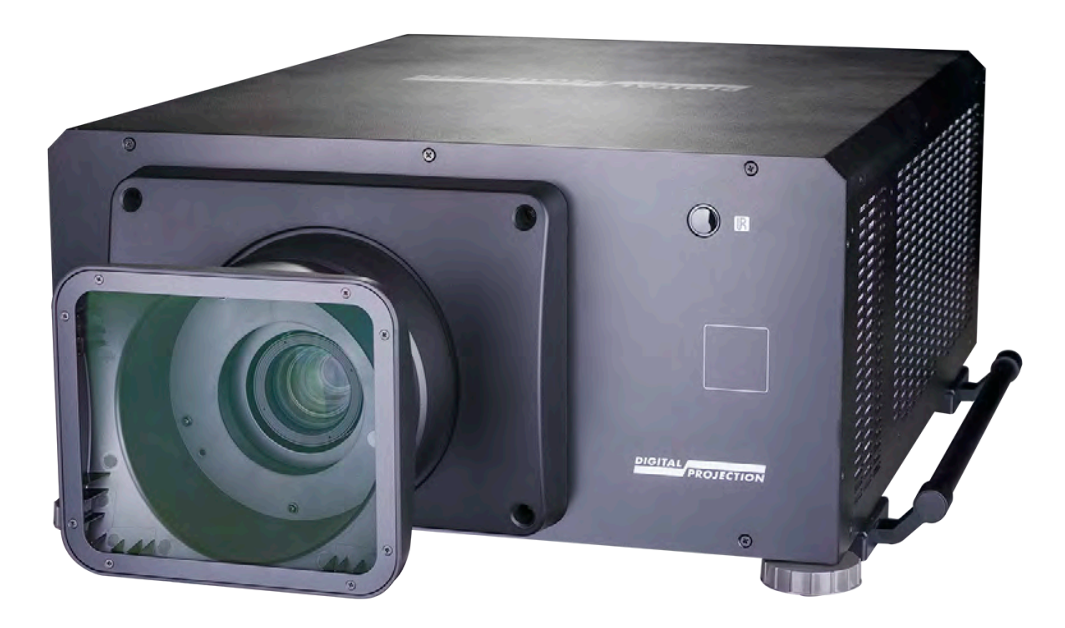

#### **CONTENTS**

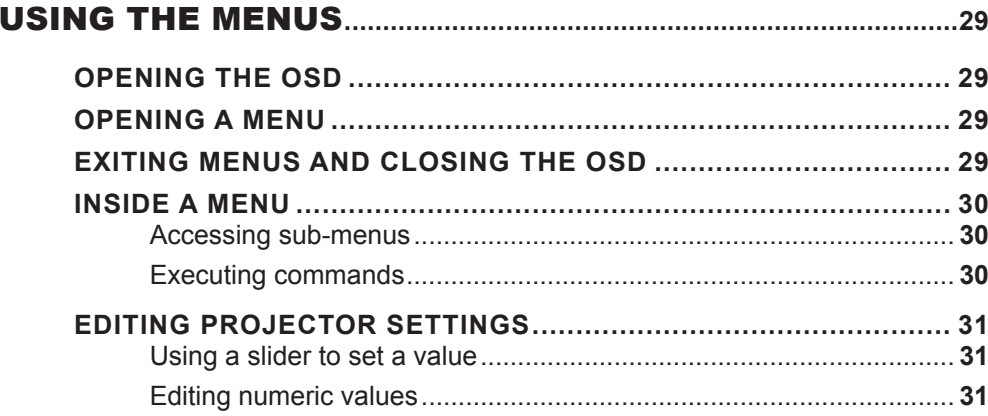

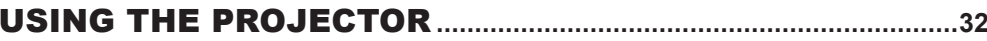

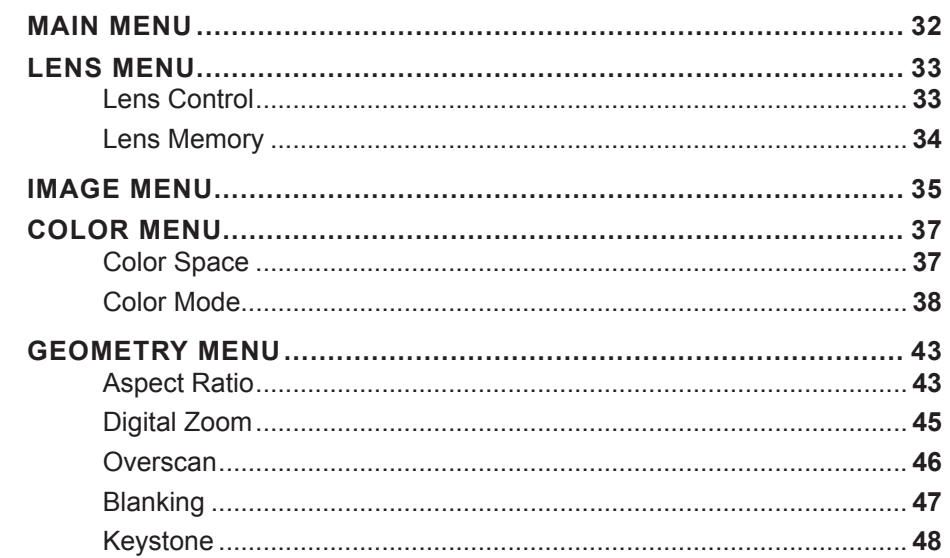

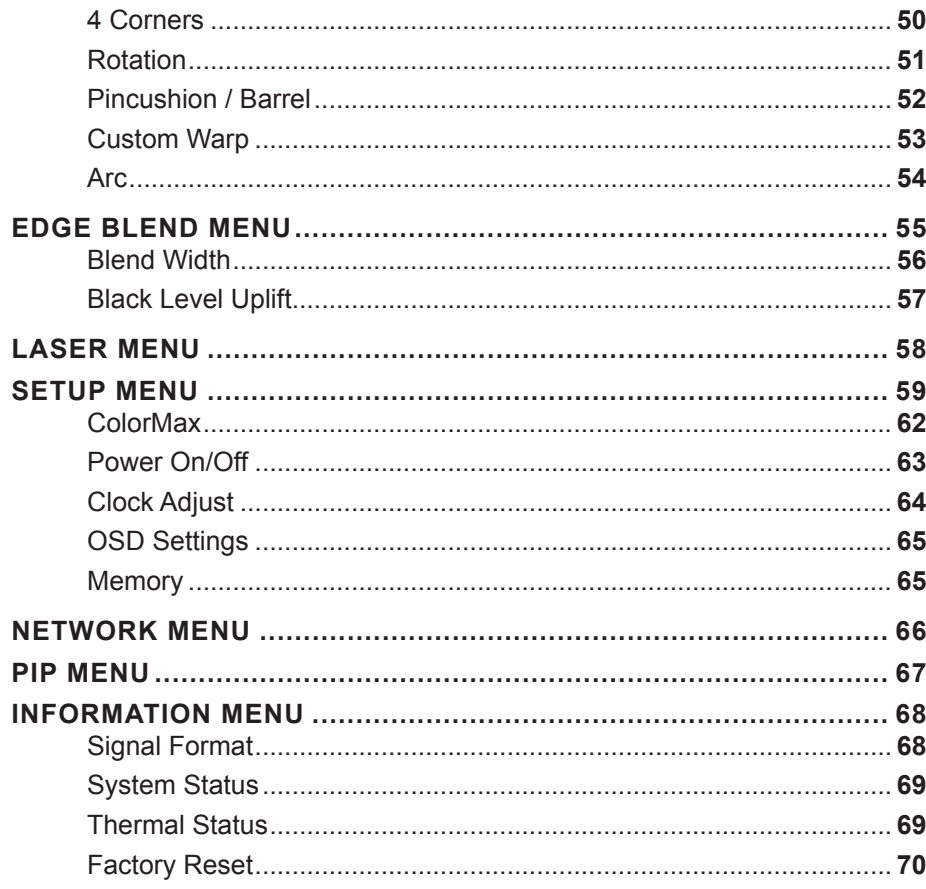

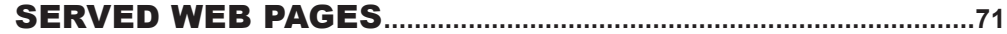
# Using The Menus

## Opening the OSD

Access the various menus using either the projector control panel or the remote control. On either device,

• press the **MENU** button.

The on-screen display (OSD) opens showing the list of available menus.

## Opening a menu

Move up and down the list using the **UP** and **DOWN**  $\nabla$  arrow buttons. To open a menu,

• press **ENTER** on the control panel or OK on the remote control.

This guide refers to the above two buttons as ENTER/OK.

## Exiting menus and closing the OSD

To go back to the previous page,

• press EXIT.

When you reach the top level, pressing EXIT will close the OSD.

To close the OSD from any page,

• press MENU.

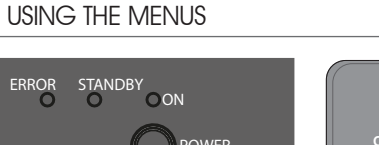

<u>OUT</u>

<u>OUT</u>

 $\blacktriangleright$ 

 $\blacktriangleright$ 

 $\blacktriangleright$  $\blacktriangleright$ 

 $\blacktriangleright$  $\blacktriangleright$ 

 $\blacktriangleright$ 

 $\blacktriangleright$ 

**Main Menu**

 **HDMI 1**

 $\blacktriangledown$ 

 **Test Pattern Lens**

 **Input**

 **Image**

 **Color**

 **Setup Network**

 **Laser**

 **Geometry Edge Blend**

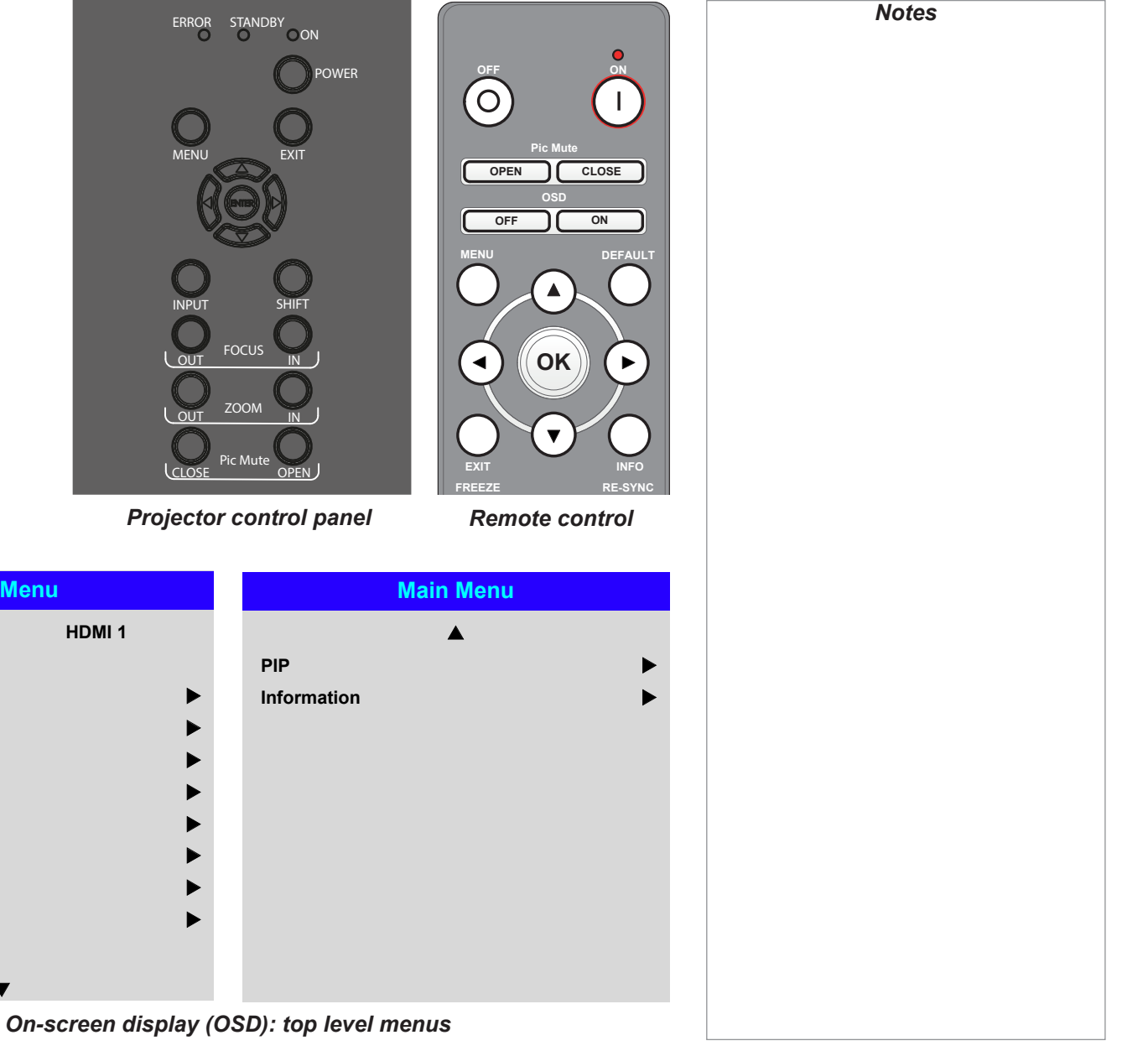

#### USING THE MENUS

#### Inside a menu

When you open a menu, the page consists of the following elements:

- Title bar at the top Shows which menu you have accessed.
- Highlighted item
- Available and unavailable items Unavailable items appear a pale gray color. Whether an item is available may depend on other settings.
- The text or symbol to the right of an item shows whether the item:
	- has a value that can be changed (the current value is shown)
	- opens a sub-menu (an arrow button  $\blacktriangleright$  is displayed)
	- executes a command (the space to the right of the item is blank).

#### Accessing sub-menus

Use the UP  $\triangle$  and DOWN  $\nabla$  arrow buttons to highlight the sub-menu, then press ENTER/OK.

#### Executing commands

If the item contains a command, highlighting it reveals an OK button.

Press **ENTER/OK** to execute the highlighted command.

You may be asked for confirmation. Use the **ENTER/OK** to confirm, or **EXIT** to cancel.

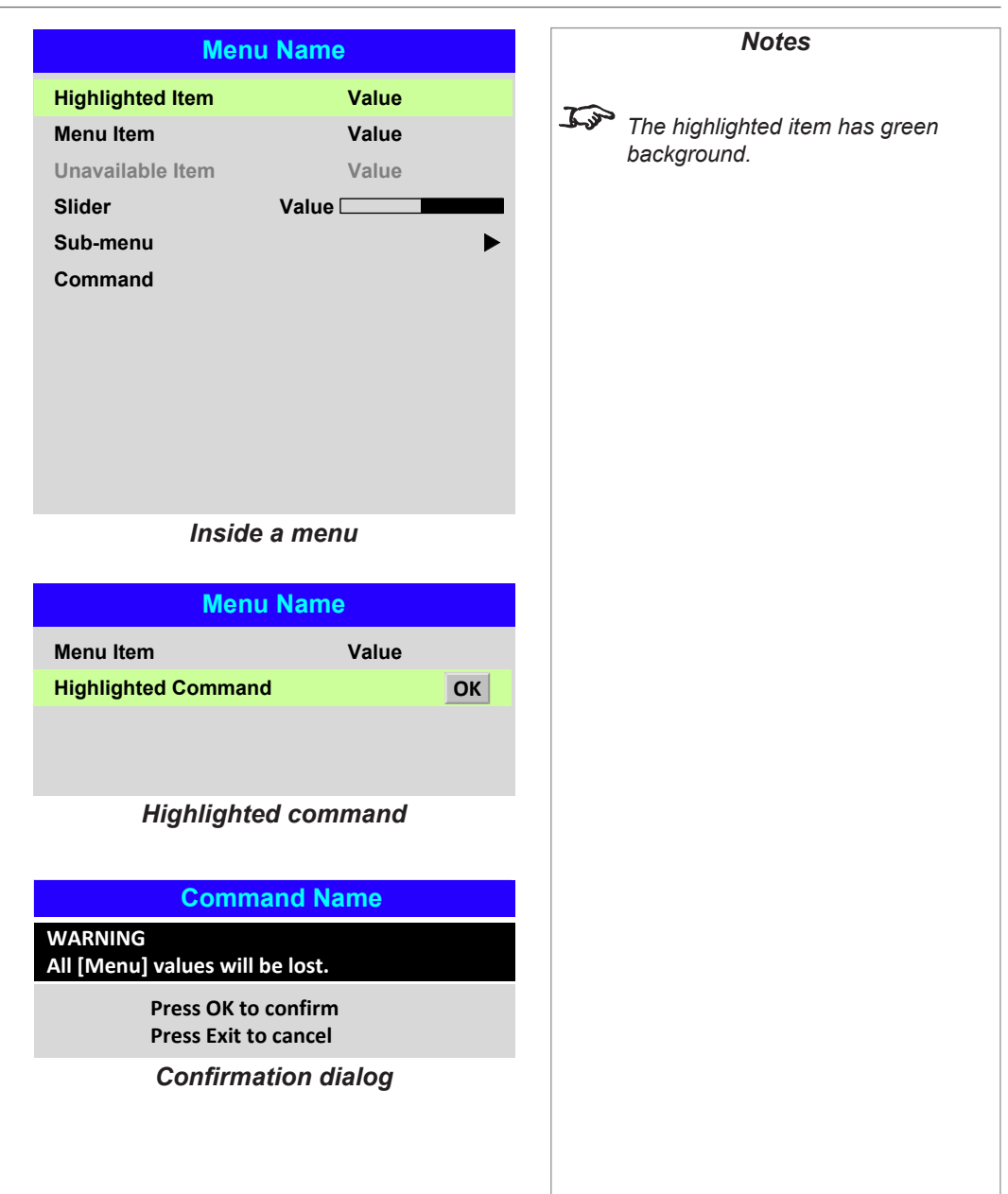

## Editing projector settings

If the highlighted menu item contains a list of values to choose from, you can change the value by doing the following:

- 1. Highlight the menu item and press **ENTER/OK.**
- 2. In the list of values that opens, use the **UP**  $\triangle$  and **DOWN**  $\nabla$  arrow buttons to highlight a value, then press **ENTER/OK** again to select the highlighted value.

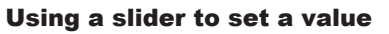

Some parameters open a slider. To set such a parameter:

- 1. Press the LEFT  $\blacktriangleleft$  or RIGHT  $\blacktriangleright$  arrow button, or ENTER/OK. The arrow buttons will open the slider and adjust the value at the same time. ENTER/OK will open the slider without altering the initial value.
- 2. Use the LEFT  $\blacktriangleleft$  and RIGHT  $\blacktriangleright$  arrow buttons to move the slider.
- 3. When ready, press EXIT to exit the slider and return to the menu, or press MENU to exit the slider without showing the menu again.

#### Editing numeric values

Some parameters take numeric values without using sliders - for example, color matching values or IP addresses.

- 1. Use the **UP**  $\triangle$  and **DOWN**  $\blacktriangledown$  arrow buttons to highlight the row containing the numeric field you wish to edit.
- 2. Press **ENTER/OK** to enter edit mode. A numeric field in edit mode is white text on blue background.
- 3. In edit mode:
	- Use the  $UP \triangle$  arrow button to increase the numeric value.
	- Use the **DOWN**  $\blacktriangledown$  arrow button to decrease the numeric value.
- 4. Use the LEFT  $\blacktriangleleft$  and RIGHT  $\blacktriangleright$  arrow buttons to edit the next or previous numeric fields within the same row.
- 5. Once ready, press **ENTER/OK** to exit edit mode.

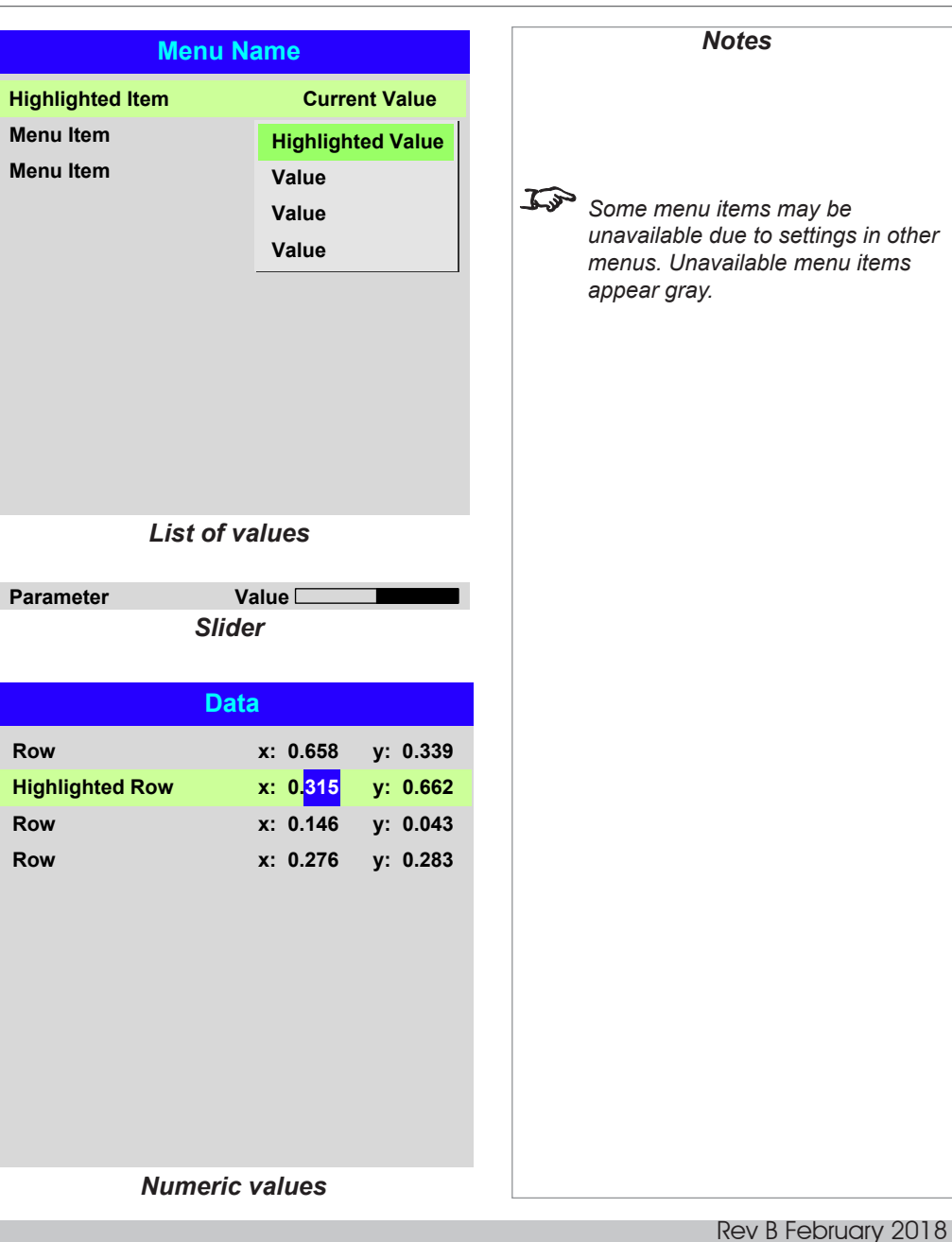

Operating Guide

# Using The Projector

#### Main menu

• **Input**

Press **ENTER/OK** to open the list of available inputs.

Use the UP  $\triangle$  and DOWN  $\nabla$  arrow buttons to select an input from the list, then press **ENTER/OK** to confirm your choice.

Press **EXIT** to return to the main menu.

- **Test Pattern**
	- Choose from:

*...Off, White, Black, Red, Green, Blue, Checkerboard, Crosshatch, H Burst, V Burst, Colour Bars, Screen Layout.*

Use the LEFT  $\blacktriangleleft$  and RIGHT  $\blacktriangleright$  arrow buttons to switch between values.

• **Lens, Image**, **Color**, **Geometry**, **Edge Blend**, **Laser**, **Setup** and **Network** Press **ENTER/OK** to open these menus and access various settings.

Press the **DOWN**  $\nabla$  arrow at the bottom of the page to access additional menus:

• **PIP** and **Information** Press **ENTER/OK** to open these menus and access various settings.

Press the **UP**  $\triangle$  arrow to return to the previous page.

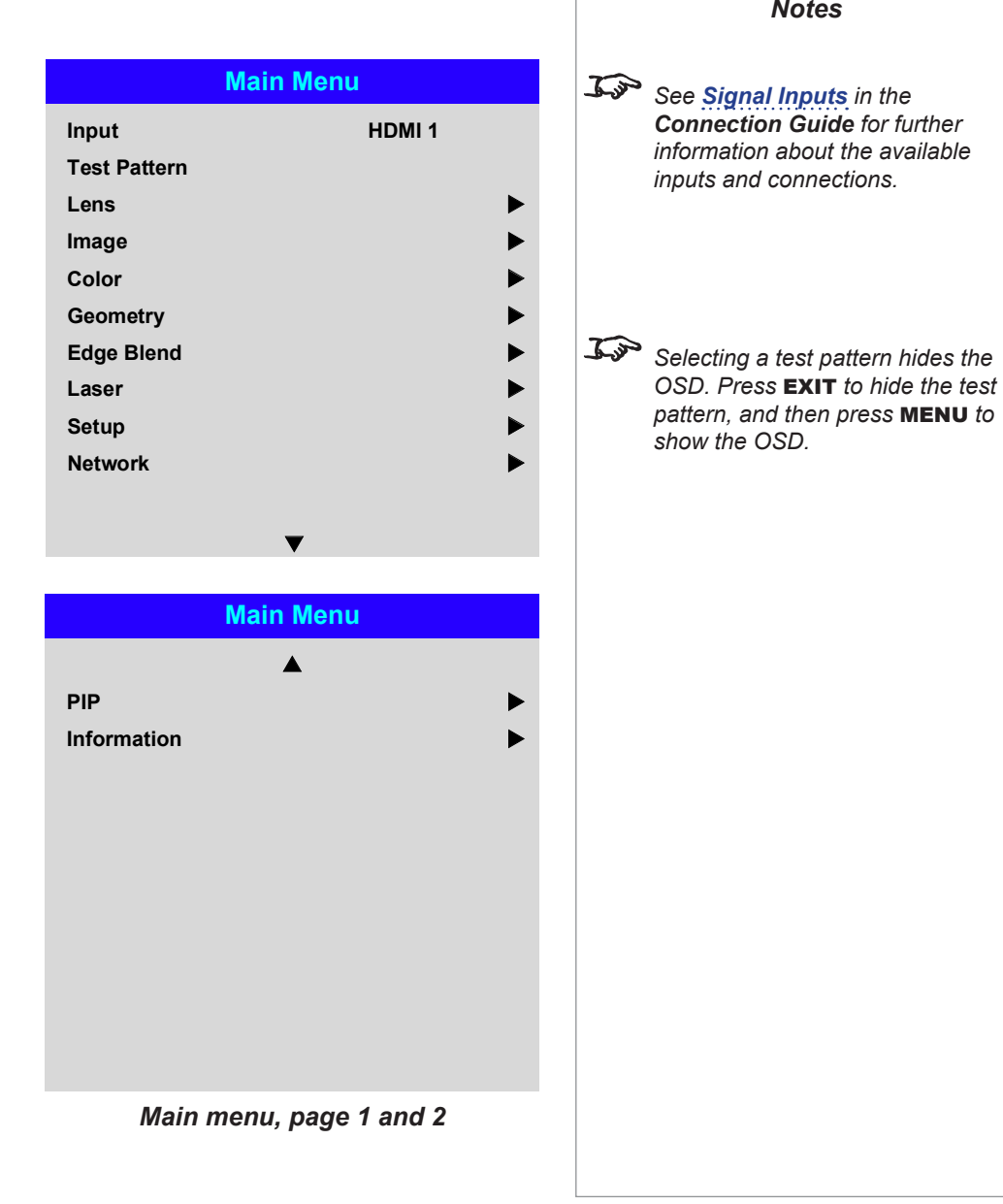

#### Lens menu

• Lens Lock

When this feature is **On**, all other Lens menu items are disabled.

• Lens Control

Opens a sub-menu, see below.

• Center Lens

Centers the lens.

• Lens Type

Choose a UST or a non-UST lens.

• Lens Memory

Opens a sub-menu, see next page.

## Lens Control

Lens Control settings operate in Zoom/Focus Adjustment and Shift Adjustment mode. Press **ENTER/OK** to switch between modes.

#### When in **Zoom/Focus Adjustment** mode:

- Use the UP  $\triangle$  and DOWN  $\nabla$  arrow buttons to adjust Zoom.
- Use the LEFT  $\blacktriangleleft$  and RIGHT  $\blacktriangleright$  arrow buttons to adjust Focus.

When in Shift Adjustment mode, use the arrow buttons to adjust Shift.

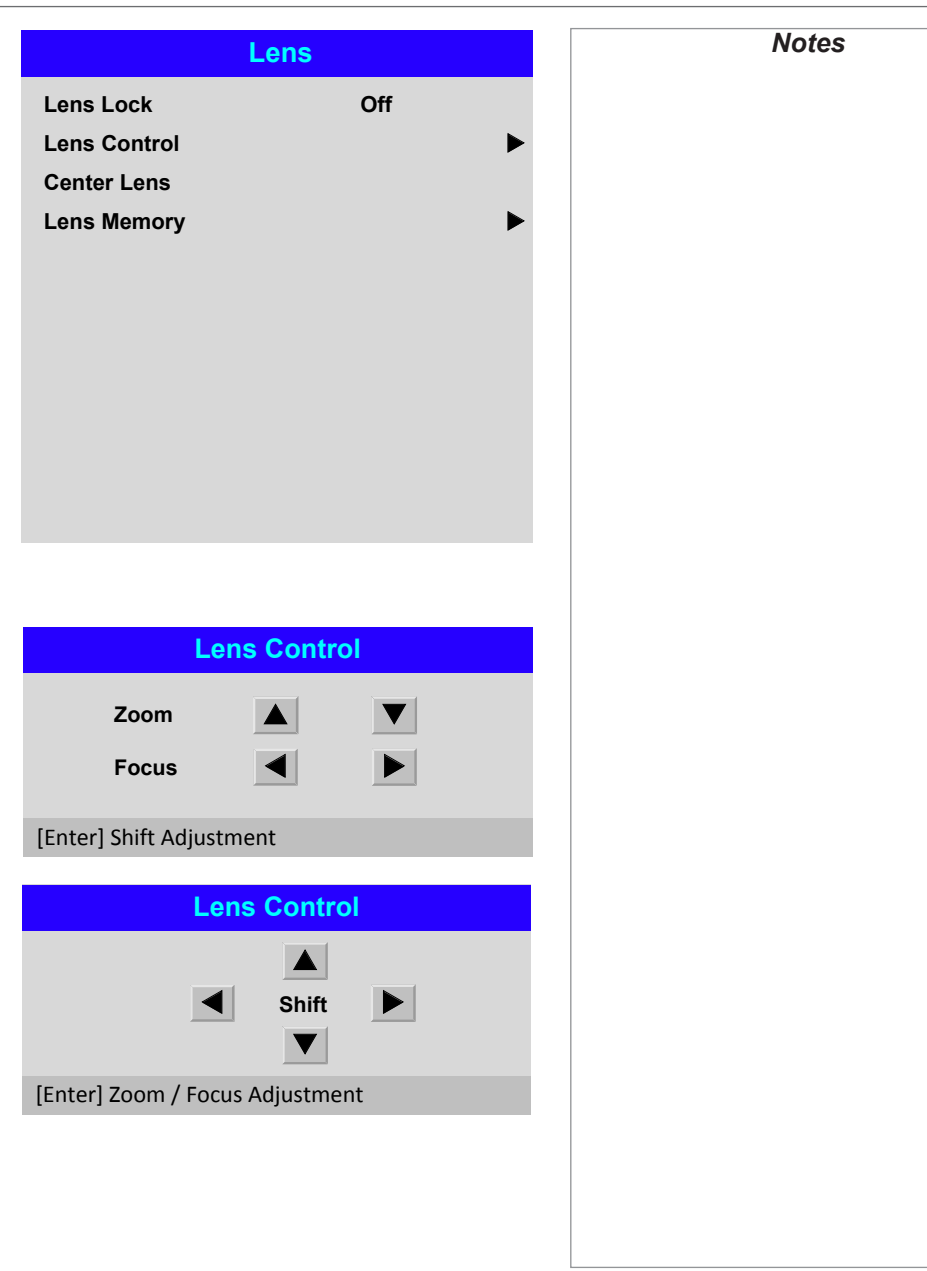

## *Lens menu continued from previous page*

#### Lens Memory

This menu allows you to load, save and delete up to ten lens presets, containing position, zoom, focus and shift adjustment information.

For example, if using different screen sizes and aspect ratios, you can save zoom, focus and positioning for each screen size and aspect ratio in a dedicated preset.

Use Clear Memory to delete a memory preset if you need to save a new combination of lens settings in its place. Overwriting a saved memory preset is not possible.

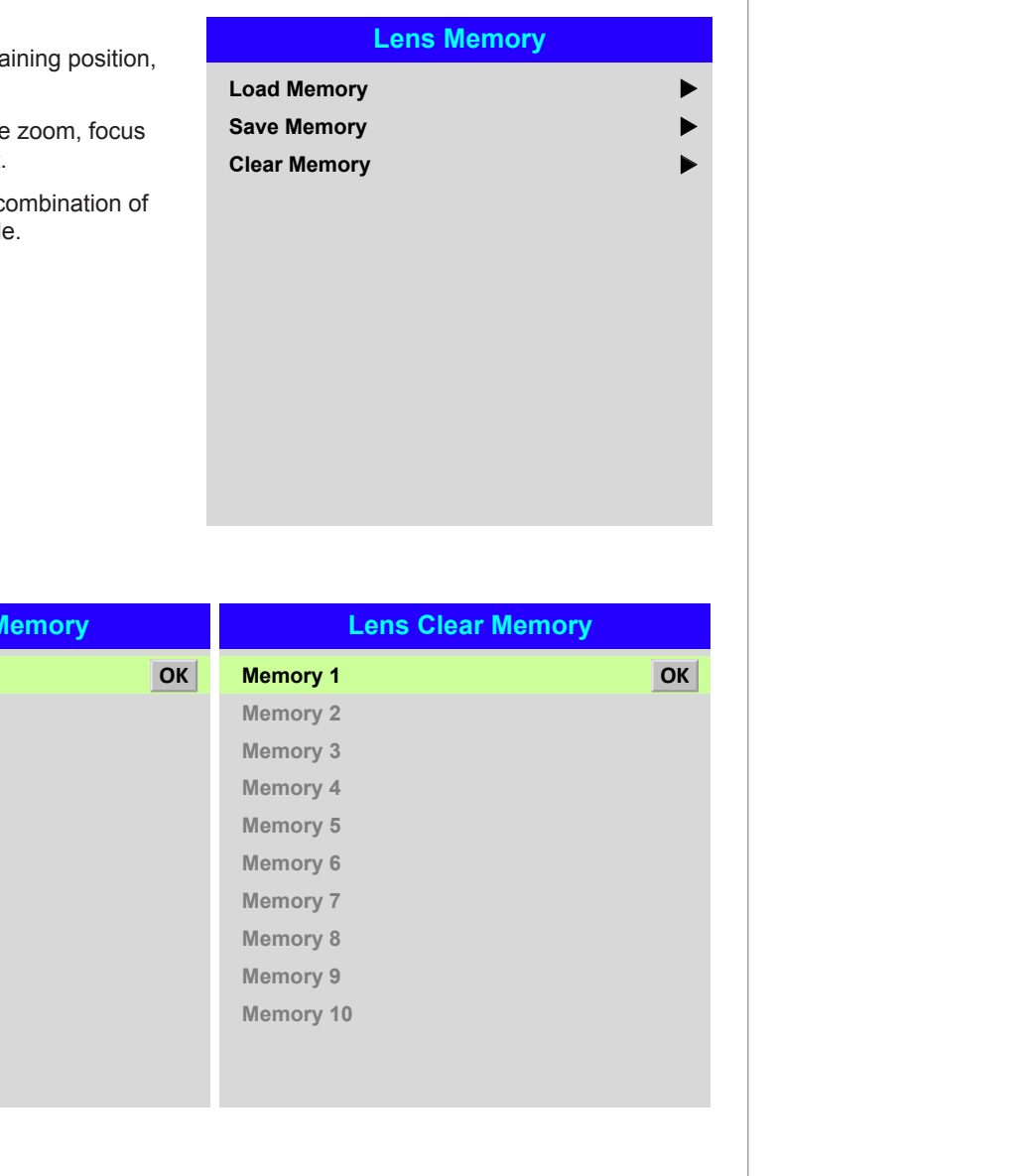

**Lens Load Memory Memory 2 Memory 3 Memory 1 OK Memory 4 Memory 6 Memory 7 Memory 5 Memory 8 Memory 10 Memory 9 Lens Save Memory Memory 2 Memory 3 Memory 1 OK Memory 4 Memory 6 Memory 7 Memory 5 Memory 8 Memory 10 Memory 9**

Rev B February 2018

*Notes*

## Image menu

#### • Dynamic Black

Set to **On** to allow for increased contrast in darker scenes by modulating the light source.

## • Light Off Timer

When **Dynamic Black** is **On**, the **Light Off Timer** will define if laser light source will turn off after a period of time has passed. The options are: **Disable, 0.5, 1.0.** 1.5, 2.0, 3.0, 4.0 seconds.

## • Gamma

Choose a de-gamma curve from 1.0, 1.8, 2.0, 2.2, 2.35, 2.5, S-Curve, and DICOM. Used correctly, the Gamma setting can improve contrast while maintaining good details for blacks and whites.

If excess ambient light washes out the image and it is difficult to see details in dark areas, lower the Gamma setting to compensate. This improves contrast while maintaining good details for blacks. Conversely, if the image is washed out and unnatural, with excessive detail in black areas, increase the setting.

**S-Curve** is an enhanced mid-tone gamma.

**DICOM** is a simulated DICOM display, which can be used for training applications.

#### • HDR

Choose an HDR setting from AUTO, HDRPQ-400, HDRPQ-500, HDRPQ-1000 and HDRHLG

Auto is the default setting. When a 4KUHD Blue-Ray player sends an HDR flag to the projector it will select the appropriate option according to the player data.

HDR (High Dynamic Range) is a new form of gamma developed to create more realistic experience when viewing images delivered using this format, such as scenes with bright sunlight. Unlike traditional gamma, HDR is not device or installation independent. HDR content will come with a recommended brightness regardless of screen size. For best results as a guideline the following screens sizes are suggested.

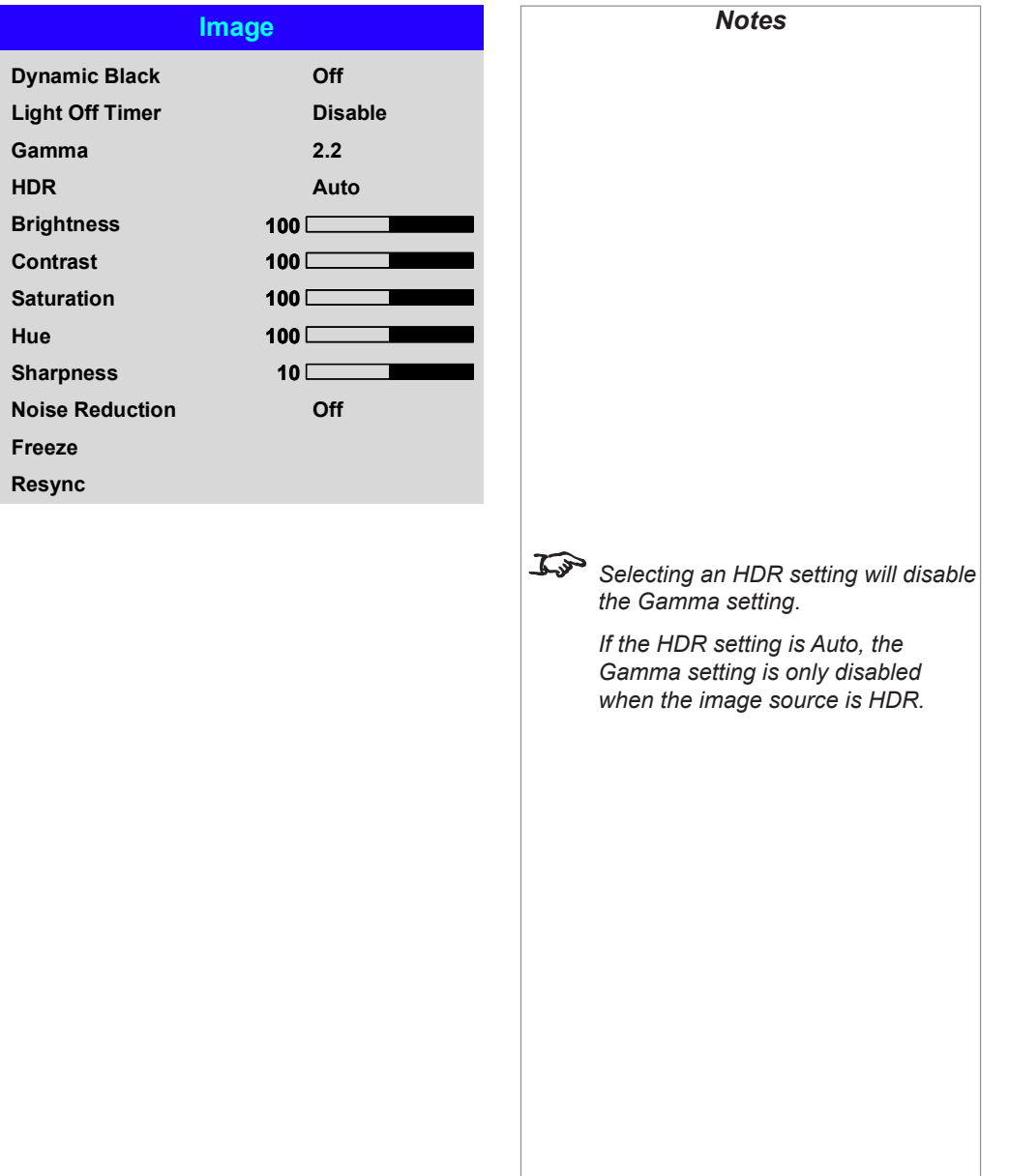

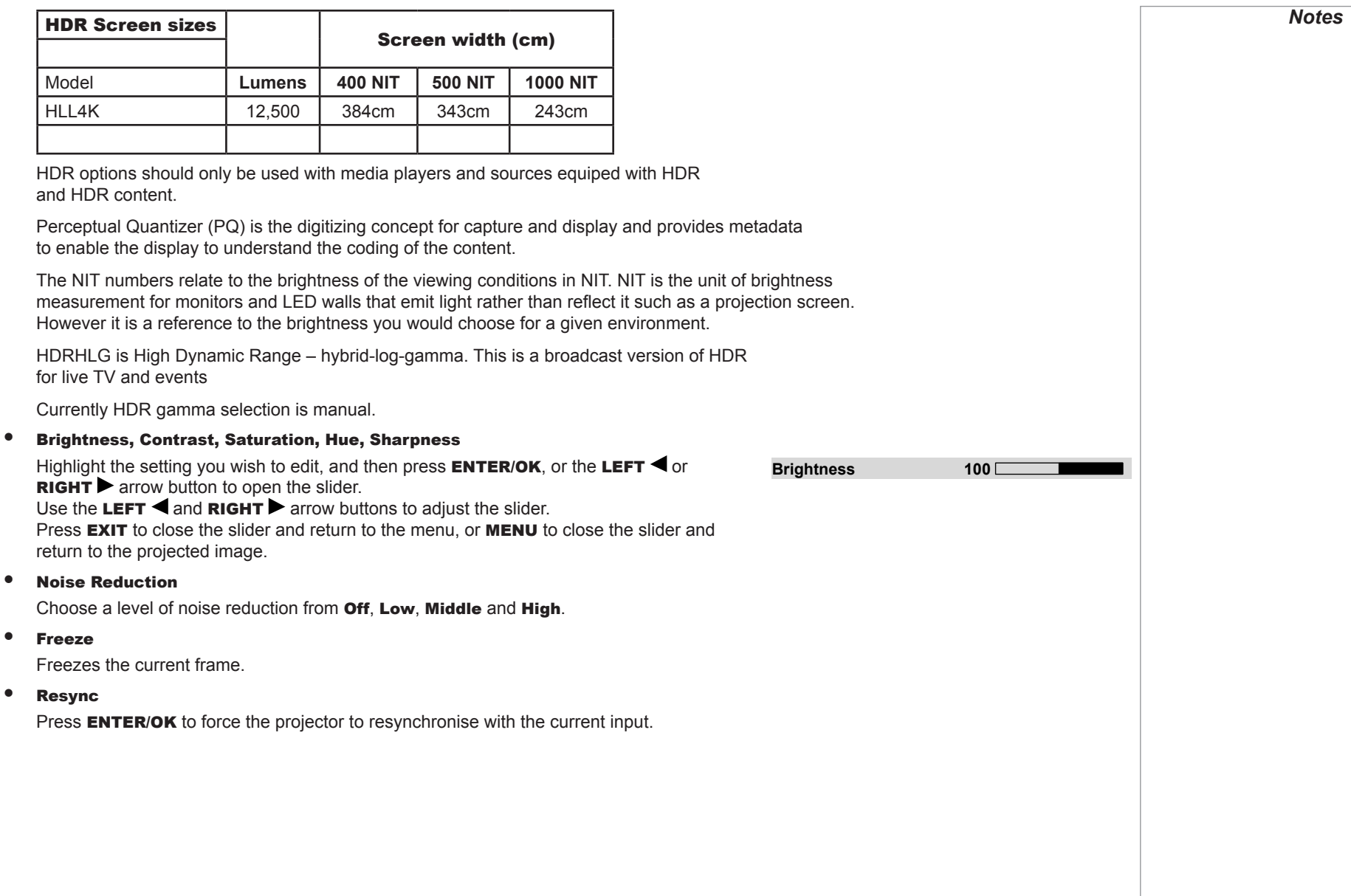

## Color menu

## Color Space

In most cases, the Auto setting determines the correct colorspace to use. If it does not, you can choose a specific colorspace:

Choose from Auto, YPbPr, YCbCr, RGB PC and RGB Video.

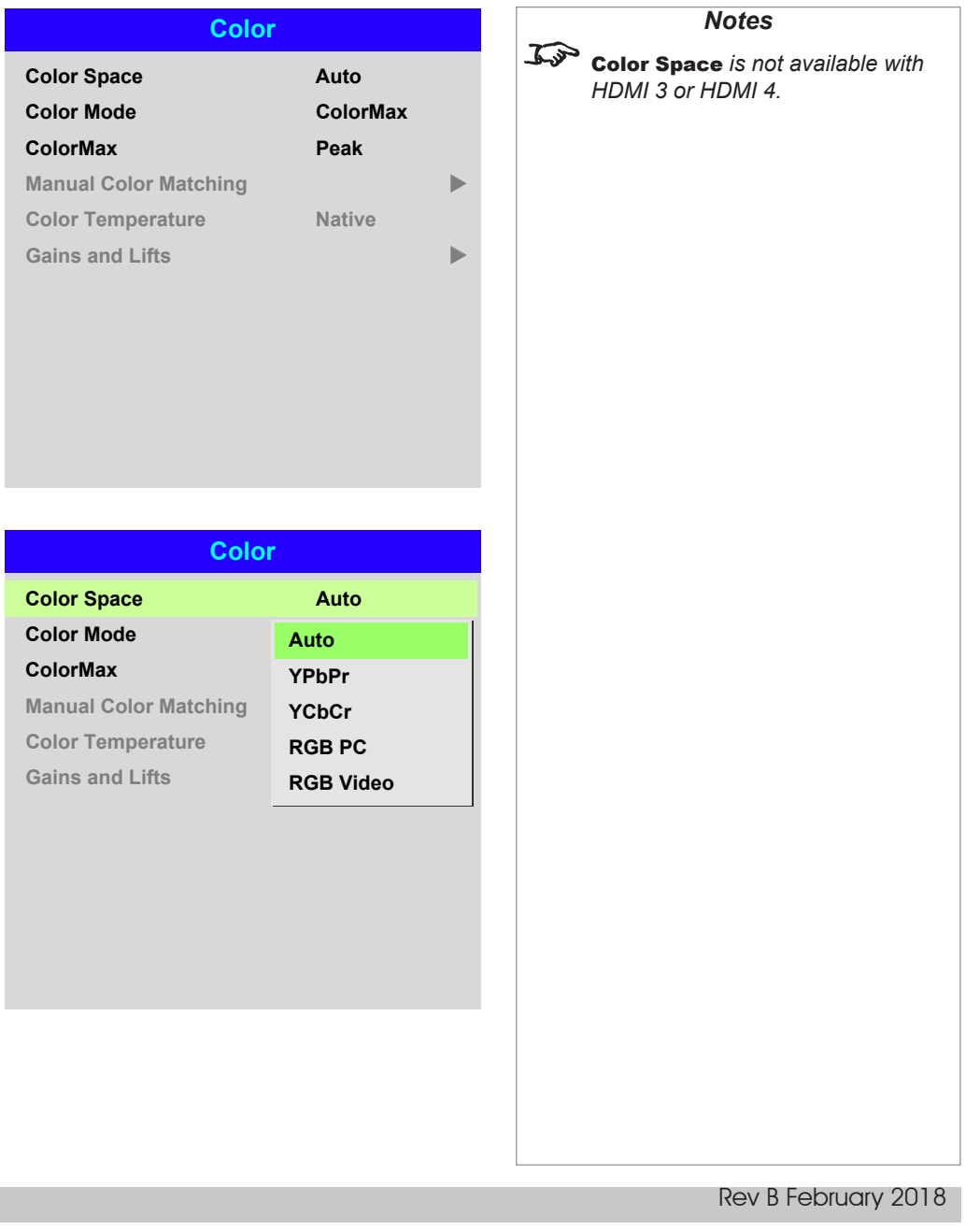

#### Color Mode

The projector can work in the following color modes: ColorMax, Manual Color Matching, Color Temperature and Gains and Lifts.

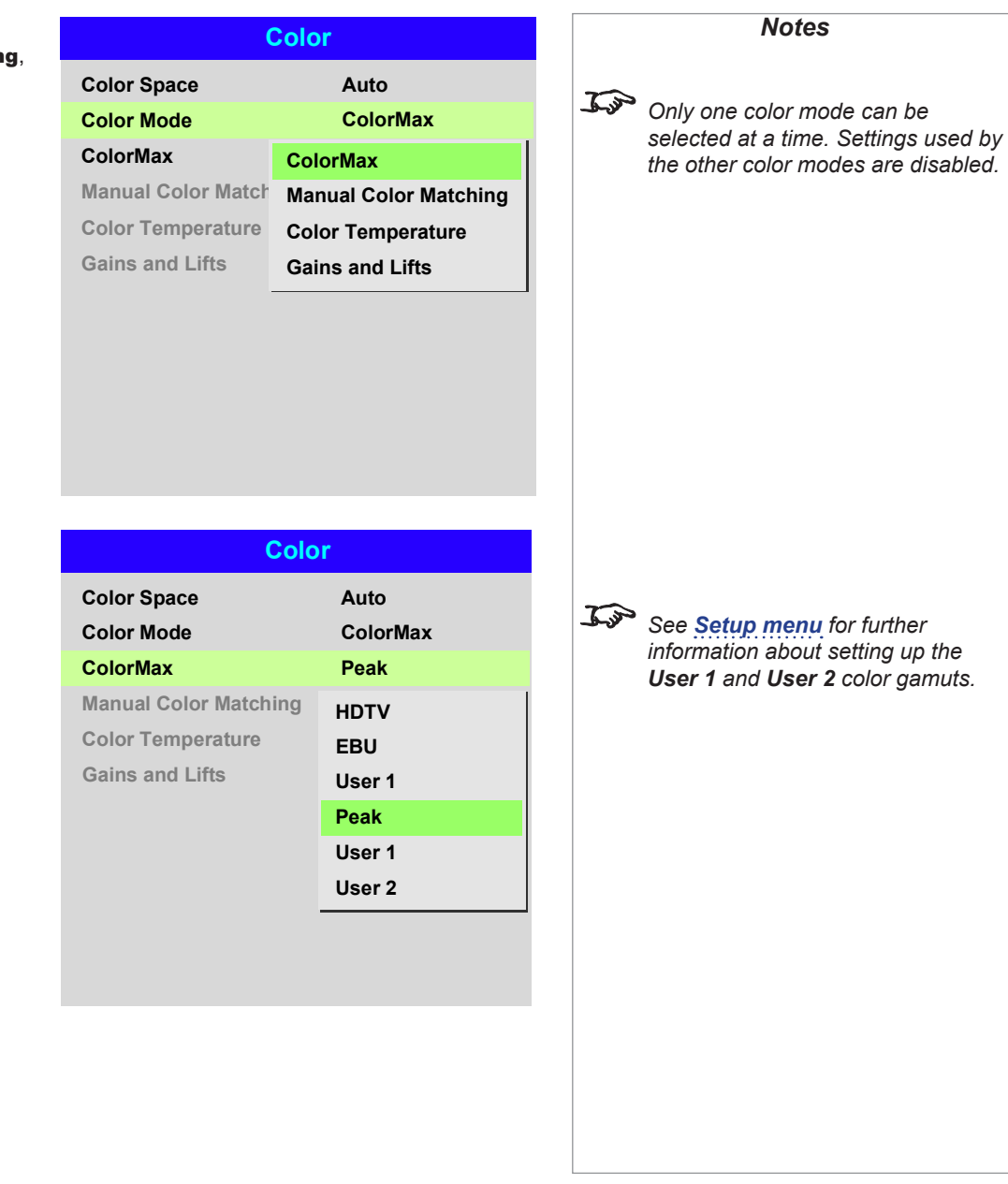

#### ColorMax

- 1. Set Color Mode to ColorMax.
- 2. Navigate to the ColorMax setting. Choose from REC709, EBU, SMPTE, Peak, User 1 and User 2.

User 1 and User 2 are user-defined color gamuts set via the Setup > ColorMax menu.

*See [Setup menu](#page-66-0) for further information about setting up the User 1 and User 2 color gamuts.*

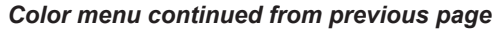

#### Manual Color Matching

- 1. Set Color Mode to Manual Color Matching.
- 2. Open the Manual Color Matching submenu.

Here you can do the following:

- Switch Auto Test Pattern On and Off.
- Adjust Hue, Saturation and Gain settings for each individual color to improve the color balance of the projected image.
- Adjust white balance RGB values.
- Reset all values.

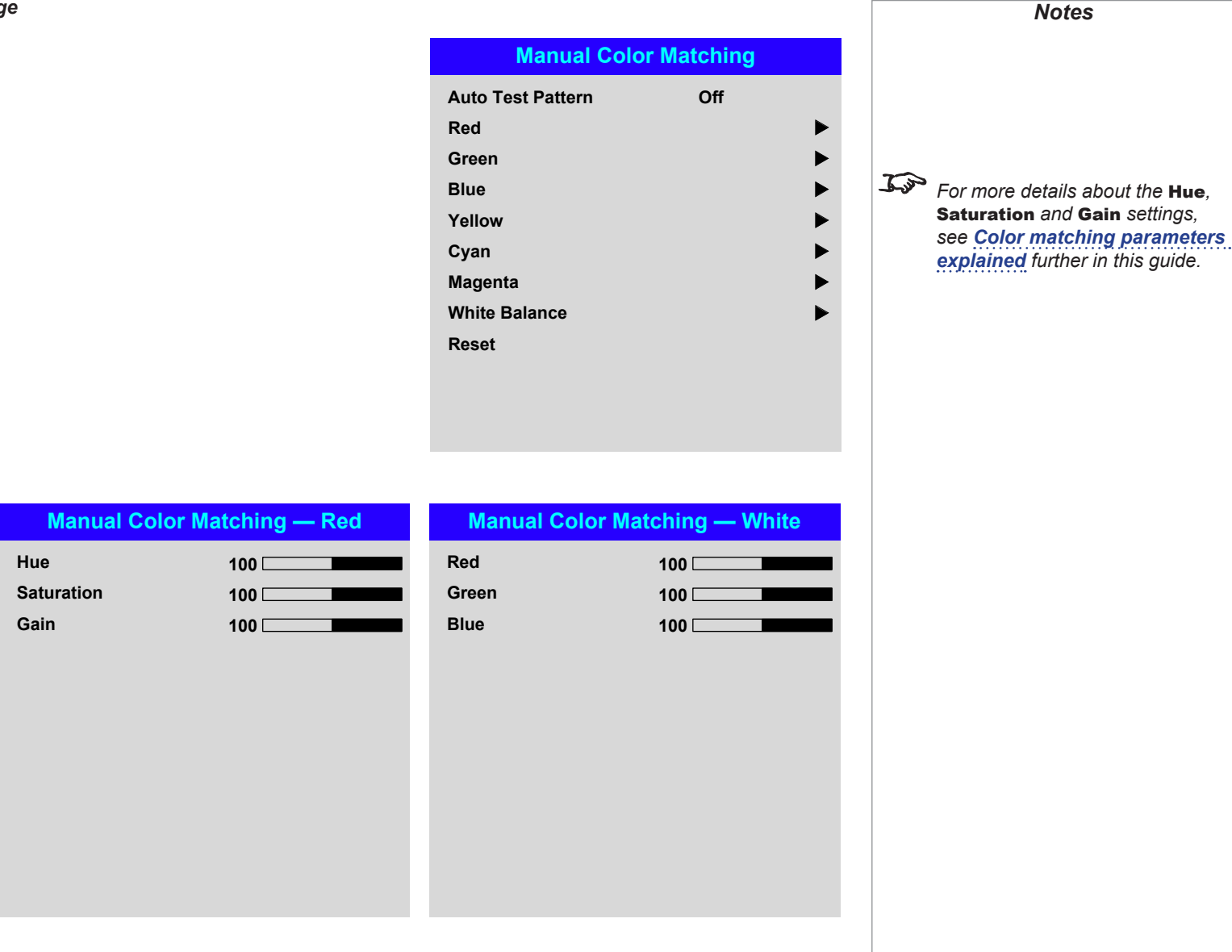

## *Color menu continued from previous page*

#### <span id="page-47-0"></span>Color matching parameters explained

The levels of hue, saturation and gain in the Manual Color Matching menu change the color values in the following ways:

## $\bullet$  Hue

**3** Gain

**2** Saturation

Specifies the position of each color (*red*, *yellow*, *green*, *cyan*, *blue* and *magenta*) relative to its neighboring colors.

Specifies the level of white in each color (i.e. how "pale" each color is).

into each color, i.e. the lowest gain

would produce black.

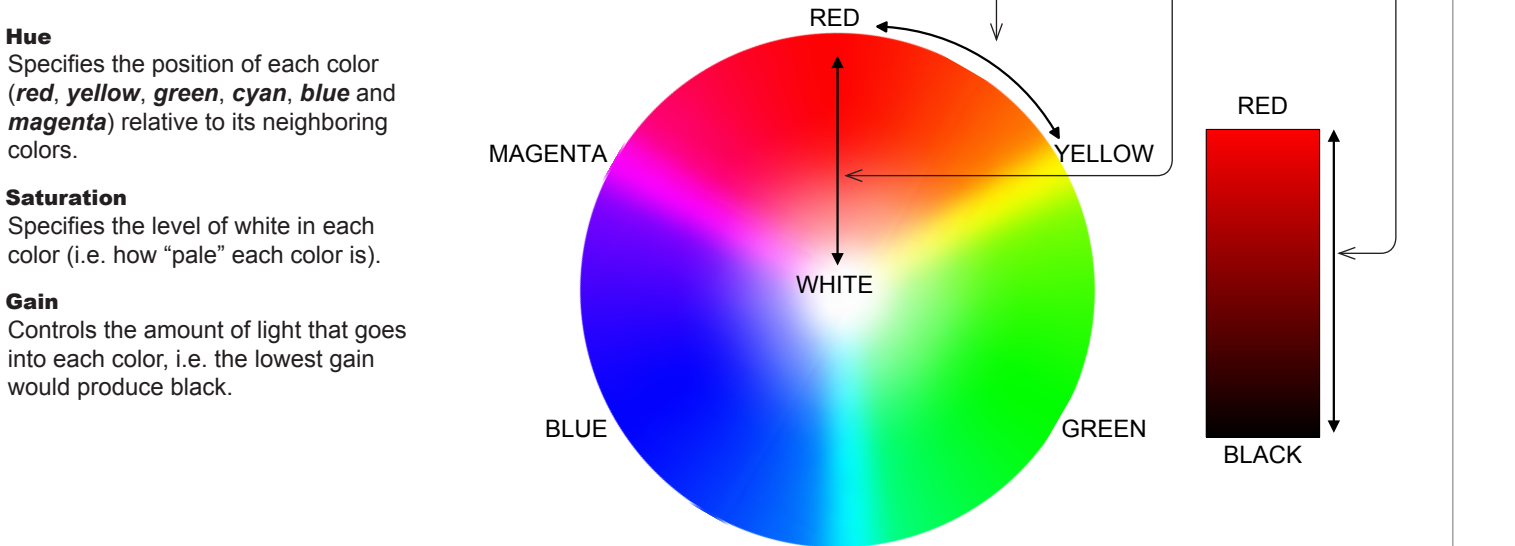

1 (2) (3

**CYAN** 

## Operating Guide

Rev B February 2018

*Notes*

## *Color menu continued from previous page*

#### Color Temperature

- 1. Set Color Mode to Color Temperature.
- 2. Navigate to the **Color Temperature** setting. Choose a value from **3200K** (warmer) to 9300K (cooler) or Native (no correction).

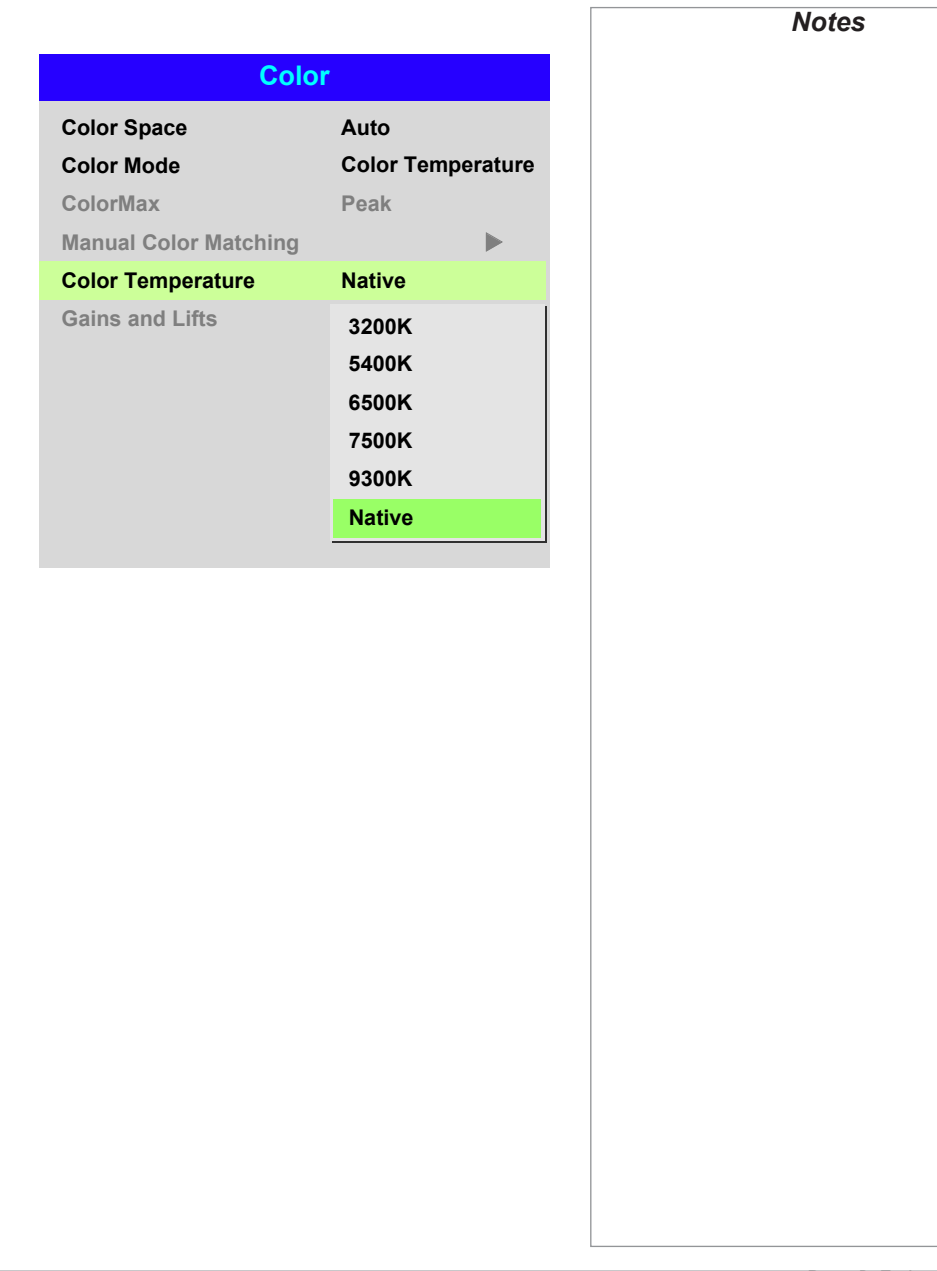

## *Color menu continued from previous page*

#### Gains and Lifts

Lifts allow you to adjust black levels of individual colors, while gains adjust the bright part of the scale.

Set the sliders as required.

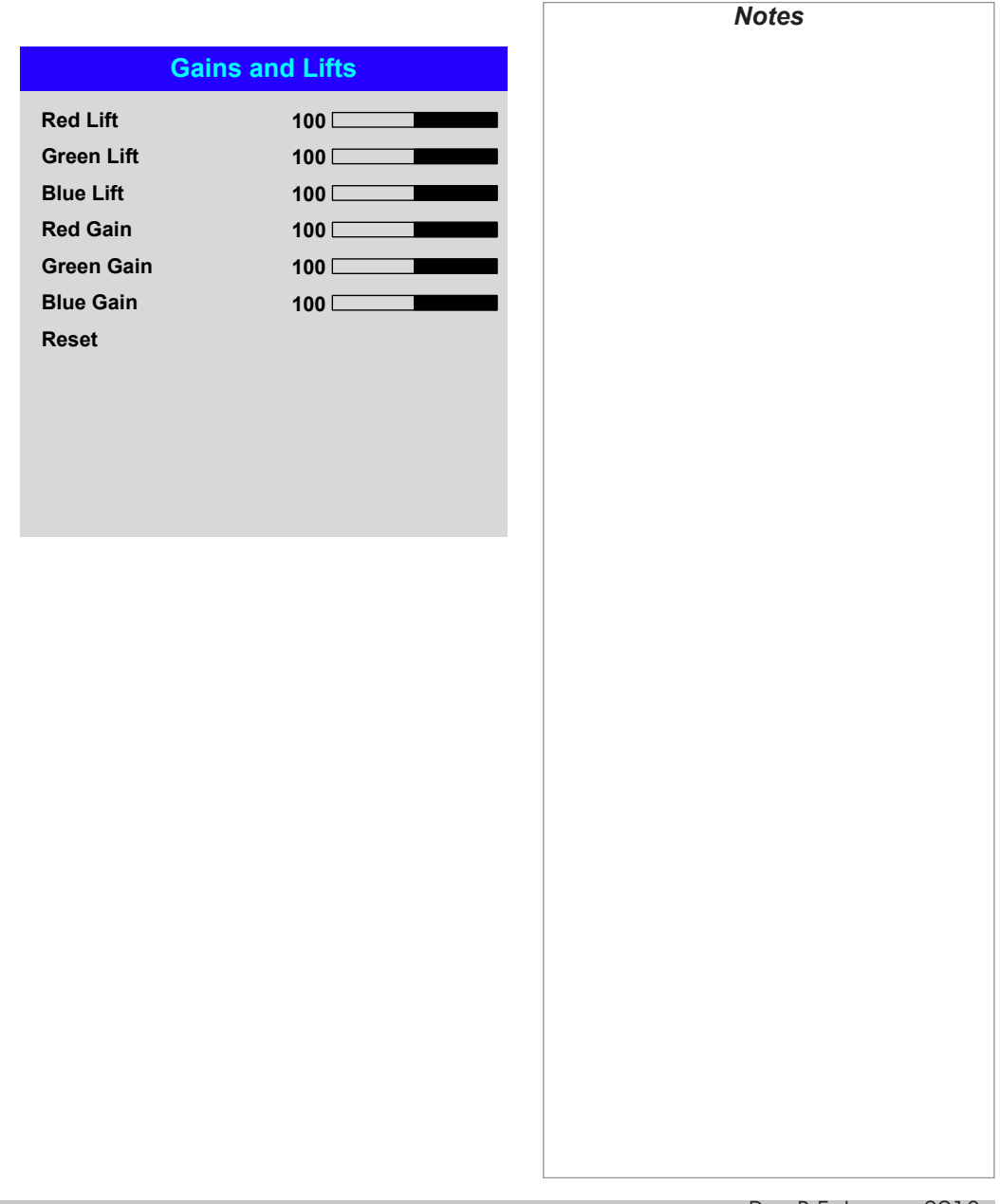

Operating Guide

## Geometry menu

This menu allows you to compensate for image distortions caused by an unusual projection angle or irregular screen surface.

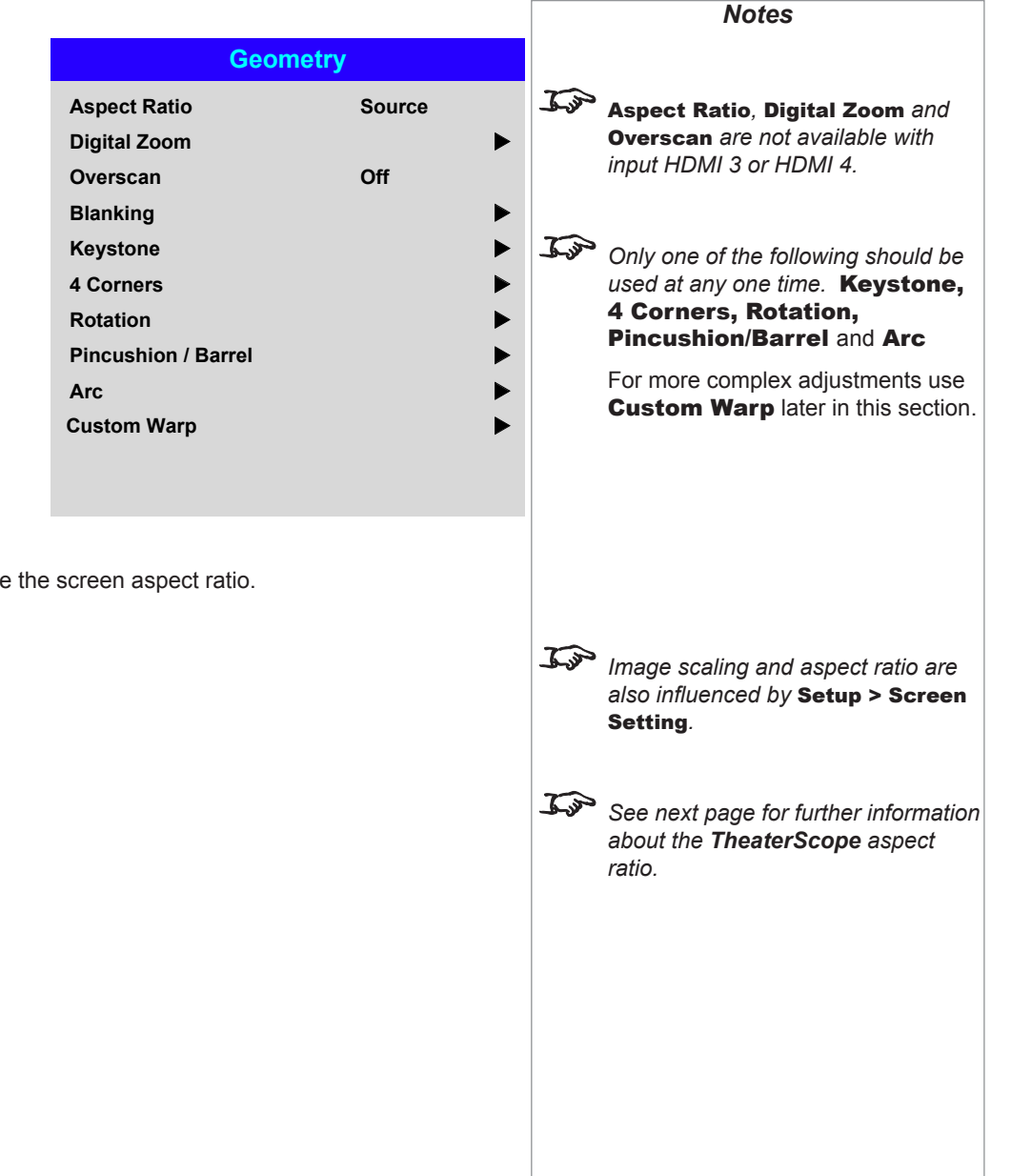

#### Aspect Ratio

This feature defines the aspect ratio of the source. Use the **Setup > Screen Setting** to define the screen aspect ratio.

If you choose a preset aspect ratio from here, it will give you the best fit for your selection.

Choose from:

- 5:4
- 4:3
- 16:10
- 16:9
- 1.88
- 2.35
- **TheaterScope**
- Source
- Unscaled

Rev B February 2018

#### Theaterscope setting

The TheaterScope setting is used in combination with an anamorphic lens to restore 2.35:1 images packed into a 16:9 frame. Such images are projected with black lines at the top and bottom of the 16:9 screen to make up for the difference in aspect ratios.

Without an anamorphic lens and without the TheaterScope setting applied, a 16:9 source containing a 2.35:1 image looks like this:

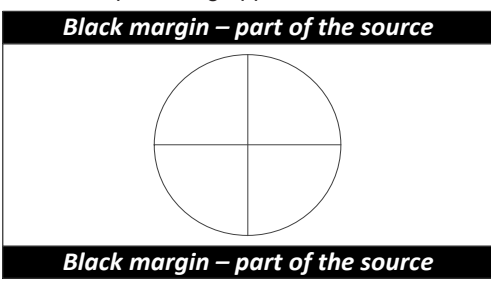

If we change the setting to TheaterScope, the black lines will disappear but the image will stretch vertically to reach the top and bottom of the DMD™:

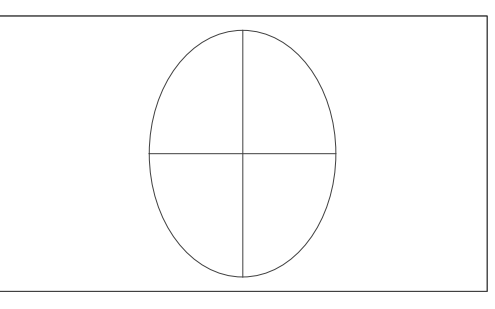

An anamorphic lens will stretch the image horizontally, restoring the original 2.35 ratio:

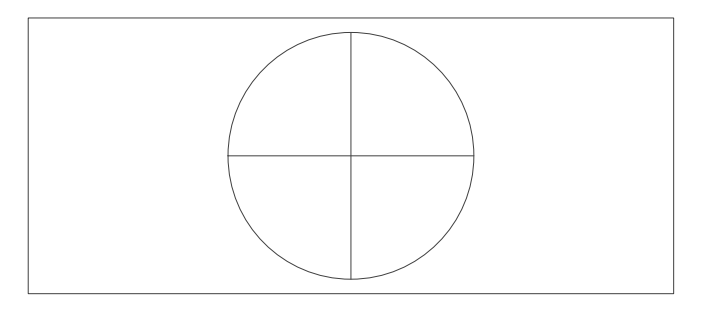

*Notes TheaterScope is used with an anamorphic lens. If you use TheaterScope, set your screen aspect ratio to 16:9.*

Operating Guide

# .*Geometry menu continued from previous page* Digital Zoom Digital zooming enlarges a section of the image, while the area outside the enlarged section is cropped out to preserve the overall image size. • Digital Zoom defines the level of zoom that needs to be applied. If Digital Zoom is set to **0**, then the other settings in the menu will be disabled. • Digital Pan and Digital Scan specify the area that is being enlarged: • Digital Pan adjusts the horizontal coordinates. • Digital Scan adjusts the vertical coordinates. The Reset command restores the default Digital Zoom, Digital Pan and Digital Scan values. *Notes Digital Zoom is a temporary setting and not retained after an input change or power cycle*. **Digital Zoom Digital Zoom Digital Scan Digital Pan 0 0 0 Reset**

#### **Overscan**

Use this setting to compensate for noisy or badly defined image edges.

Crop removes unwanted artifacts from the edges of your image by cropping the edges. Zoom increases the size of the image to force the edges off-screen.

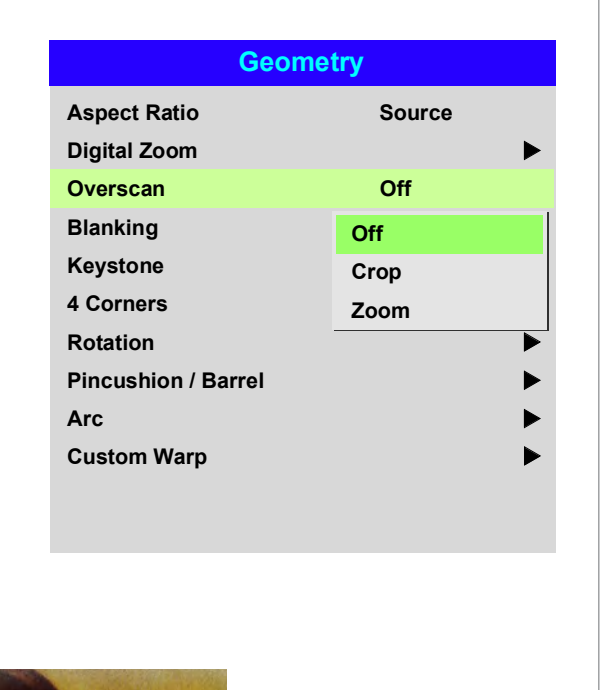

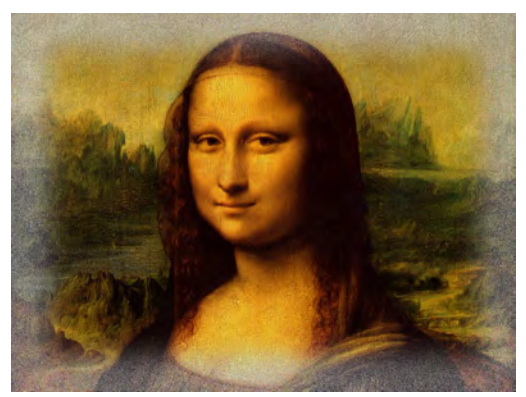

*Image with noisy edges Overscanned image*

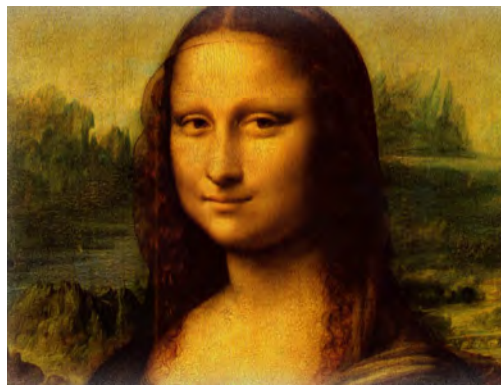

*Notes*

## Blanking

Use this feature to:

- fit an odd-sized screen:
- cut off timecode dots in the top line of a picture;
- cut off subtitles, etc.

Select the edge you wish to blank and use the LEFT  $\blacktriangleleft$  and RIGHT  $\blacktriangleright$  arrow buttons to determine the amount of correction.

Use the **Reset** command to restore blanked edges.

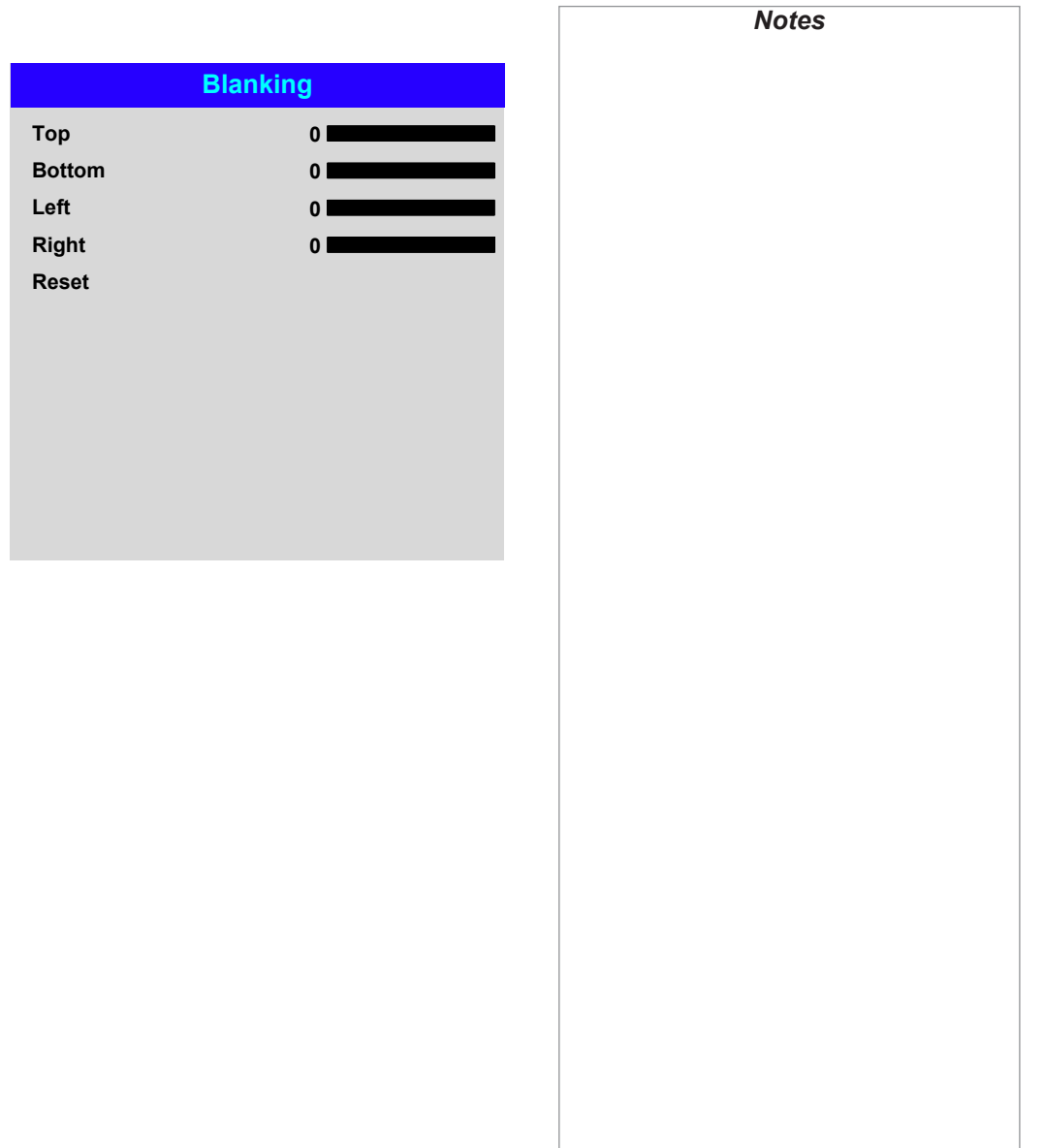

## Keystone

Use this setting to compensate for any distortion caused by the projector being in a different horizontal or vertical plane to the screen.

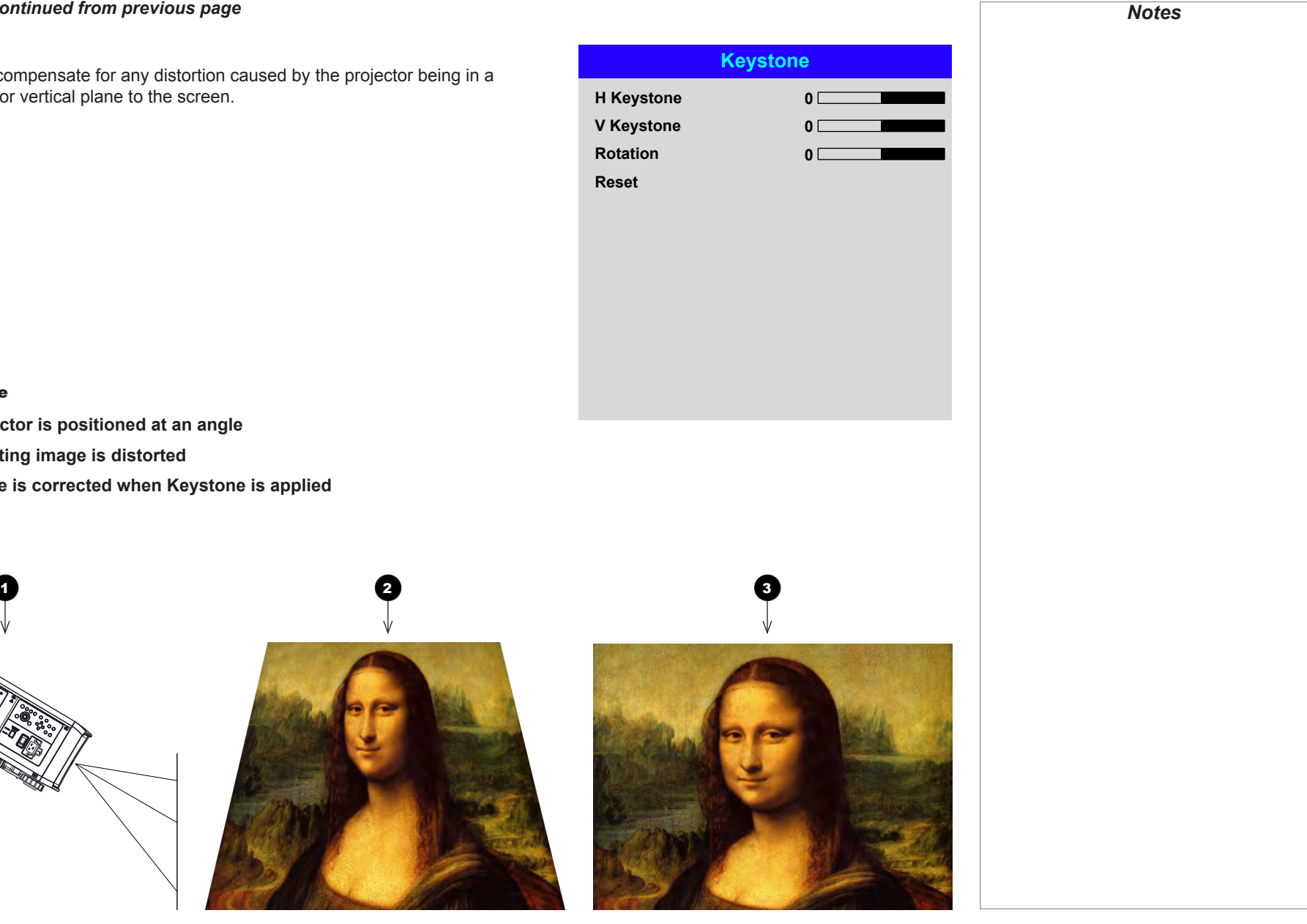

#### Keystone example

**1** The projector is positioned at an angle

- 2 **The resulting image is distorted**
- 3 **The image is corrected when Keystone is applied**

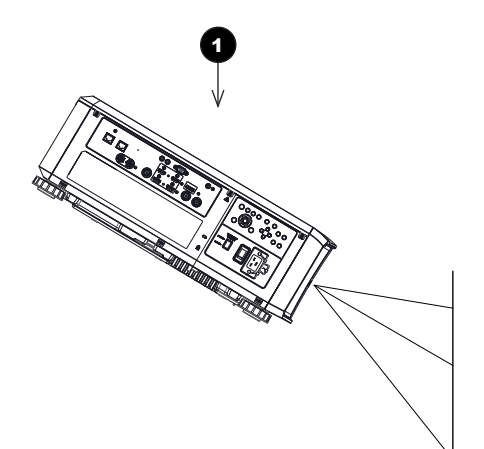

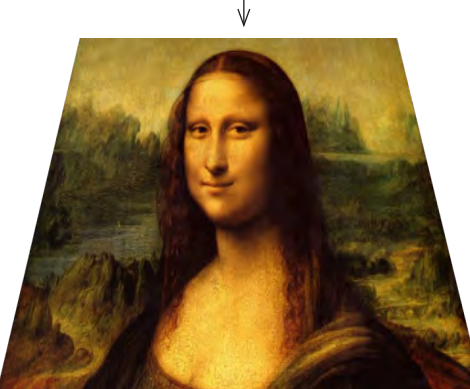

Rev B February 2018

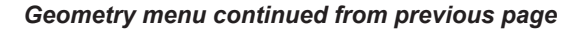

#### Keystone settings

**1** Projector to the left The projector is positioned to the left of the screen. To correct, apply a positive Horizontal Keystone value using the RIGHT arrow button.

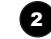

## **2** Projector to the right The projector is positioned

to the right of the screen. To correct, apply a negative Horizontal Keystone value using the **LEFT** arrow button.

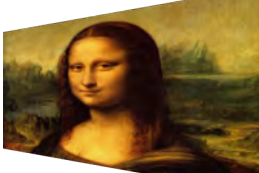

1

3 **Projector high** The projector is positioned above the screen at a downward angle.

To correct, apply a negative **Vertical Keystone value** using the **DOWN** arrow button.

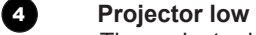

The projector is positioned below the screen at an upward angle. To correct, apply a positive **Vertical Keystone value** using the **UP** arrow button.

## **5 Projector straight**

The projector is directly opposite the screen at a right angle both horizontally and vertically. No correction is needed.

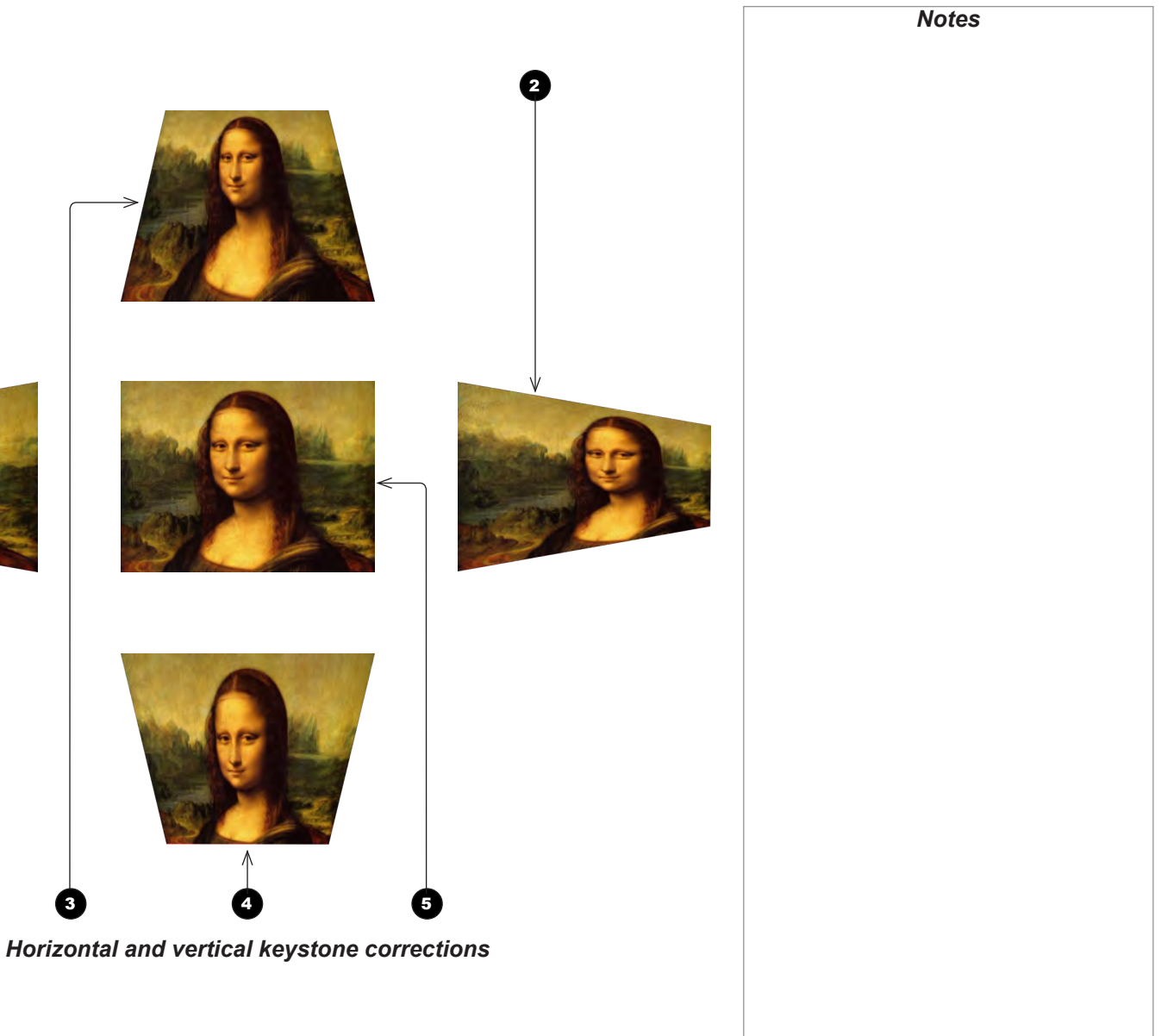

Operating Guide

Rev B February 2018

#### 4 Corners

For each corner, apply horizontal and / or vertical correction as necessary to restore the rectangular shape of the image.

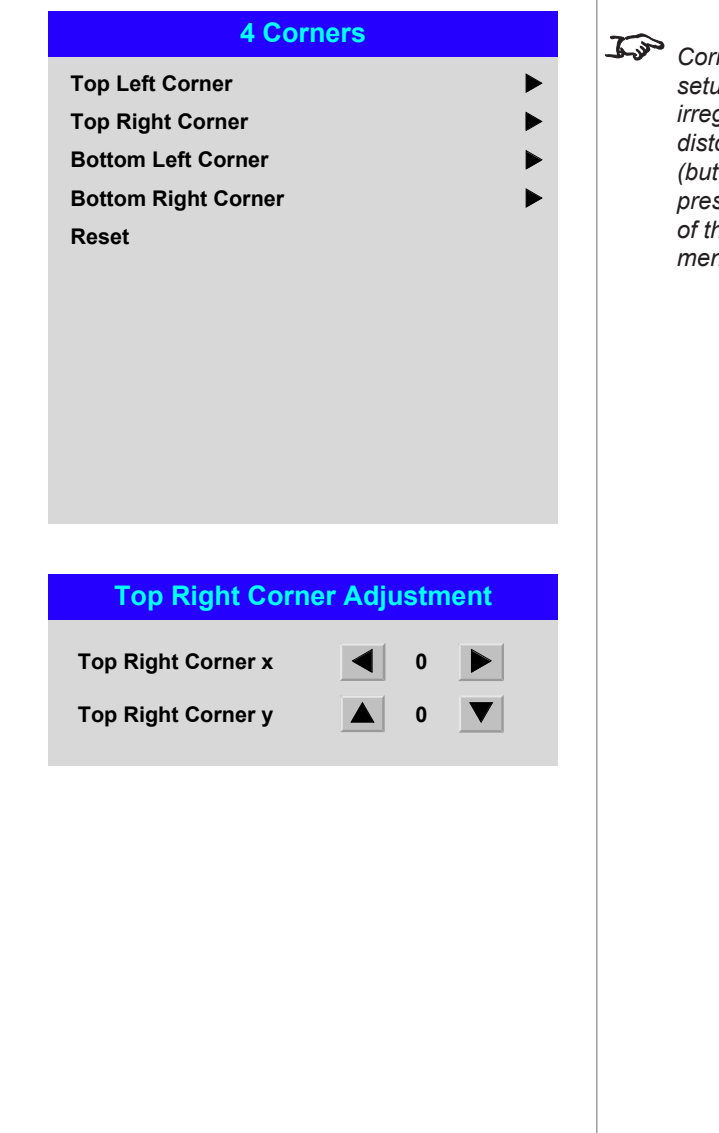

*Corner corrections provide a simple setup for awkward installations and irregular shaped screens that may distort the image. To apply a similar (but less flexible) correction, while preserving the original aspect ratio of the image, use the* Keystone *menu.*

*Notes*

#### Top Right Corner example

In this illustration, the top right corner requires both horizontal and vertical correction.

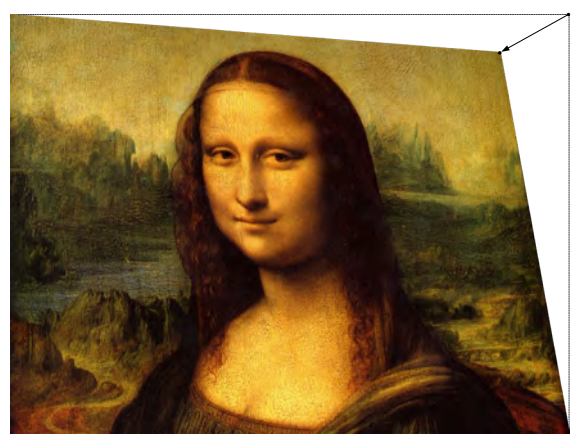

Top Right Corner *correction*

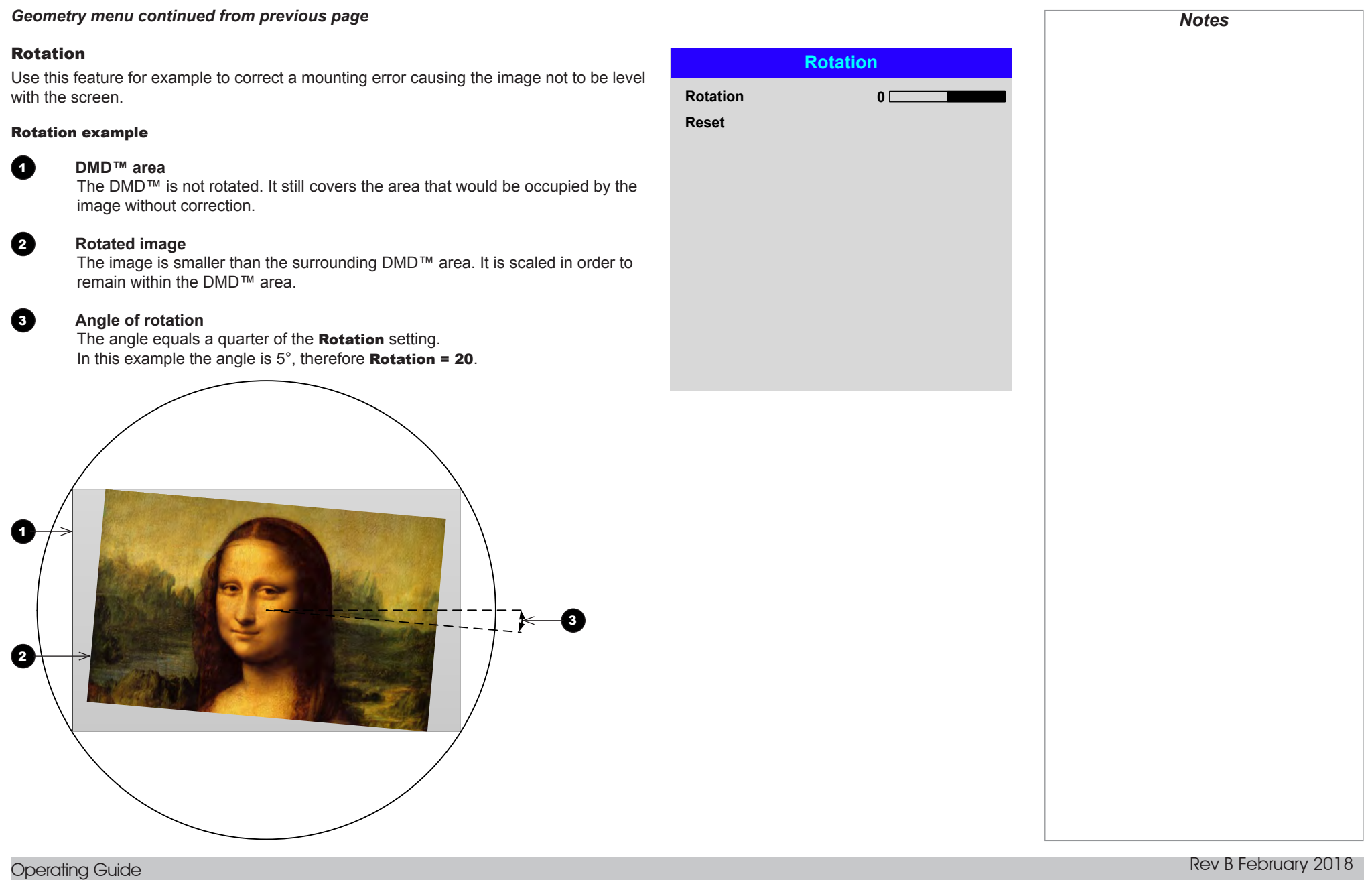

#### Pincushion / Barrel

Pincushion or barrel distortions are the result of poor or incorrect tensioning of the screen or using a surface that is not flat.

Use the **Pincushion / Barrel** control to compensate electronically for such distortions.

You can also use this menu to make simple panoramic screen corrections without using external processors.

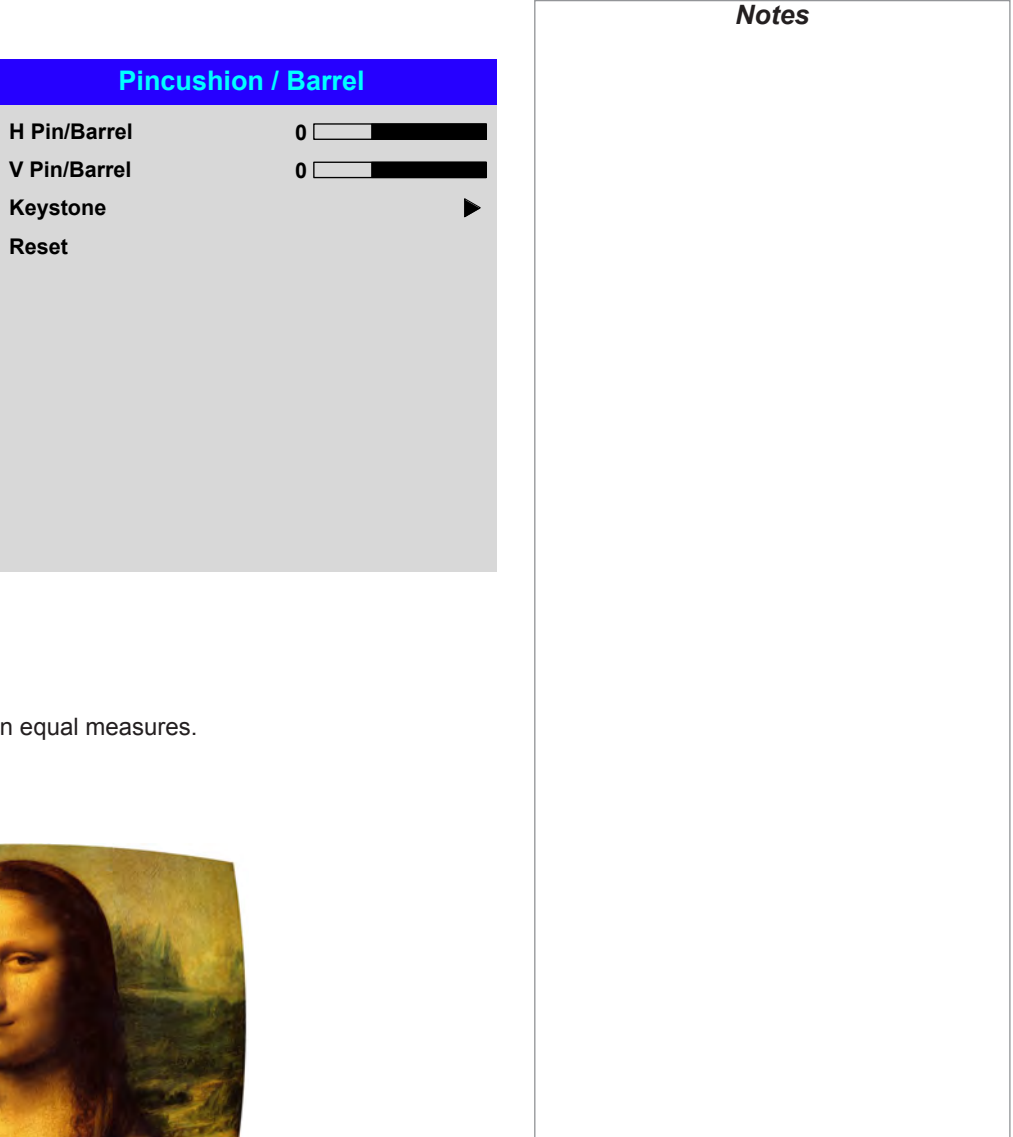

## Pincushion / Barrel example

The illustration shows pincushion and barrel correction applied both horizontally and vertically, in equal measures.

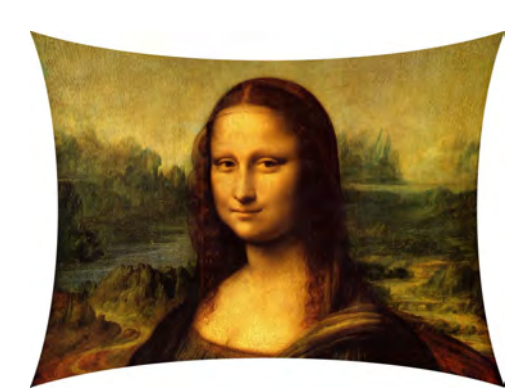

*Pincushion Barrel*

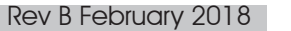

Operating Guide

## Arc

This feature is similar to **Pincushion / Barrel** but allows you to apply curvature to each edge of the image independently so you can have any combination of corrections.

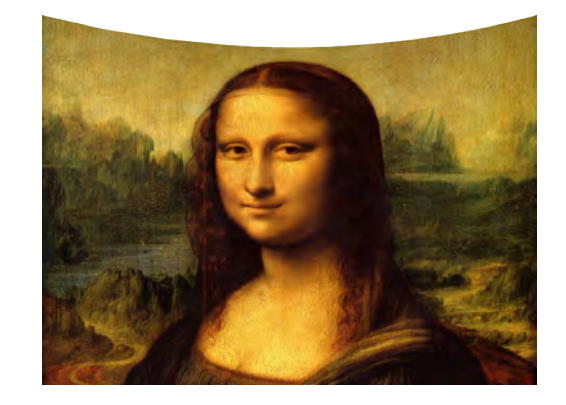

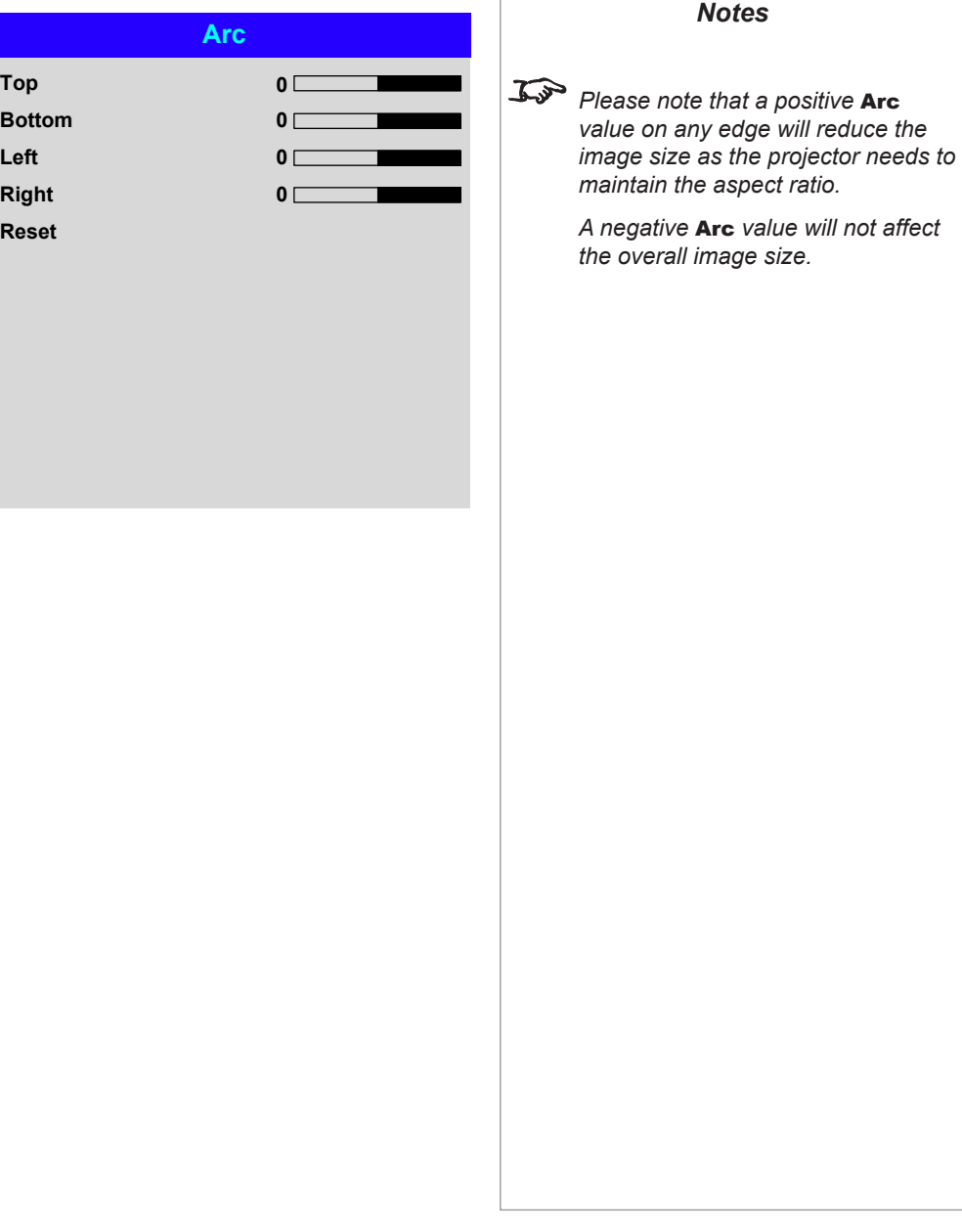

## Custom Warp

This feature permits selection of predefined User warp maps. User custom warp maps require the Projector Controller PC application to create the custom warp.

Custom warp maps provide non-linear curvature correction for curved or spherical and other irregular shaped surfaces such as building mapping

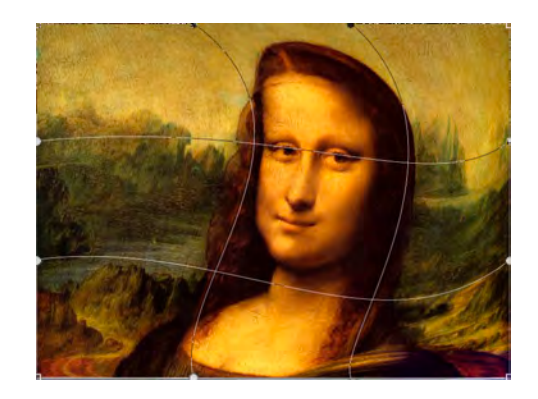

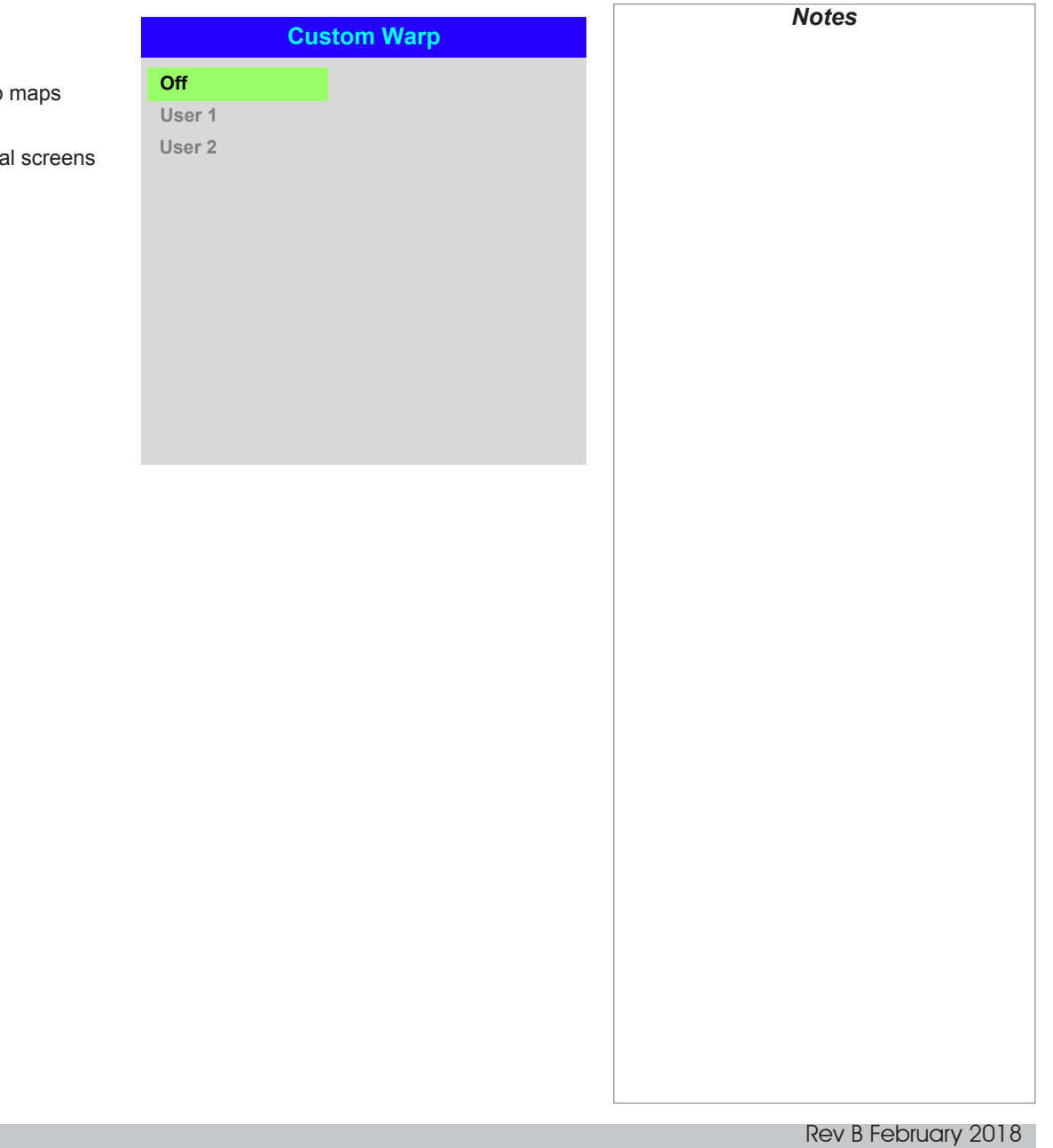

#### USING THE PROJECTOR

## Edge Blend menu

Use this menu to blend together images from an array of two or more projectors.

The feature feathers the light output of the projector within the edges that overlap with other projectors in the array: as a result, the overlapping edges are evenly lit and easily blend in with the rest of the image.

#### • Edge Blend Enable and disable Edge Blend

## • Align Pattern

Add markers to the image showing the edges of the blend area and making the overlaps more visible to help adjust the physical position of the projectors in the array.

#### • Blend Width

Determine the width of the blended regions.

#### • Black Level Uplift

Adjust black levels to compensate if the blended regions appear brighter than the rest of the image.

• Reset

Reset all **Edge Blend** settings to their factory default values.

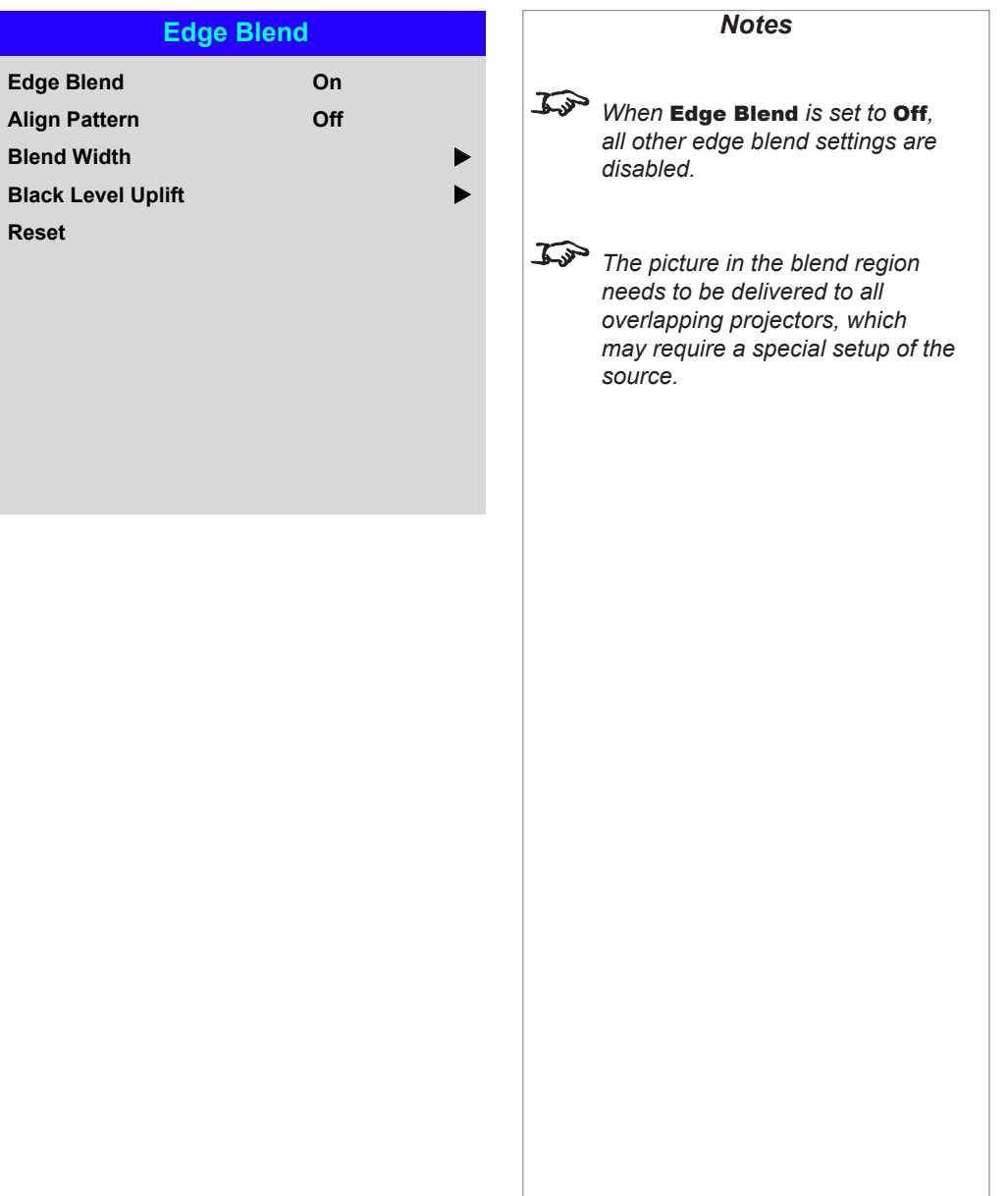

## *Edge Blend menu continued from previous page*

## Blend Width

Use the LEFT  $\blacktriangleleft$  and RIGHT  $\blacktriangleright$  arrow buttons to set the width of the blended regions:

1 Top<br>1 Botte<br>1 Righ<br>1 Righ 2 **Bottom** 3 **Left** 4 **Right**

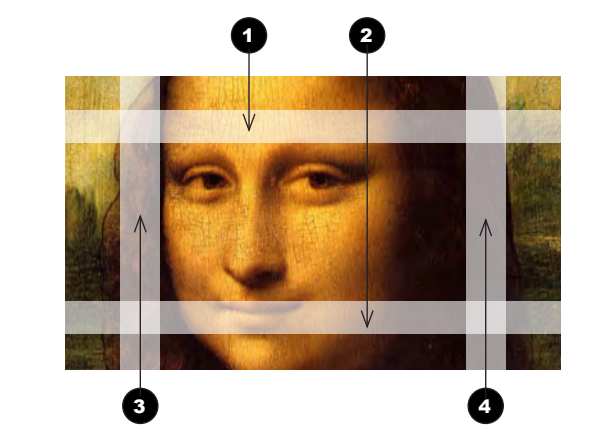

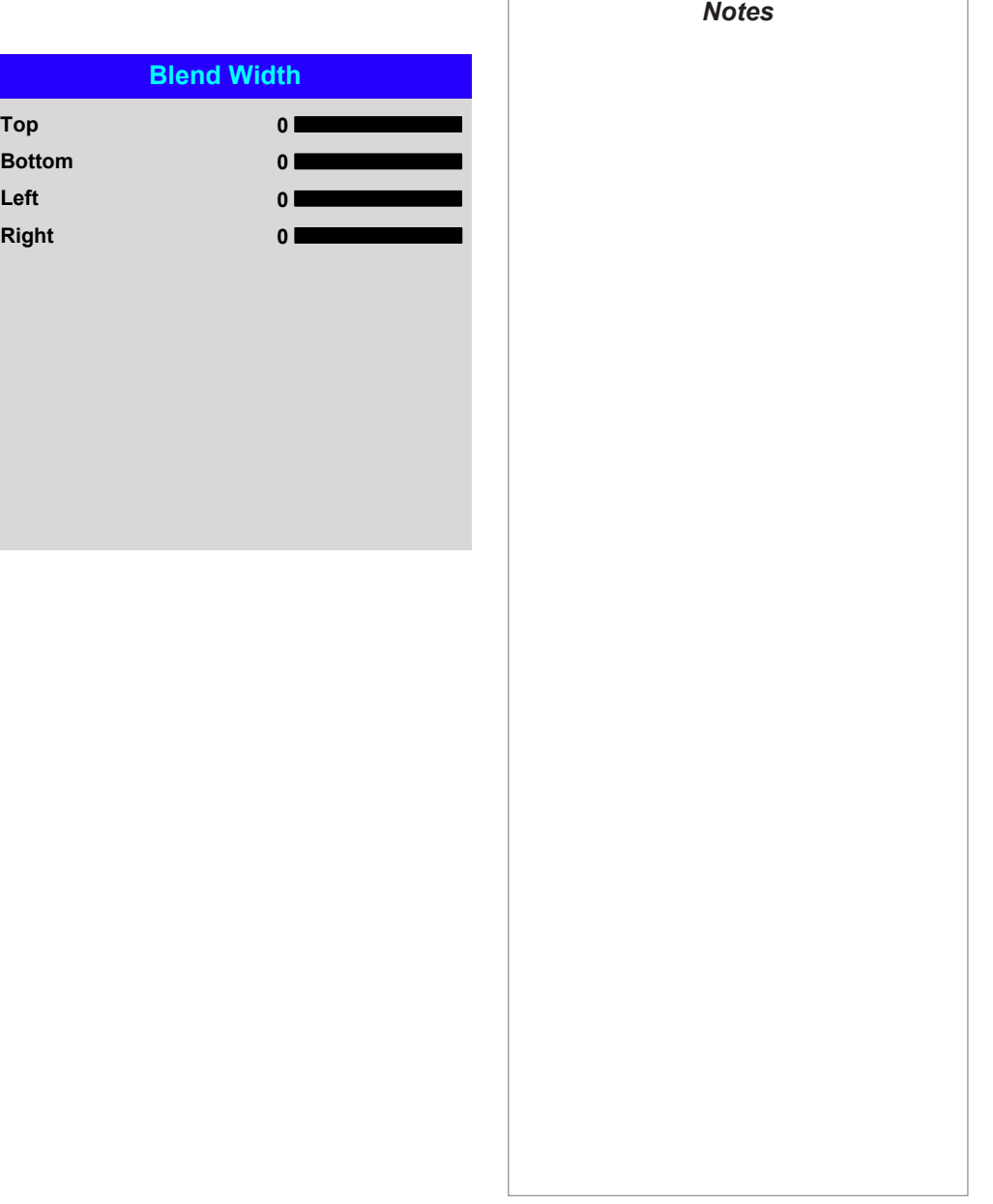

Operating Guide

## *Edge Blend menu continued from previous page*

#### Black Level Uplift

Black in the blended regions appears less dark than in the rest of the image. To compensate for this, use this menu to raise the black levels of the rest of the image:

- Set All to the required amount of black level correction. This will apply equal correction to the black levels of all colors.
- If necessary, use the individual color sliders (Red, Green and Blue) for fine adjustment.

You may experience artifacts at the edges where the blended region of one projector overlaps the *pond of mirrors* of its neighbor. In the example below, the blended image comes from *two projectors*,  $\bigcirc$  and  $\bigcirc$ . Both images have black level uplift applied; as a result, *artifacts* 3 and 4 have emerged at the edges where the black level uplift region of one projector overlaps the pond of mirrors of the other.

To remove the artifacts, you need to slightly reduce the size of the black level uplift region of each projector so it does not overlap the pond of mirrors of the other projector.

• Depending on your array, use Top, Bottom, Left and/or Right to reduce the black level uplift size. In the example below, use the Right slider of the *projector*  **on the left** to remove the *artifact* on the right **4**, and the **Left** slider of the **projector on the right** 2 to remove the *artifact* on the left **3**.

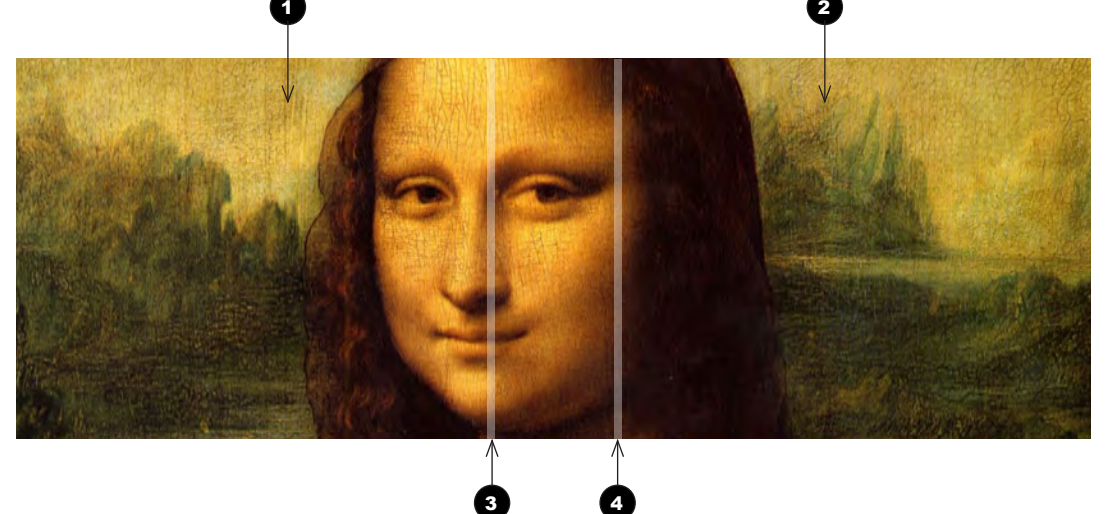

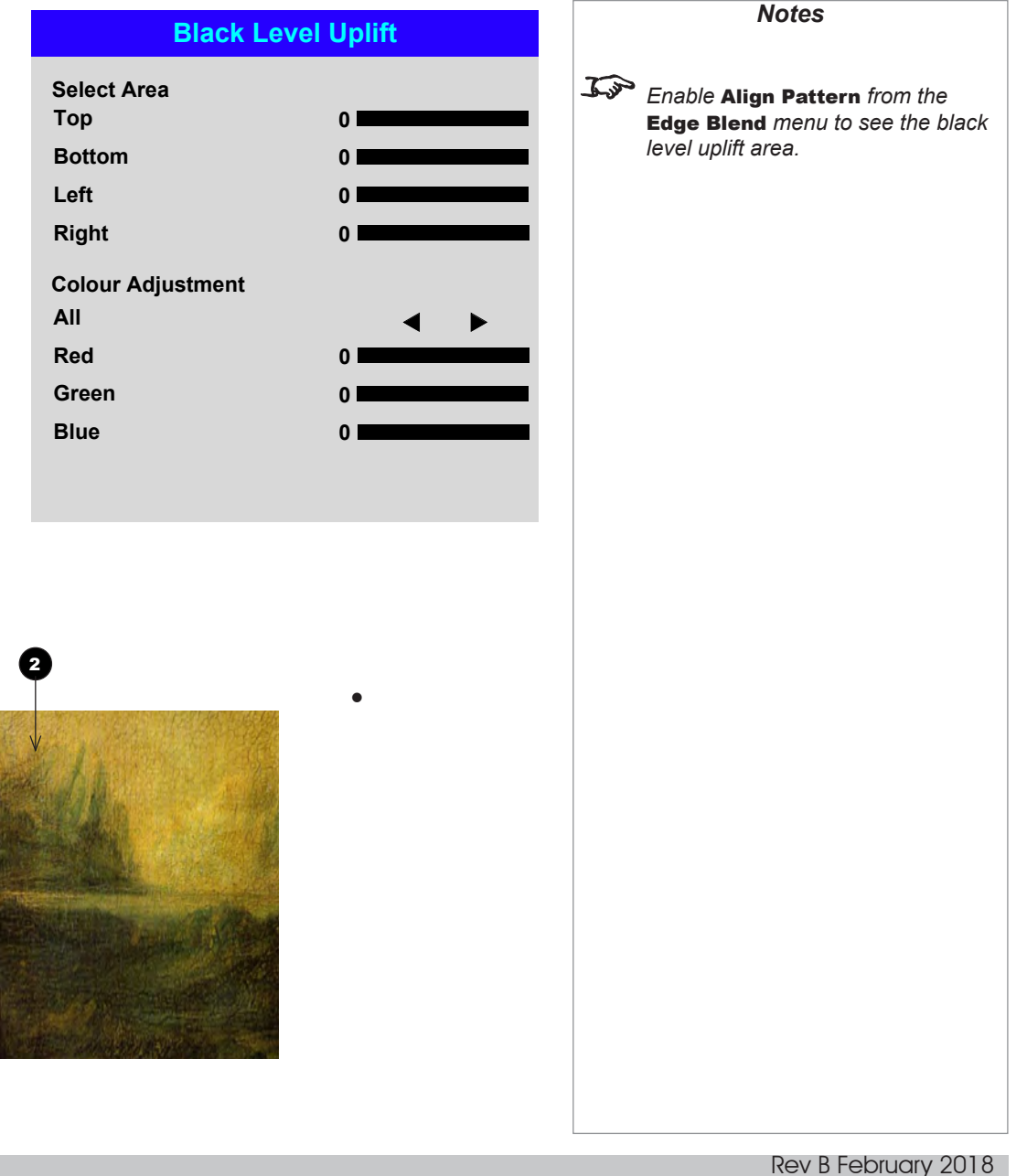

USING THE PROJECTOR

## Laser menu

#### • Power Mode

- Eco will automatically set the laser power to 80%.
- Normal will set the power to 100%.
- Set to Custom if you wish to adjust the power manually.

#### • Power Level

This setting is only available if **Power Mode** is set to **Custom**.

Choose a value between 20 and 100, ranging from 20% to 100% laser power.

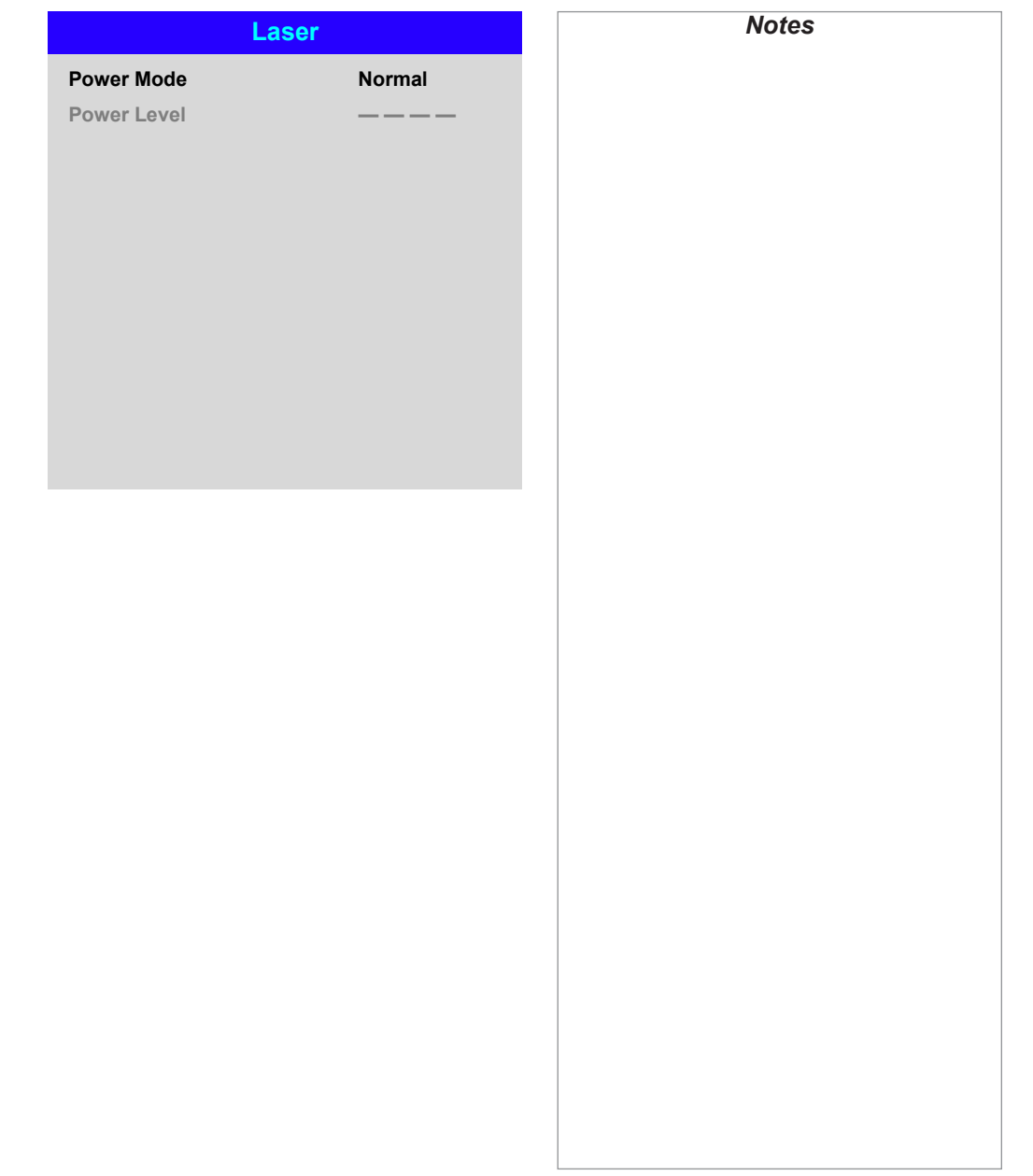

## <span id="page-66-0"></span>Setup menu

#### • Orientation

Choose from Front Tabletop, Front Ceiling, Rear Tabletop, Rear Ceiling and Auto-front.

#### • High Altitude Choose from On, Auto and Quiet.

• Standby Power Choose from SuperECO, ECO and Normal.

SuperECO uses minimal power and disables power ON via LAN. ECO uses a low power setting but enables power ON via Ethernet port only. Normal enables power ON via both HDBase-T/LAN and Ethernet ports.

#### • Screen Setting Choose from 16:10, 16:9 and 4:3.

• ColorMax Set up user-defined color gamut values.

#### • Power On/Off Management

Access the submenu to set up automatic projector power on and power off.

• Clock Adjust

Access the submenu to set current date and local time.

• Startup Logo

Set this to **On** if you want the DP logo to show when the projector is first switched on.

#### • Blank Screen

Choose from Logo, Black, Blue and White.

• Auto Source

If this setting is On, the projector will automatically search for an active input source.

Highlight the **DOWN**  $\blacktriangledown$  arrow at the bottom of the page and press **ENTER/OK** to navigate to the second **Setup** menu page.

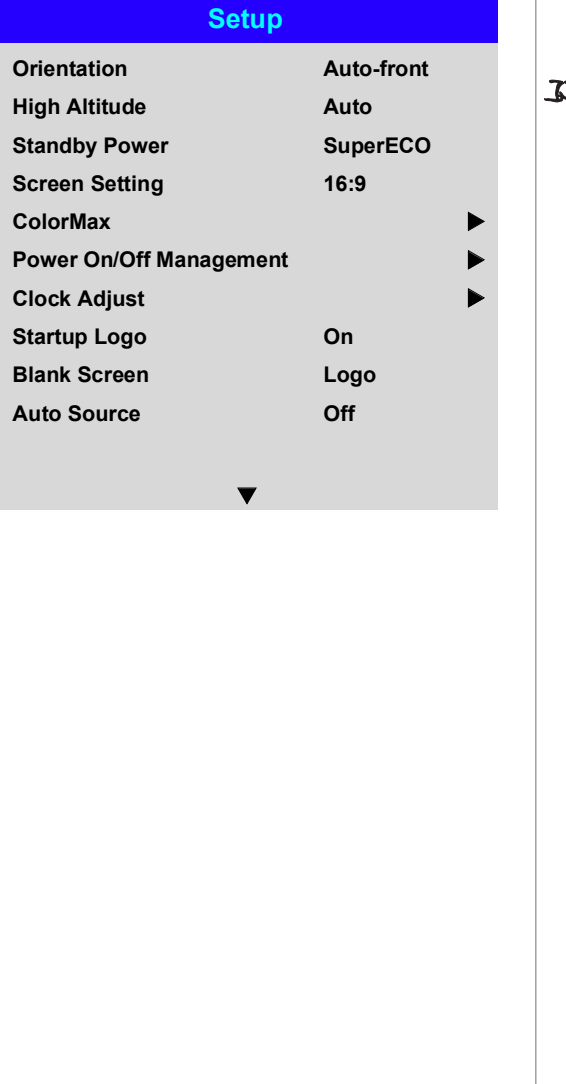

*Notes*

E, Auto-front *automatically detects the projector's position and sets Table or Ceiling orientation accordingly.*

Rev B February 2018

#### *Setup menu continued from previous page*

#### • Trigger1 and Trigger 2

Choose from Screen, 5:4, 4:3, 16:10, 16:9, 1.88, 2.35, TheaterScope, Source, **Unscaled or RS232 to determine what will cause each trigger output to activate.** 

#### • Infrared Remote

Set to **Off** if you wish to disable the remote control.

#### • IR Code

The projector and the remote control need a matching IR code: a two-digit number between *00* and *99*.

The default IR code is *00*. This is also a master code, which, if assigned to a remote, will work regardless of the value assigned to the projector.

#### **To assign an IR code for the projector:**

#### 1. Select IR Code.

2. Use the UP  $\triangle$  and DOWN  $\nabla$  arrow buttons to change the values.

#### **To assign an IR code for the remote:**

- 1. Press and hold the ADDR button on the remote until the indicator starts flashing.
- 2. Release the **ADDR** button and while the indicator is still flashing, enter a twodigit address using the numeric input buttons. The indicator will flash three times quickly to confirm the change.

#### • IR Code Reset

Use this command to unassign an IR code from the projector. This will revert the **IR** Code value to 00.

To unassign an IR code from the remote control,

- Press and hold **ALT** and **ADDR** simultaneously until the indicator flashes to confirm the change.
- **OSD Settings**

Access this submenu to adjust the appearance and position of the on-screen display.

• Memory

Access this submenu to save up to four presets containing custom combinations of image settings, or to recall a saved preset.

• Instant Startup

When ON only the Laser will be turned off when the Power off command is given. A subsequent Power On will turn on the laser giving an apparent very fast power on.

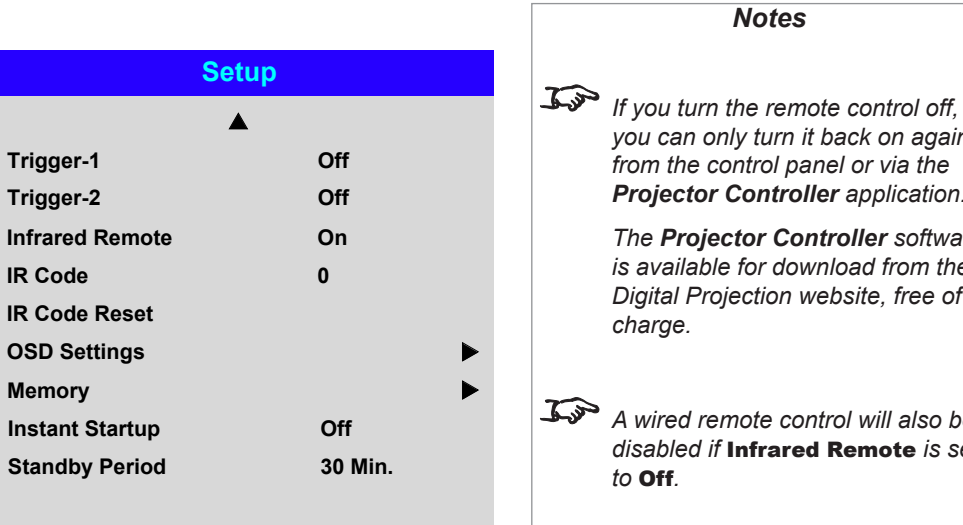

*Projector Controller application. The Projector Controller software is available for download from the Digital Projection website, free of charge.*

*Notes*

*you can only turn it back on again from the control panel or via the* 

*A wired remote control will also be disabled if* Infrared Remote *is set to* Off*.*

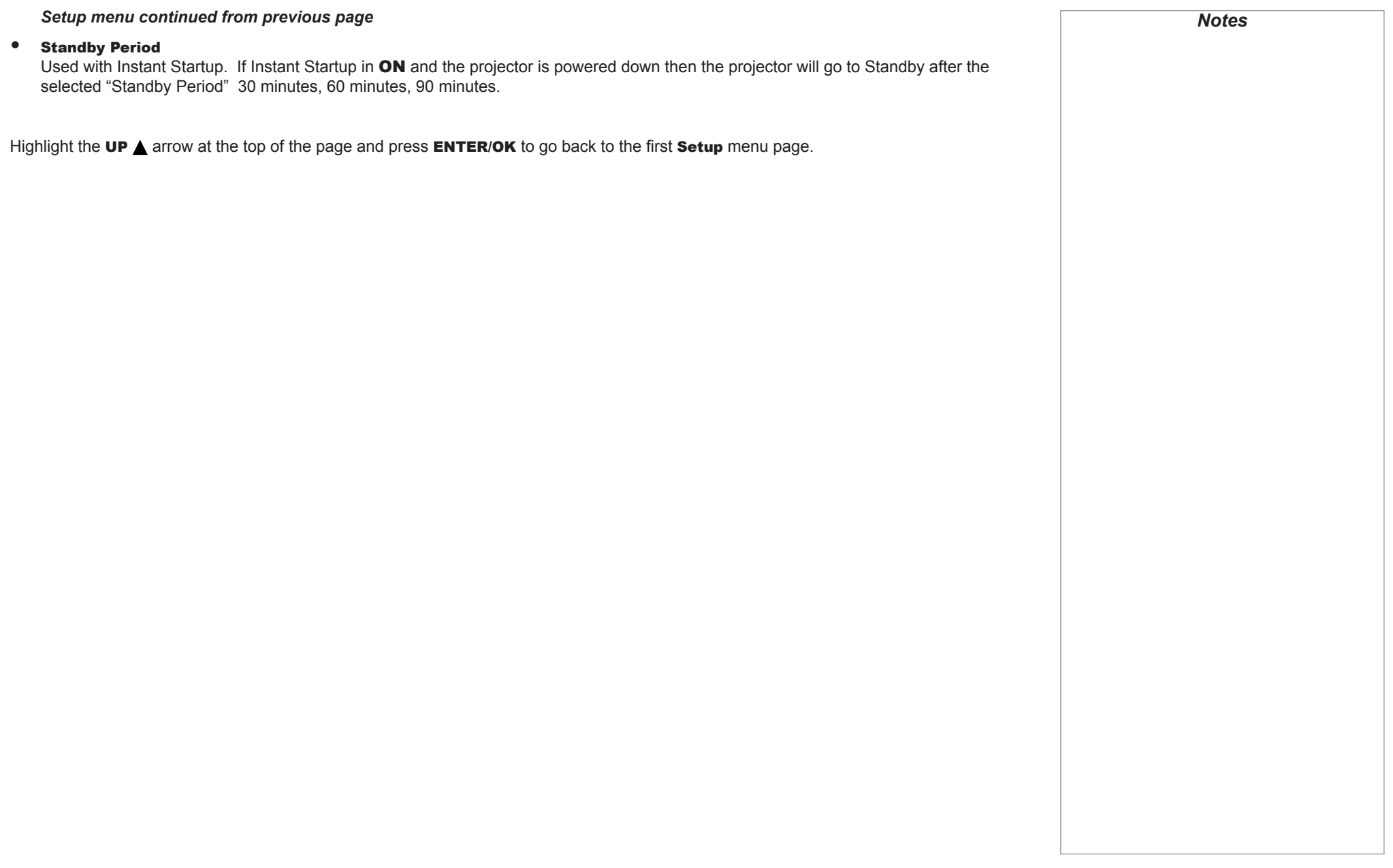

**Green Blue**

**Cyan Magenta**

**Measured Data**

**White x: 0.276 y: 0.283**

**x: 0.315 y: 0.662 x: 0.146 y: 0.043**

**x: 0.658 y: 0.339**

**Green Blue**

**Reset**

**Red**

## *Setup menu continued from previous page*

#### ColorMax

ColorMax permits seven point color matching of red, green, blue, yellow, cyan, magenta and white.

You can enter your own gamut values here, or edit values you have imported using the *Projector Controller* software.

Defining your own colorspace with individual x and y coordinates for each color enables you to match not only the whites but each individual color as well.

Highlight the submenu you wish to open and press **ENTER/OK** to confirm your choice.

#### Measured Data / Target Data

- 1. Use the **UP**  $\triangle$  **and DOWN**  $\nabla$ arrow buttons to highlight a color, then use the **LEFT**  $\blacktriangleleft$  and **RIGHT F** arrow buttons to navigate to the x or **v** coordinate.
- 2. Use the **UP**  $\triangle$  and **DOWN** arrow buttons to increase and decrease the value, respectively.
- 3. Exit edit mode:
	- press **ENTER/OK**, if you want to save the edited values.
	- press **EXIT**, if you do not wish to save the edited values
- 4. If necessary, highlight another color and repeat the procedure.

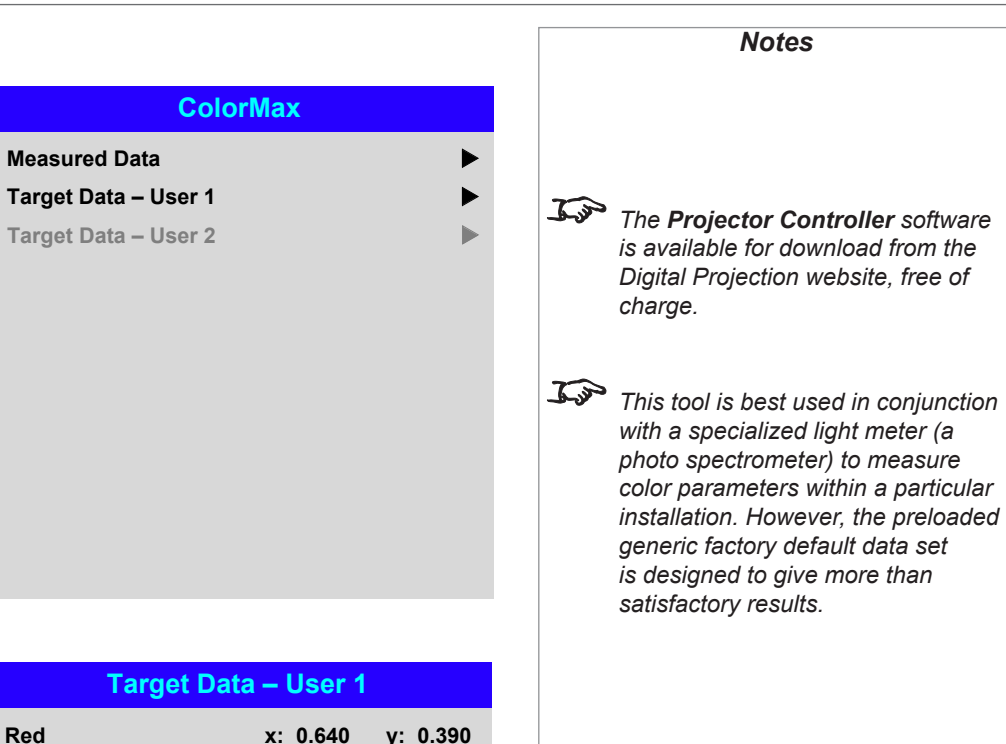

**x: 0.300 y: 0.600 x: 0.150 y: 0.060**

**x: 0.225 y: 0.329 x: 0.321 y: 0.154**

**Yellow x: 0.419 y: 0.505**

**White x: 0.285 y: 0.302**

Operating Guide

#### *Setup menu continued from previous page*

#### Power On/Off

#### • Auto Power Off

Set this to On if you want the projector to go into STANDBY mode when no input source is detected for 20 minutes.

#### • Auto Power On

Set this to **On** if you want the projector to start up immediately when the mains is connected.

Set this to **Off** if you want the projector to go into STANDBY mode when the mains is connected. In this case, the projector will not start up until the **POWER** button is pressed on the control panel or the ON button is pressed on the remote control.

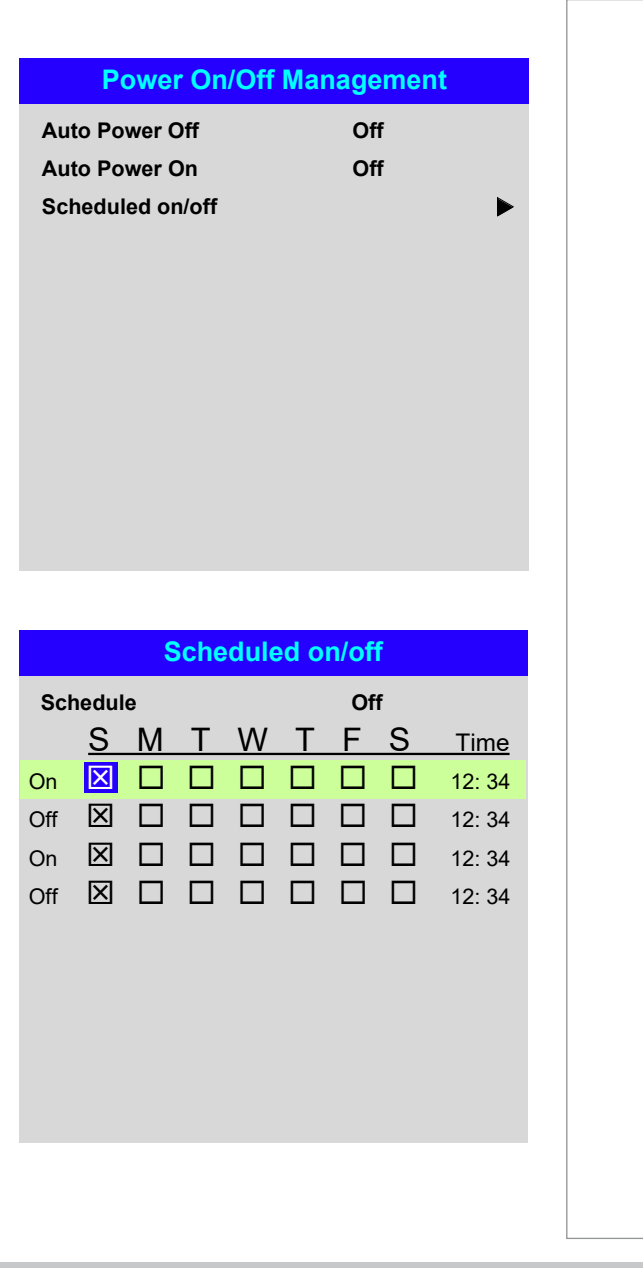

#### Scheduled on/off

Access this submenu to create a weekly schedule for automatic on and off times:

- 1. Set a schedule:
	- Use the **UP**  $\triangle$  and **DOWN**  $\nabla$  arrow buttons to highlight a row, then press ENTER/OK to enable edit mode.
	- Within a row, navigate with the LEFT < and RIGHT > arrow buttons. Set values with the UP  $\triangle$  and DOWN  $\nabla$  arrow buttons.
	- To exit edit mode, press **ENTER/OK**. Alternatively, press **EXIT** if you don't want the changes to take effect. Move to another row using the  $UP \triangle$  and  $\overline{\mathbf{D}}$  arrow buttons.
- 2. To enable the schedule, set **Schedule** to On.

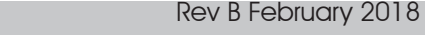

*Notes*

## *Setup menu continued from previous page*

## Clock Adjust

Use this menu to set date (in dd:MM:yyyy format), time (in HH:mm format) and time zone.

The date and time set here will affect any schedule created within the Power On/Off menu.

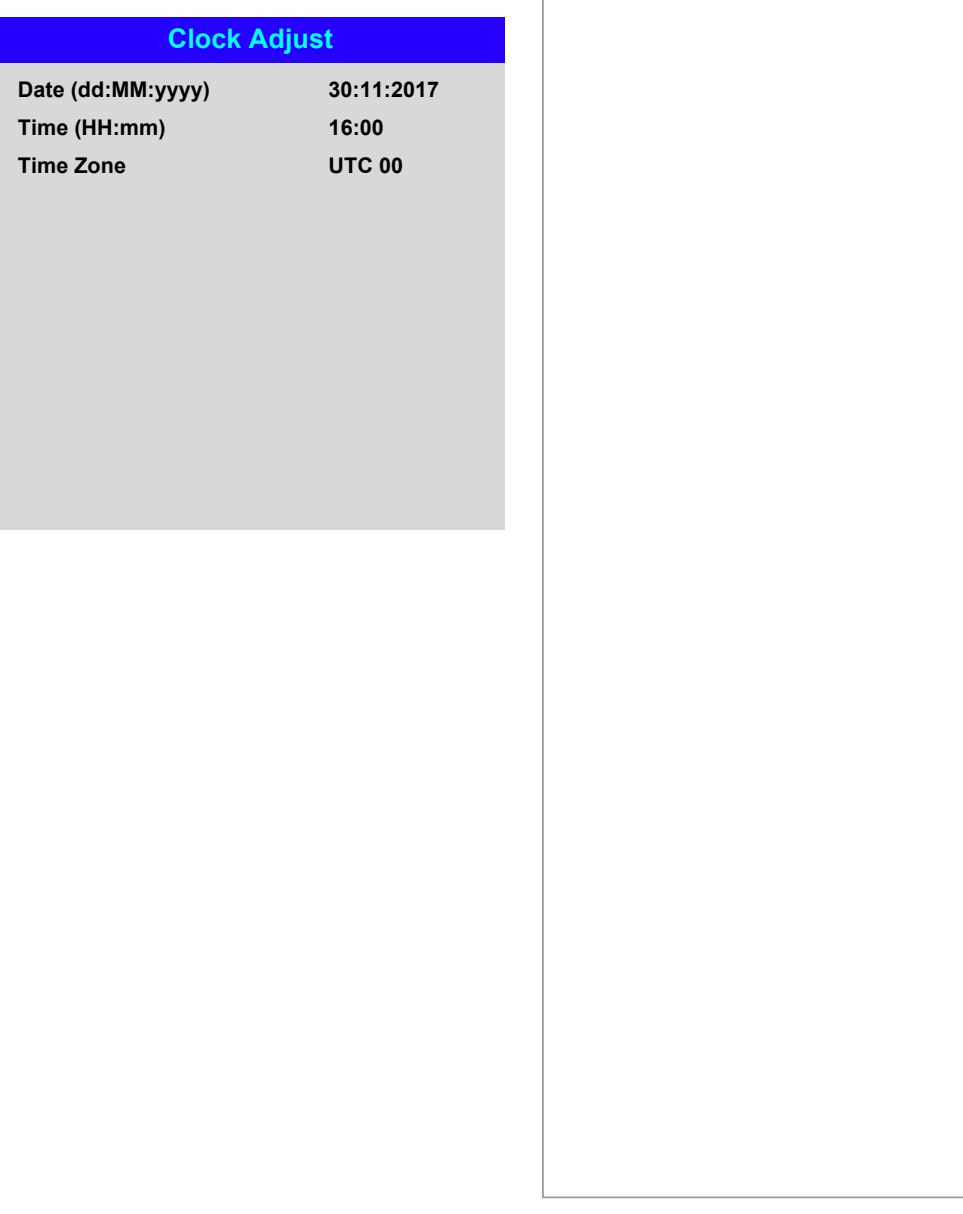

*Notes*
#### *Setup menu continued from previous page*

#### OSD Settings

- Language sets the OSD language.
- Menu Position determines where the OSD should appear on the screen when activated.
- Menu Transparency sets OSD transparency between 0% (no transparency), 25%, 50% and 75%.
- Time Out determines how long the OSD should remain on screen if no buttons are pressed. Choose Always On to disable this feature.
- Message Box determines whether projector status messages should appear on the screen.

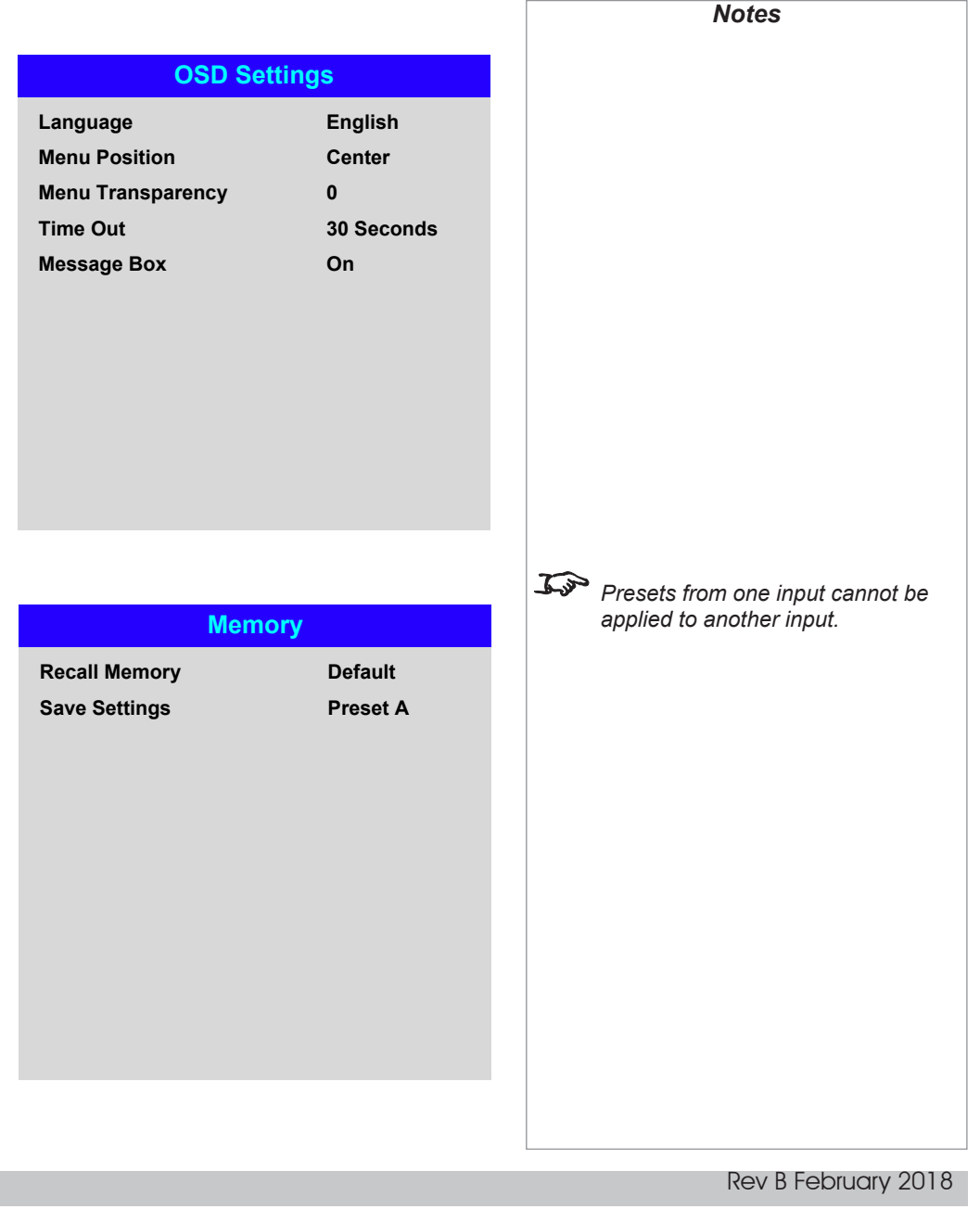

#### Memory

The current image settings can be saved as a preset, which you can recall later. The default settings can be recalled at any time as well.

Up to four custom presets can be stored for each input.

The following settings are saved in a preset:

- From the Image menu Dynamic Black, Gamma, HDR, Brightness, Contrast, Saturation, Hue, Sharpness and Noise Reduction
- From the Color menu Color Space, Color Mode, ColorMax, Color Temperature, Dynamic Black, RGB Lift and RGB Gain
- From the Geometry menu Aspect Ratio and Overscan

#### **To recall a saved preset:**

• Select Recall Memory and press ENTER/OK, then select a preset from Preset A to Preset D. Select Default to load factory default values.

#### **To save a preset:**

• Select Save Settings and press ENTER/OK, then choose from Preset A, Preset B. Preset C and Preset D.

Operating Guide

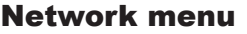

#### • DHCP, IP, Subnet Mask, Gateway, DNS

Set DHCP to On if the IP address is to be assigned by a DHCP server, or Off if it is to be set here.

If DHCP is On, it will not be possible to edit IP Address, Subnet Mask, Gateway or DNS.

If DHCP is set to Off, edit IP Address, Subnet Mask, Gateway and DNS as required.

• MAC

This field is read-only.

• AMX

Switch on or off.

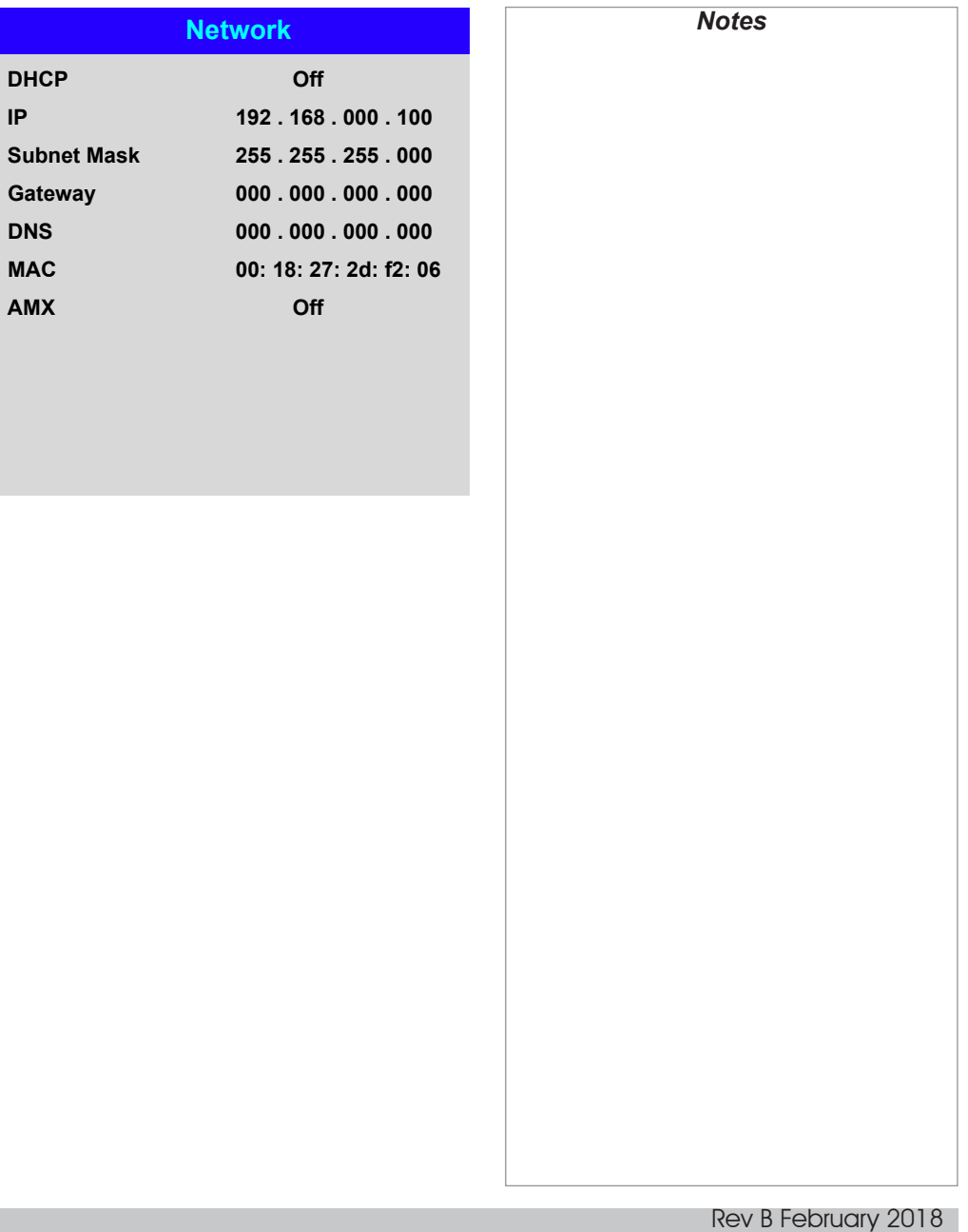

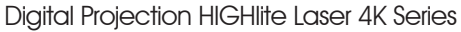

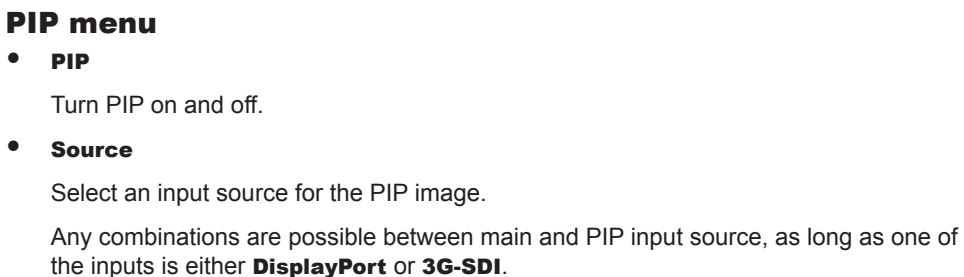

#### • Position

 $\bullet$ 

Set the location of the PIP image on the screen. Choose from Top-Left, Top-Right, Bottom-Left, Bottom-Right and PBP.

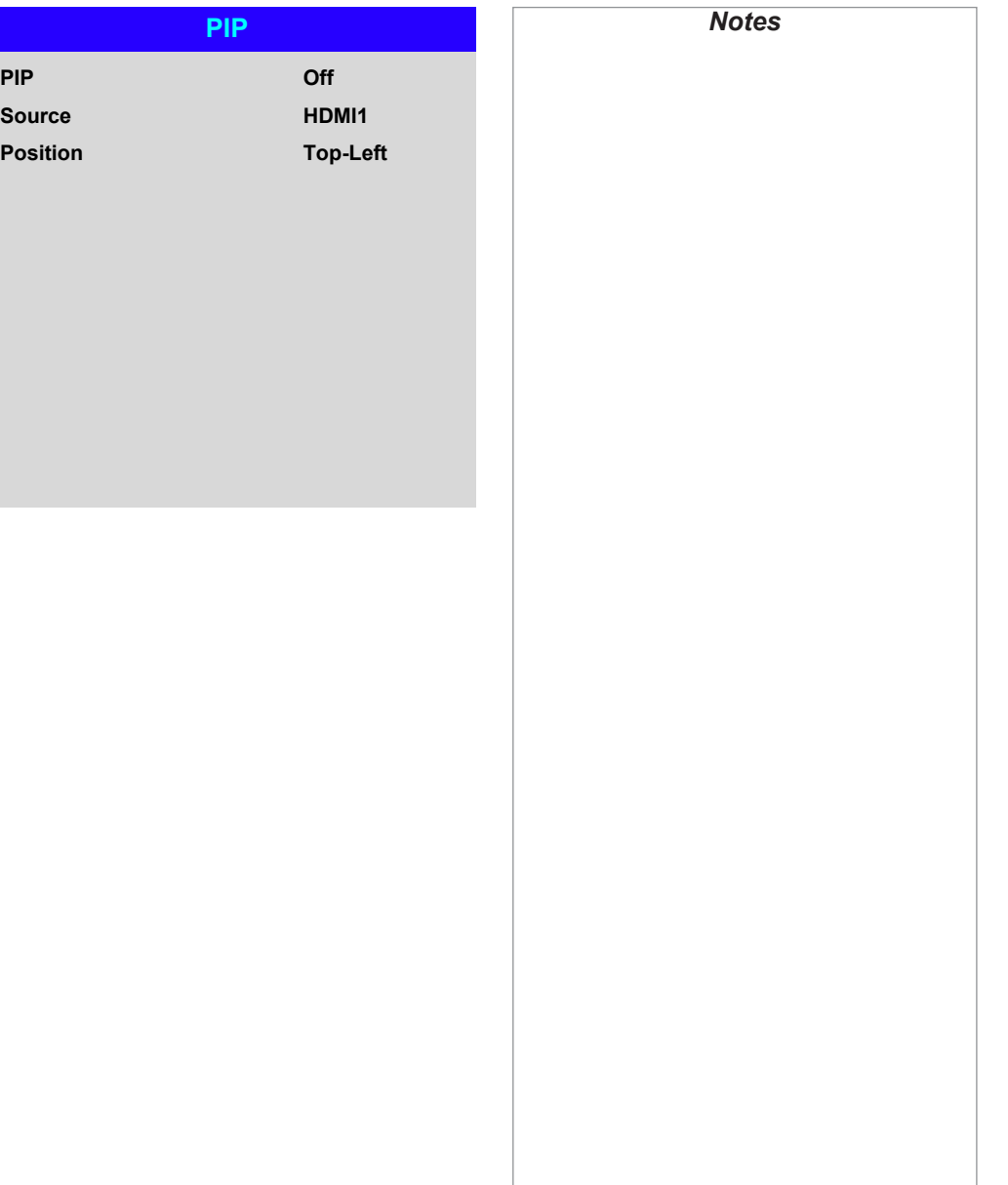

#### Information menu

This menu gives information about software and hardware configuration, input source and laser operating times It also allows you to restore the factory default settings.

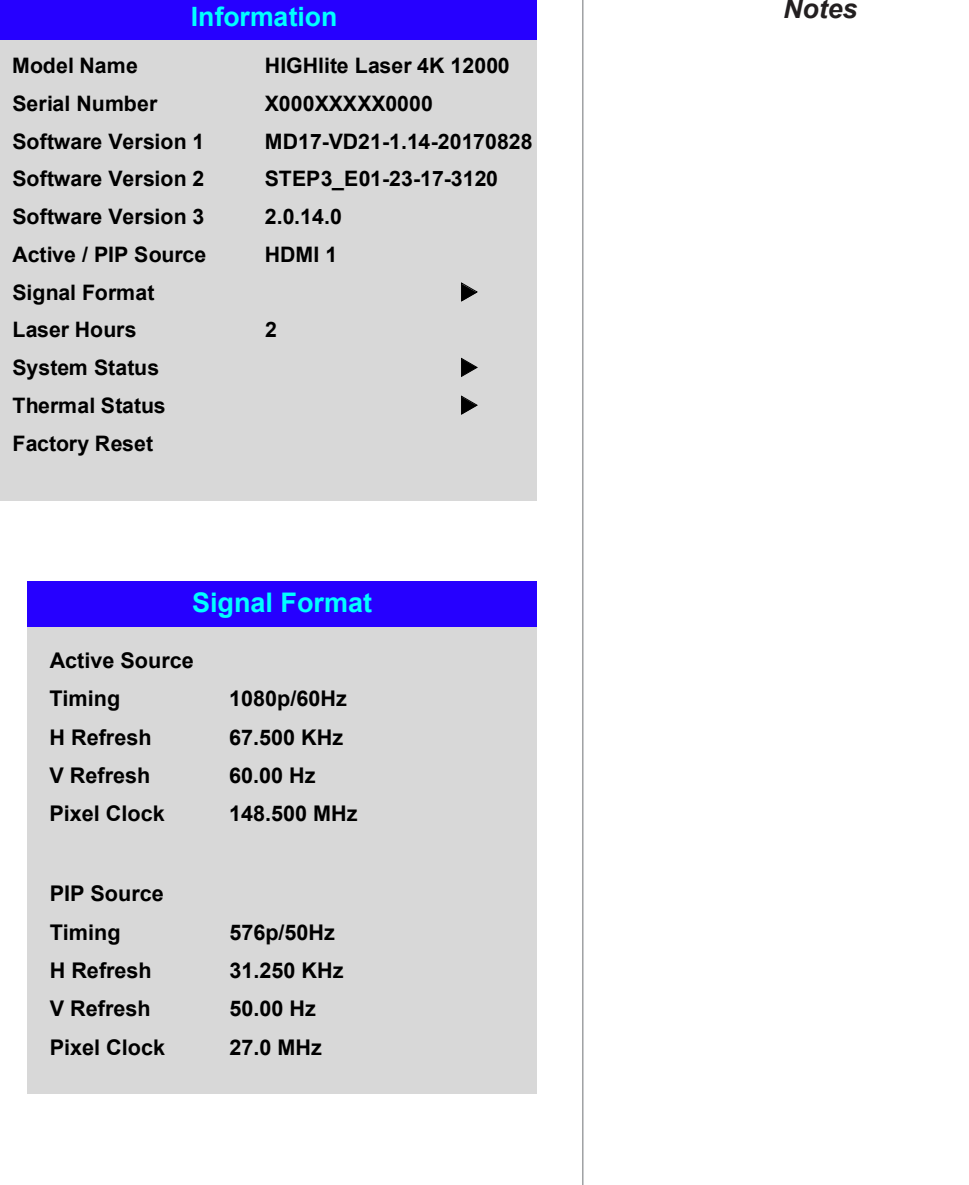

#### Signal Format

#### Rev B February 2018

#### *Information menu continued from previous page*

#### System Status

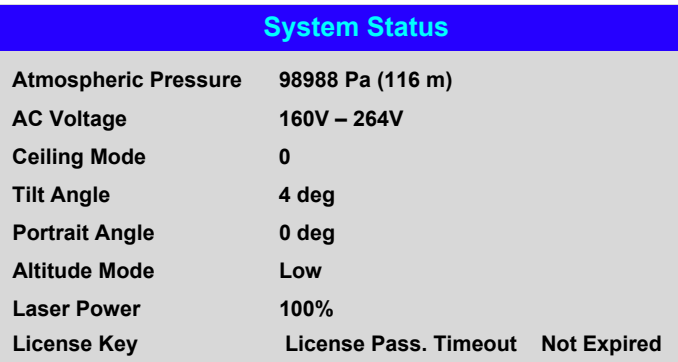

#### Thermal Status

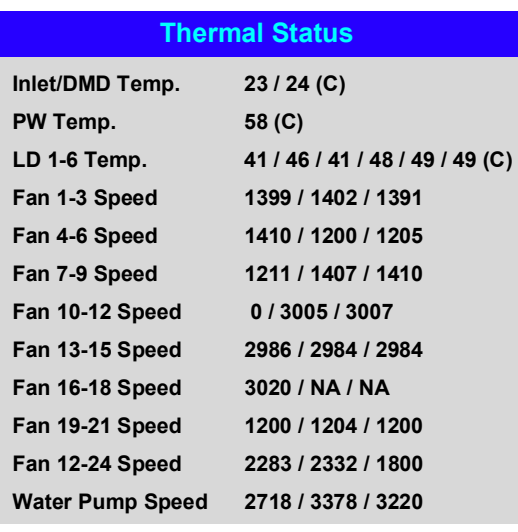

Operating Guide

Rev B February 2018

*Notes*

#### *Information menu continued from previous page*

#### Factory Reset

To restore the factory default settings:

- 1. Navigate to **Factory Reset** and press ENTER/OK.
- 2. When prompted, press **ENTER/OK** to confirm your choice, or press **EXIT** to cancel.

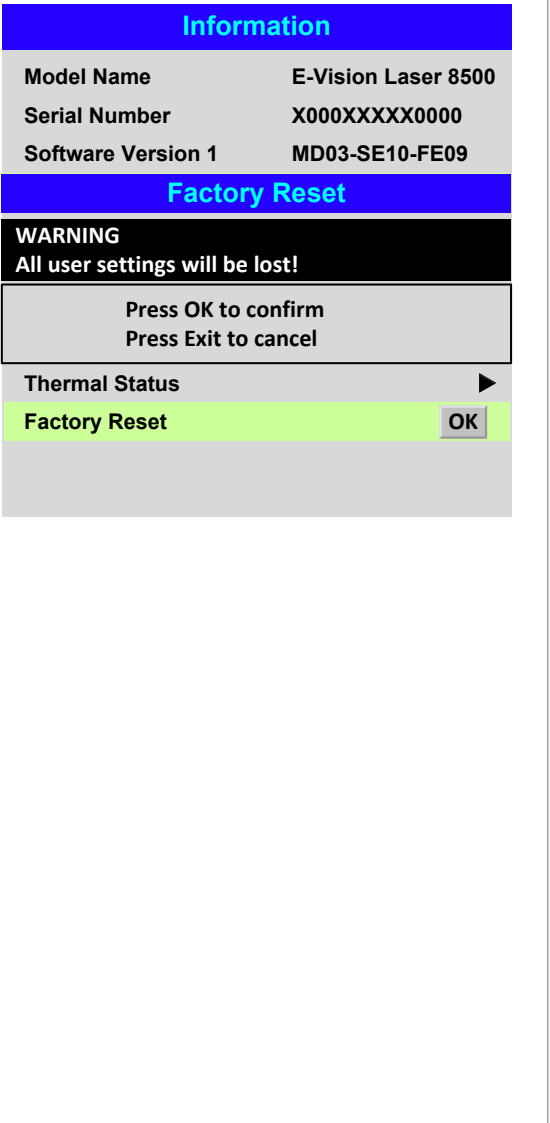

#### *Notes*

*Factory reset does not reset the Network settings, or High Altitude mode.*

## Served Web Pages

The served web pages allow you to control the projector remotely via LAN.

The default IP address is *192.168.0.100*.

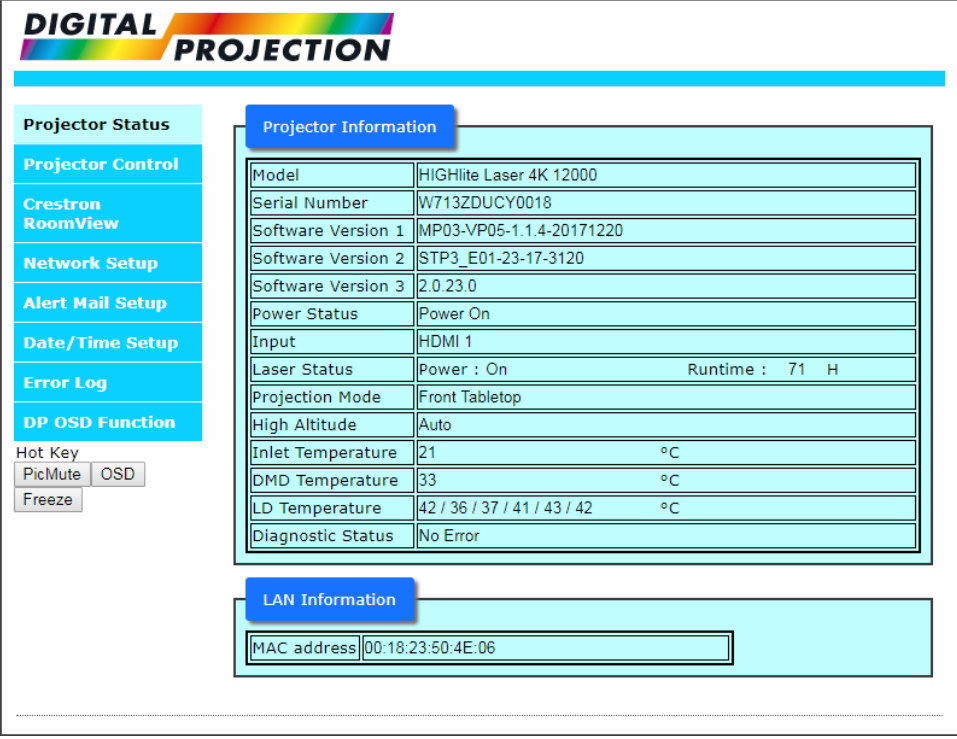

*Notes*

SERVED WEB PAGES

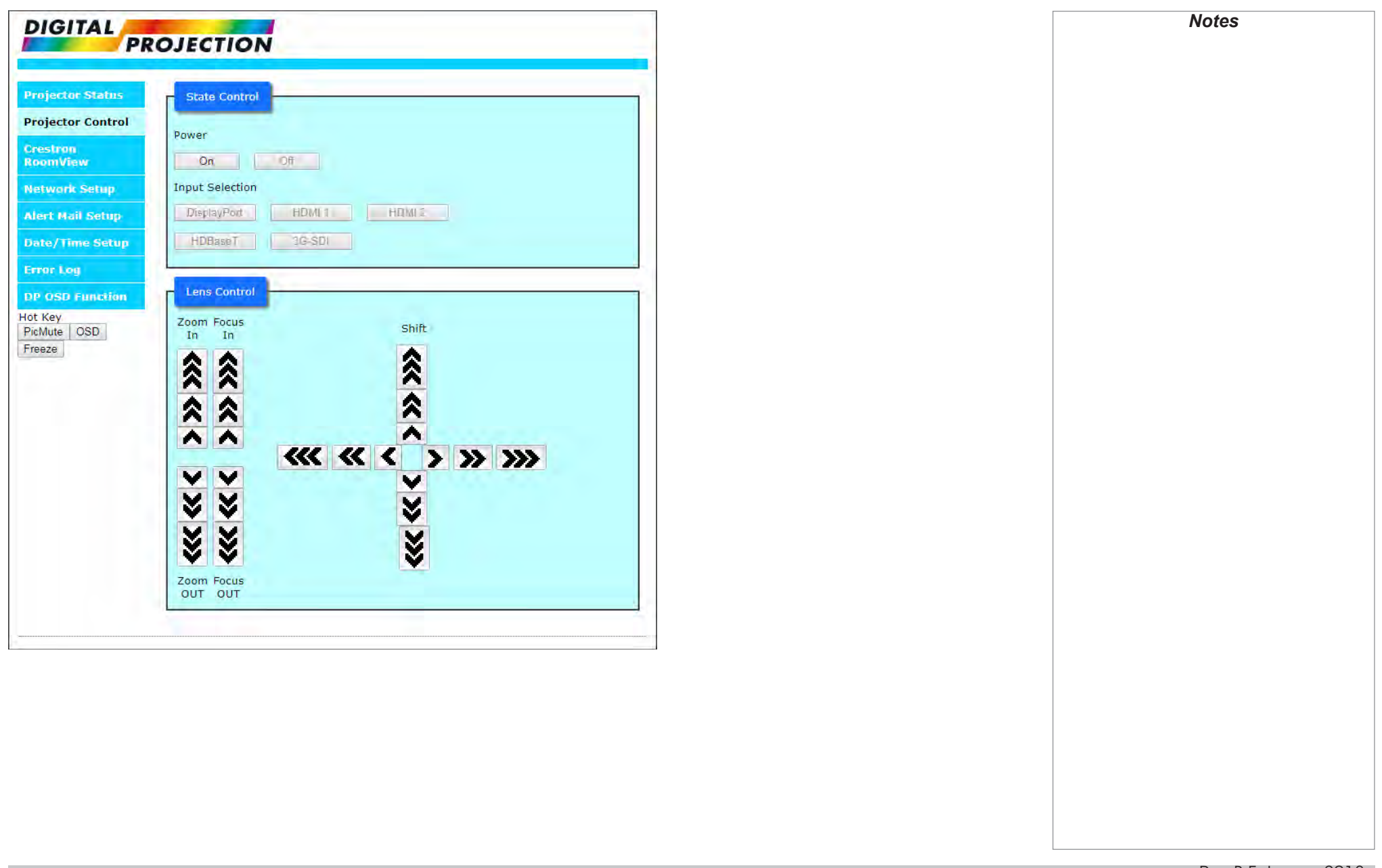

Operating Guide

SERVED WEB PAGES

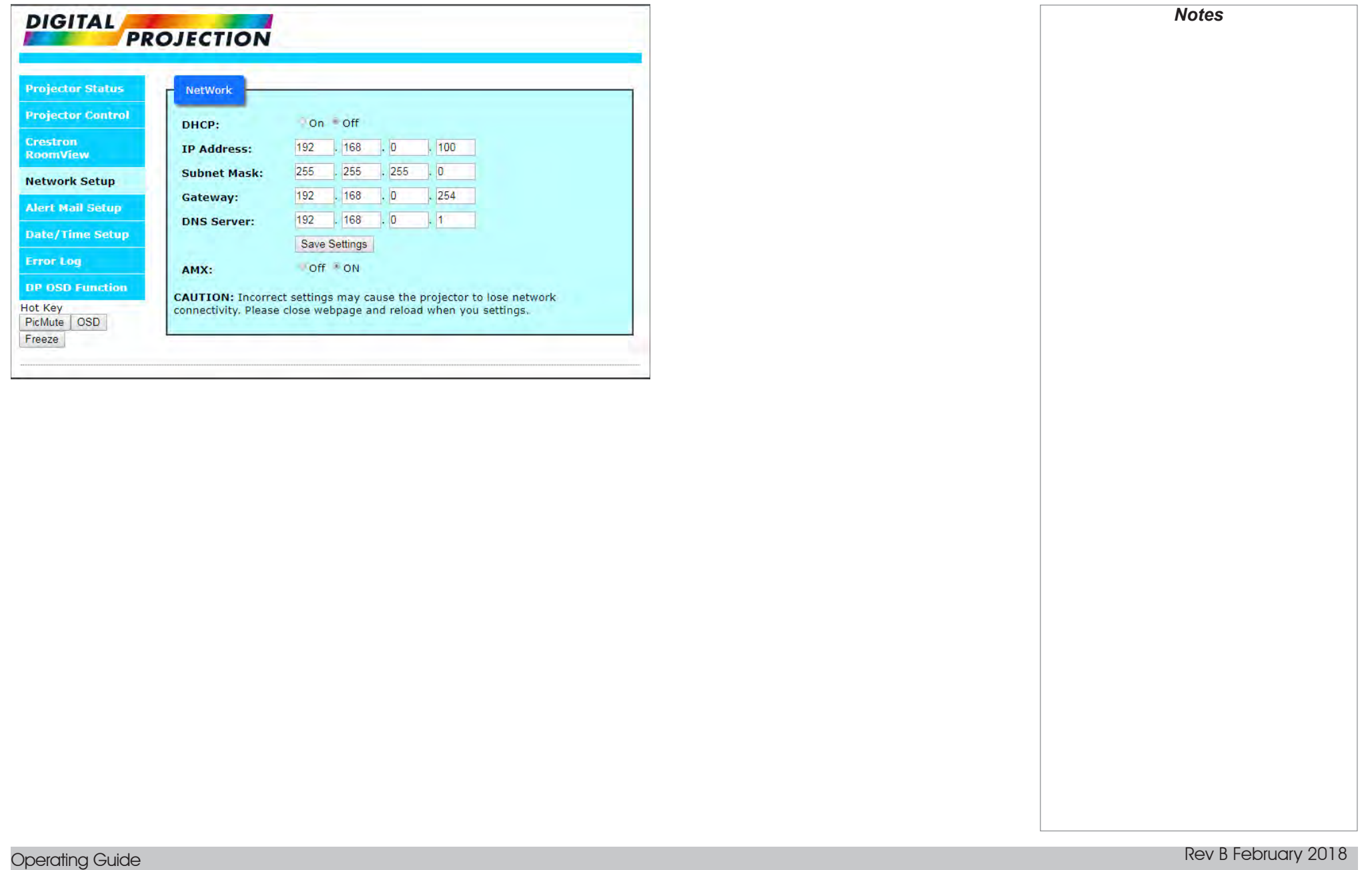

#### Digital Projection HIGHlite Laser 4K Series

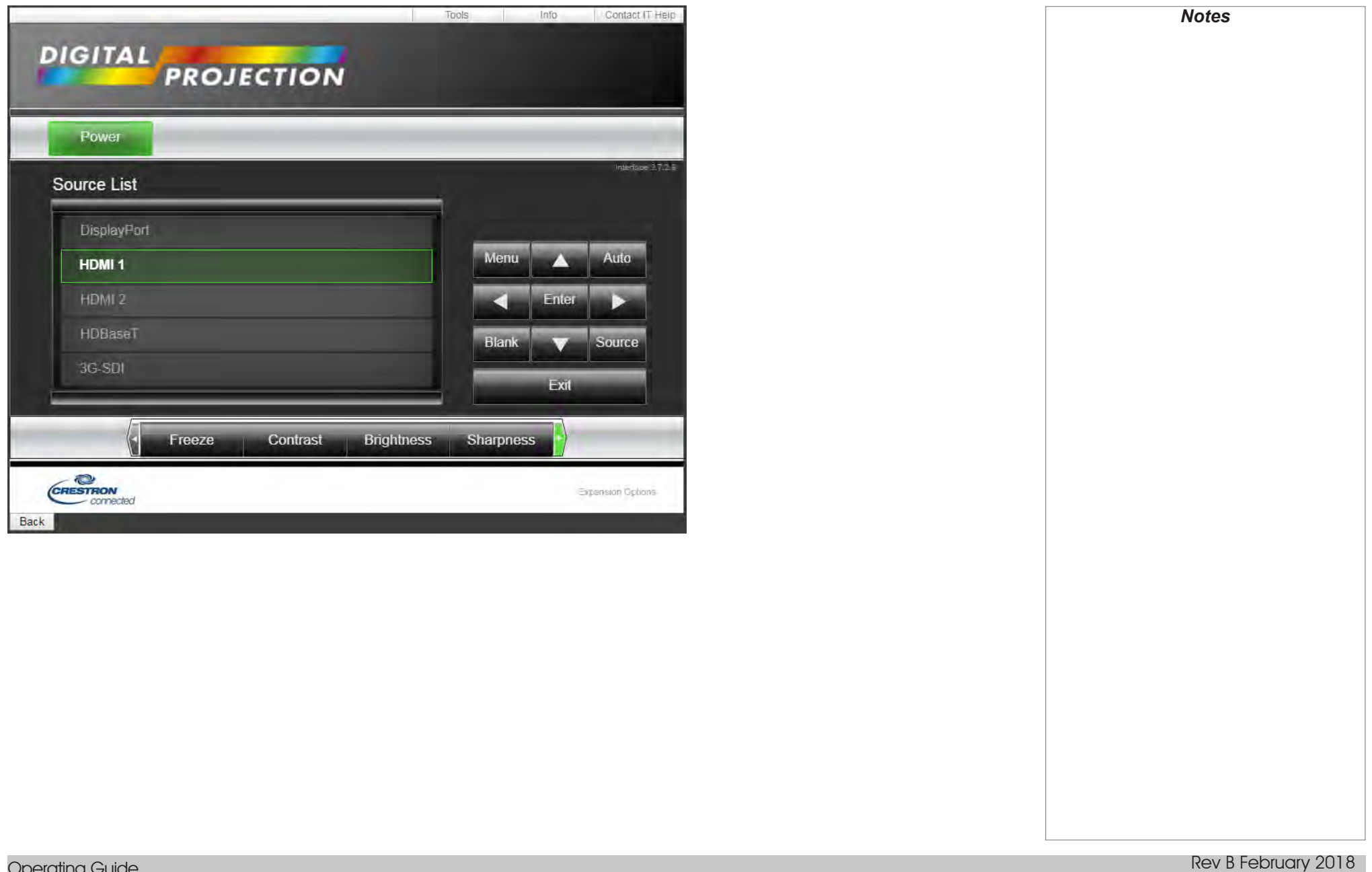

SERVED WEB PAGES

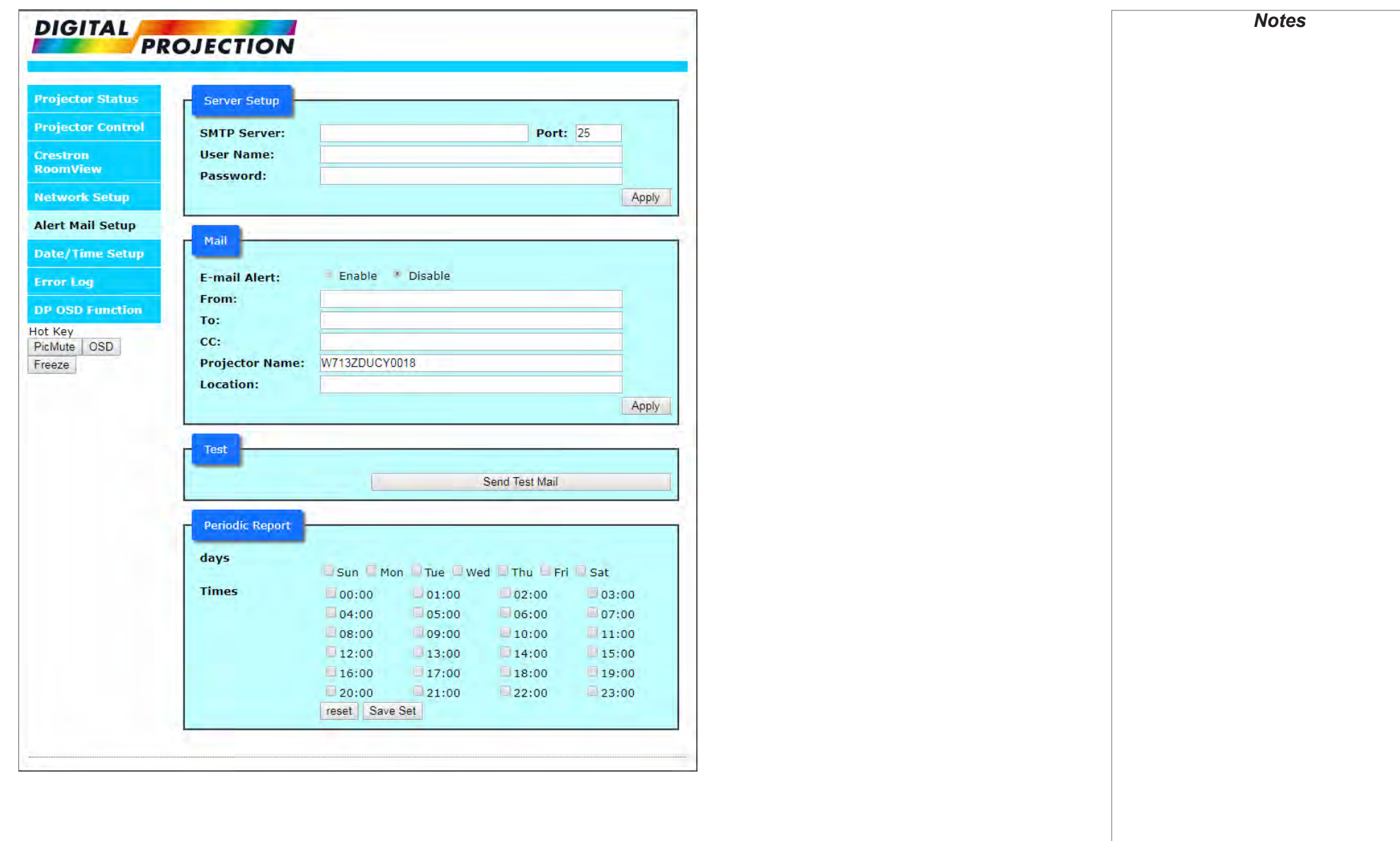

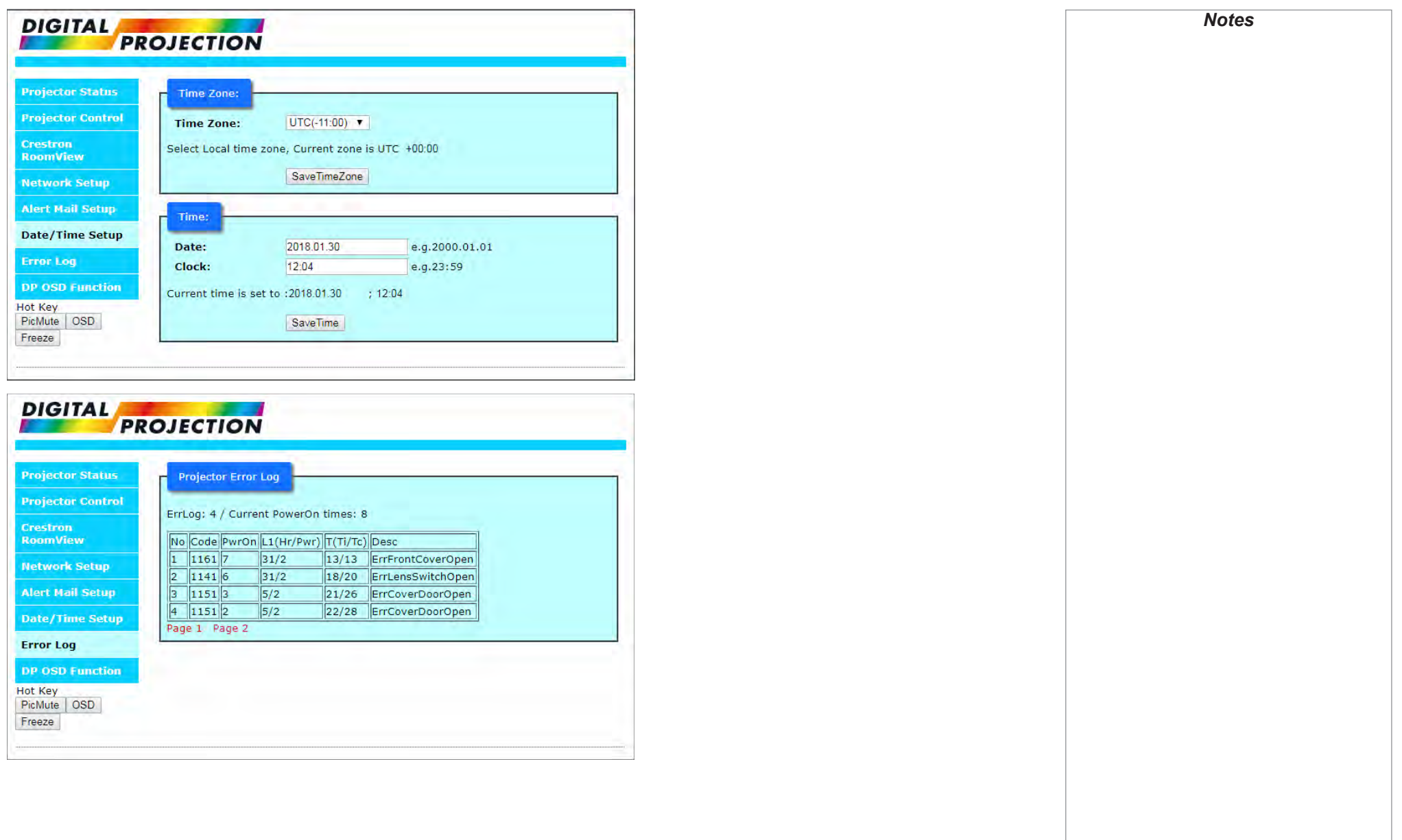

#### Digital Projection HIGHlite Laser 4K Series

SERVED WEB PAGES

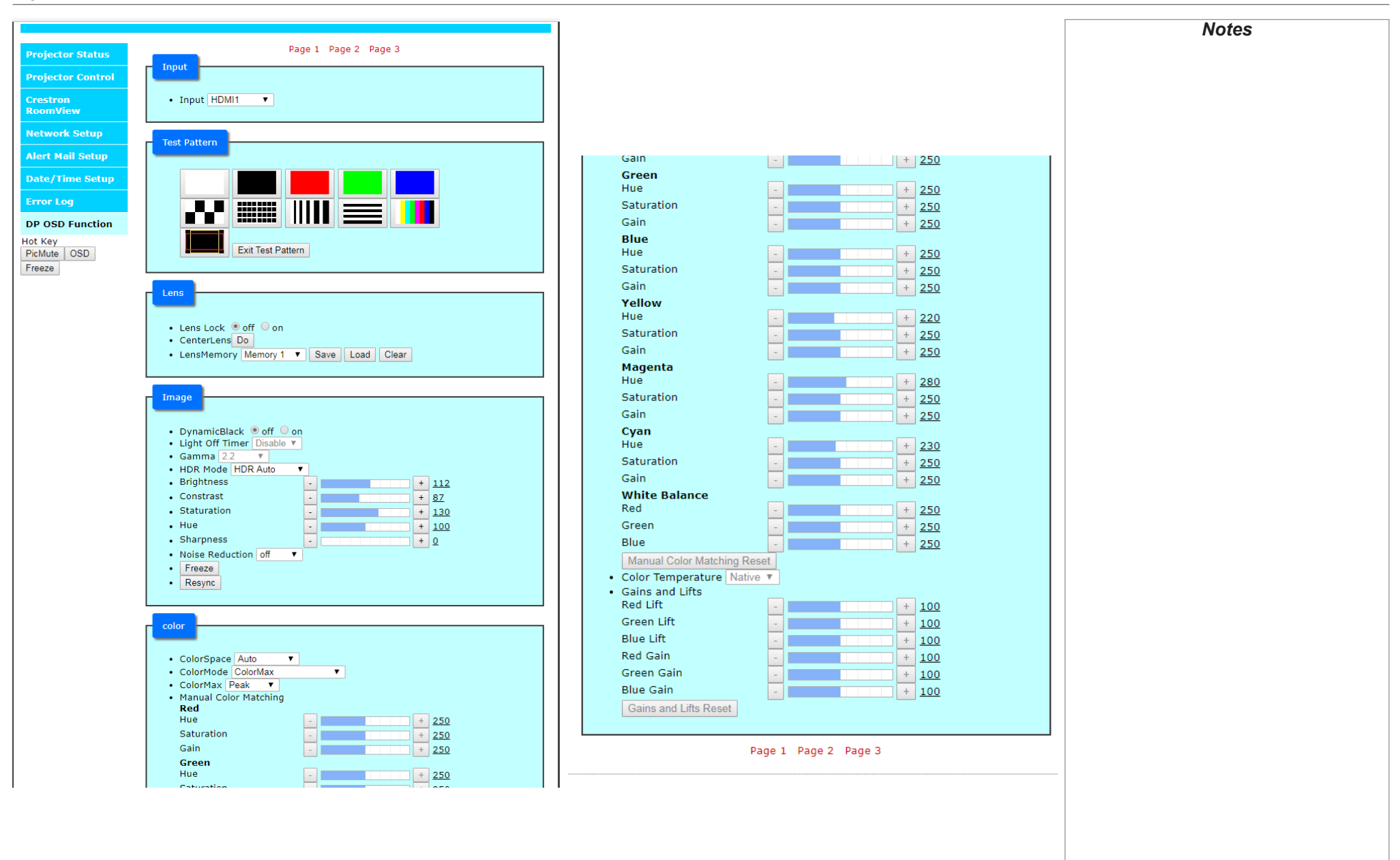

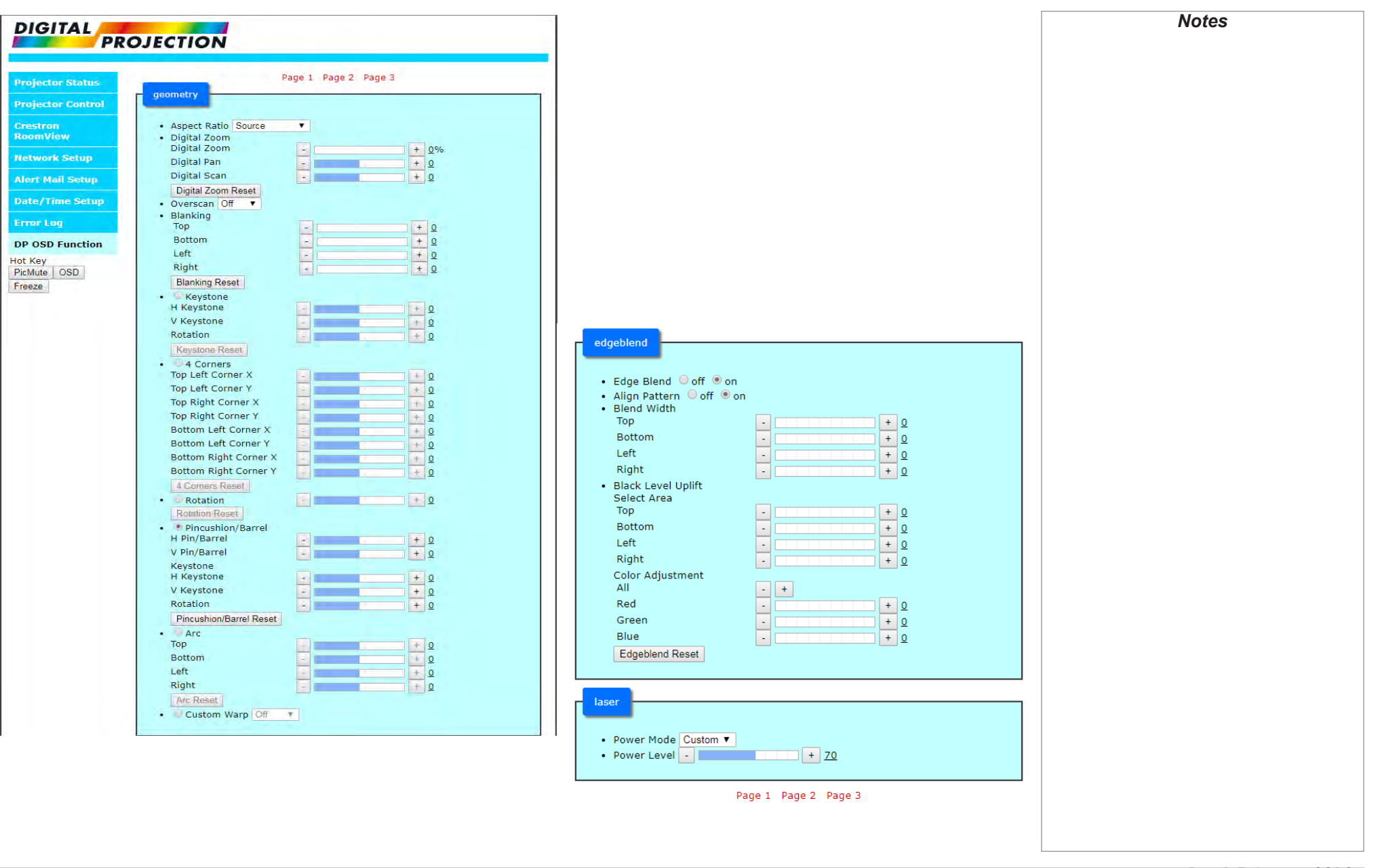

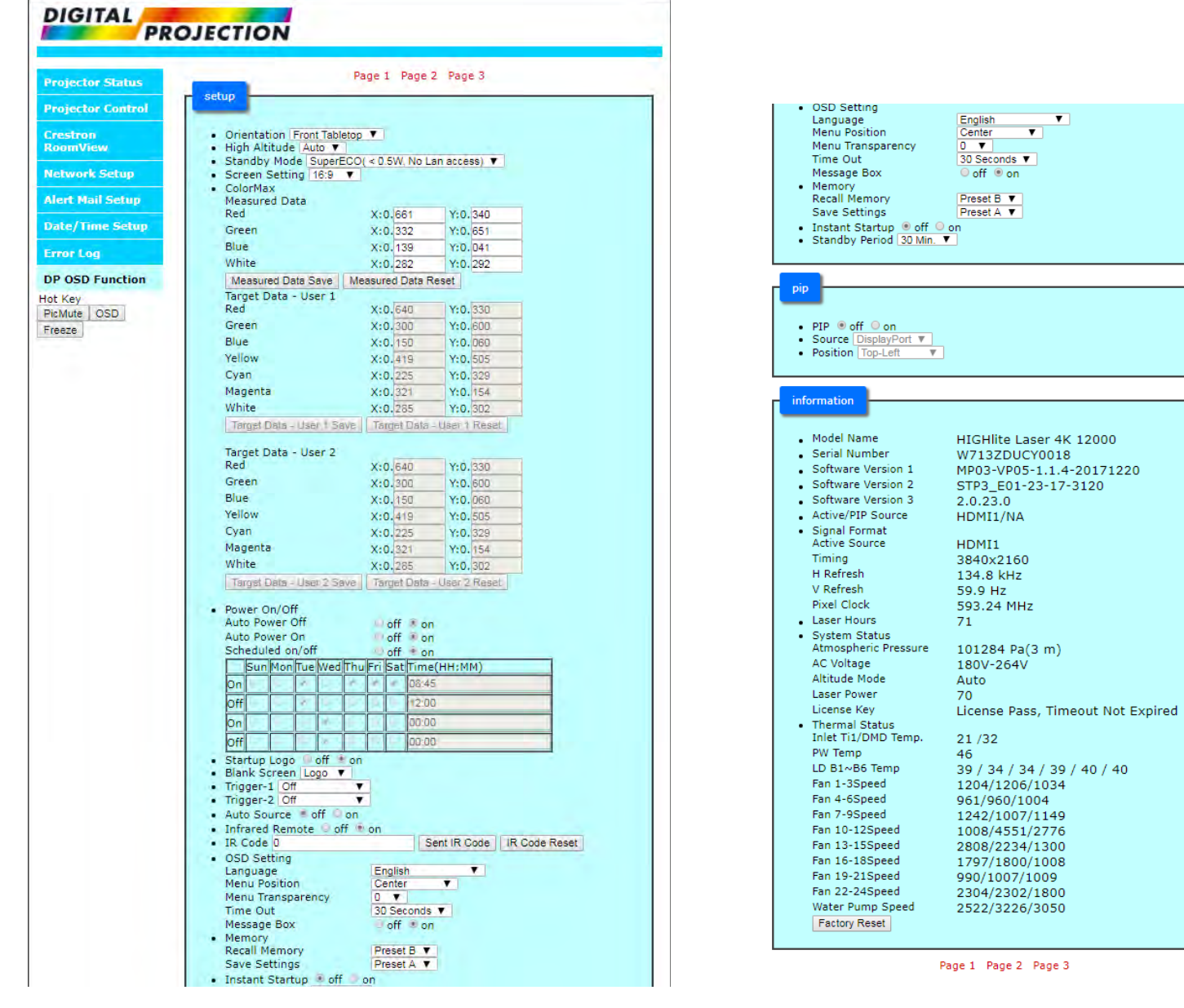

*Notes*

# This page is intentionally left blank.

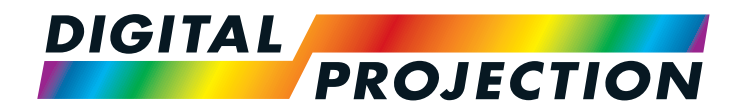

## HIGHlite Laser 4K Series High Brightness Digital Video Projector

# **A REFERENCE GUIDE**

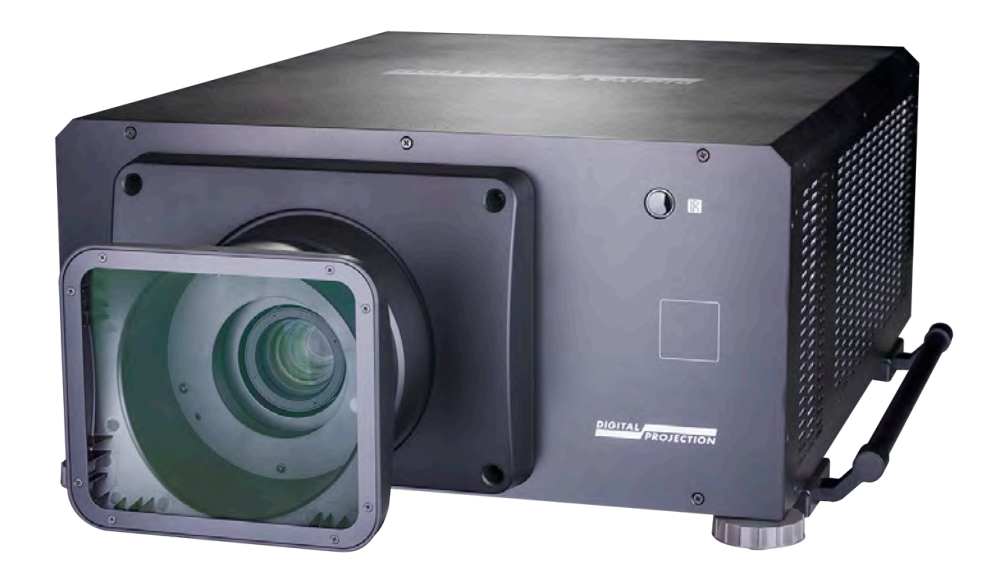

Rev B February 2018

## **IN THIS GUIDE**

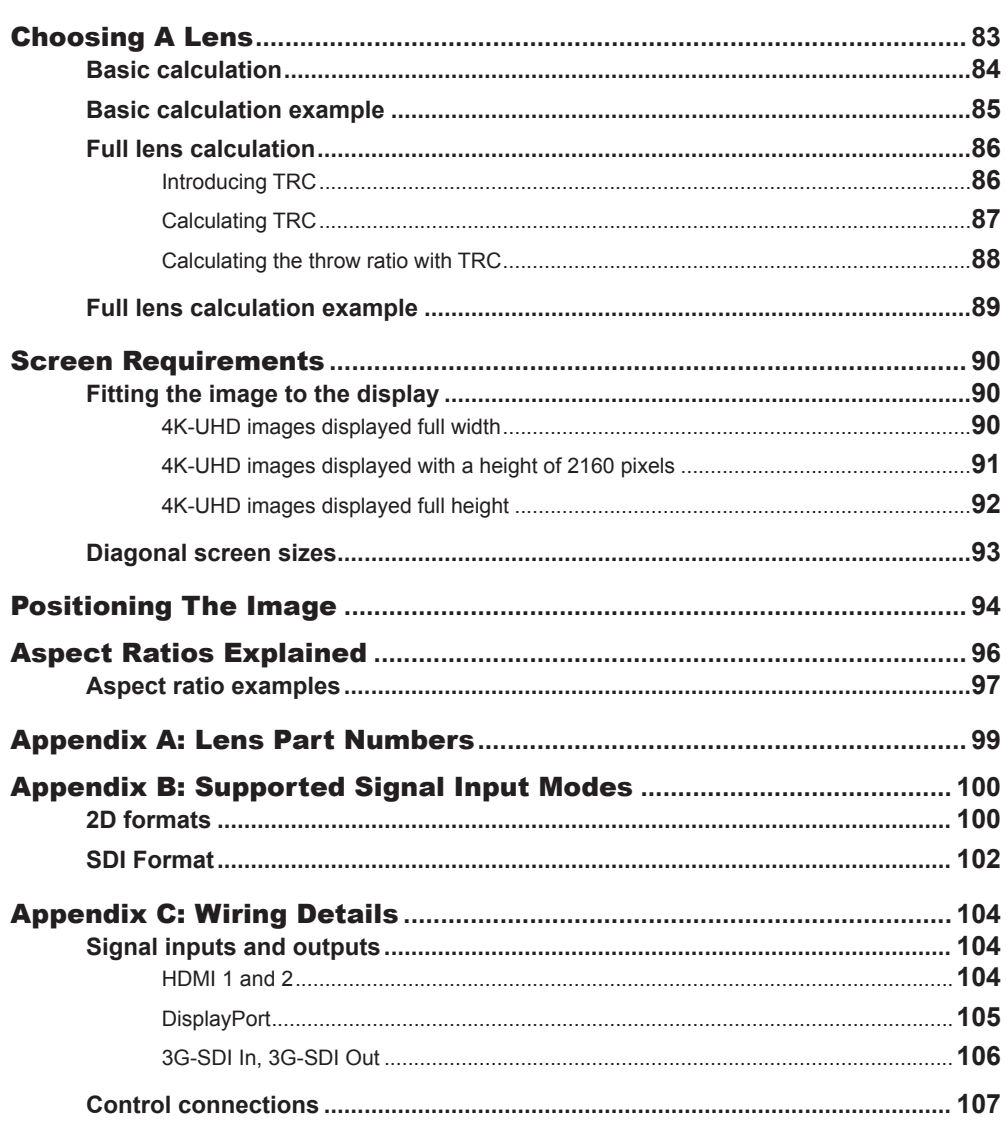

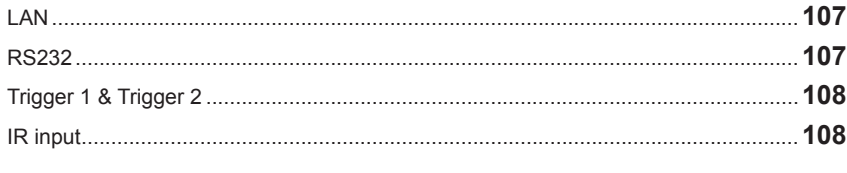

### 

## <span id="page-90-1"></span><span id="page-90-0"></span>Choosing A Lens

A number of lenses are available. Which lens you choose depends on the screen size, image aspect ratio, throw distance and light output.

The following table shows all available lenses in order of their *throw ratios*:

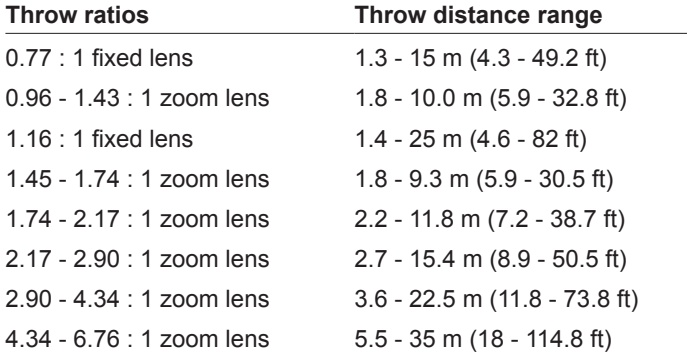

To choose a lens, either calculate the *throw ratio* required, or use the *lens charts* provided in Appendix B at the end of this document.

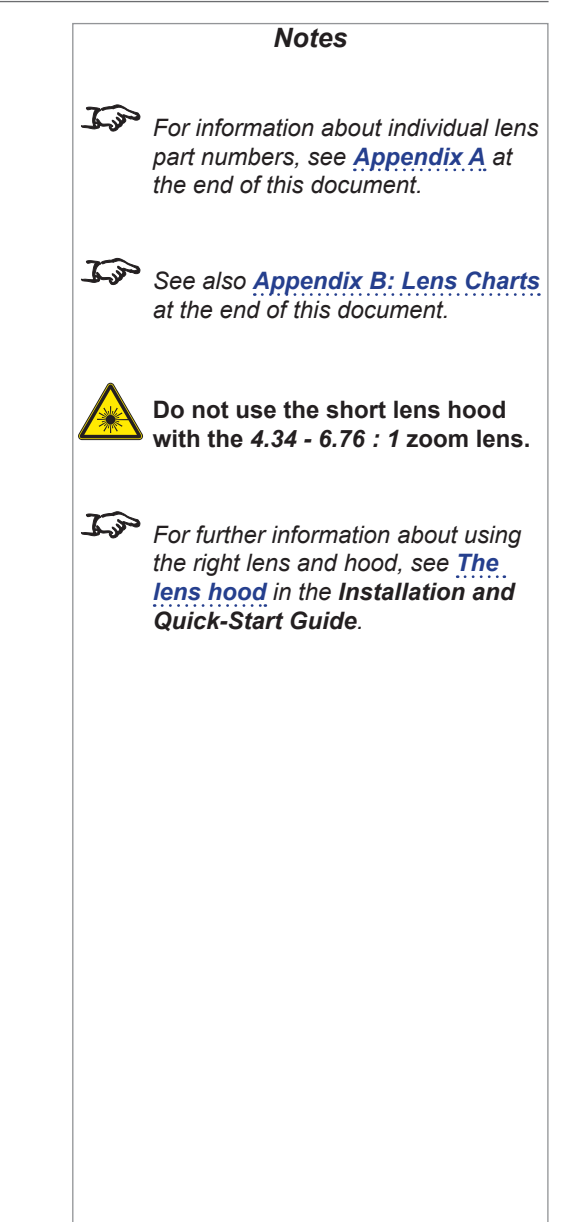

#### <span id="page-91-0"></span>Digital Projection HIGHlite Laser 4K Series

#### Basic calculation

Identify the required lens by calculating the *throw ratio*.

A *throw ratio* is the ratio of the throw distance to the screen width:

*Throw distance Screen width Throw ratio =*

1. Use the formula above to obtain the required throw ratio.

2. Match the throw ratio with a lens from the table below:

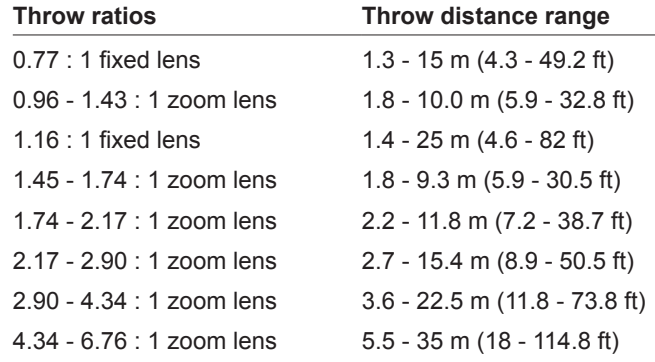

3. Ensure the required throw distance is within the range covered by the lens.

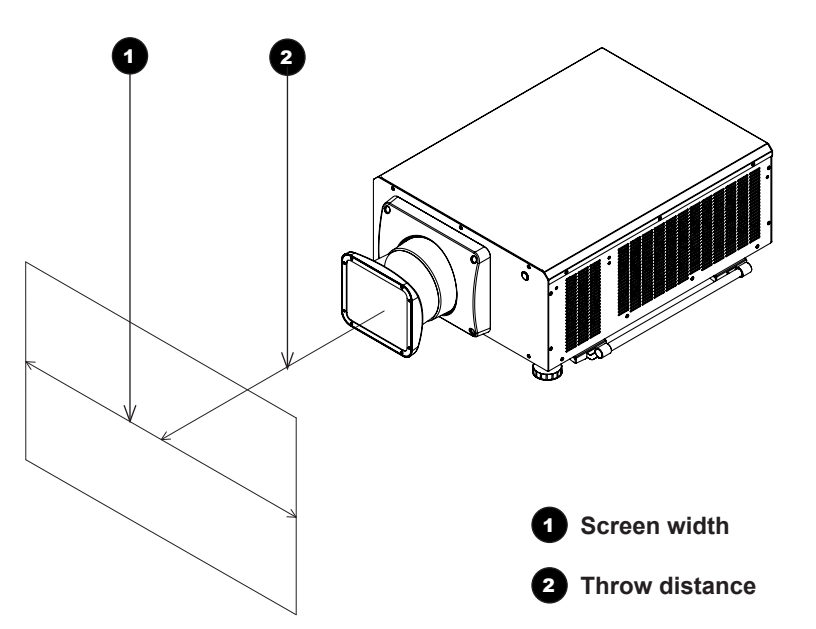

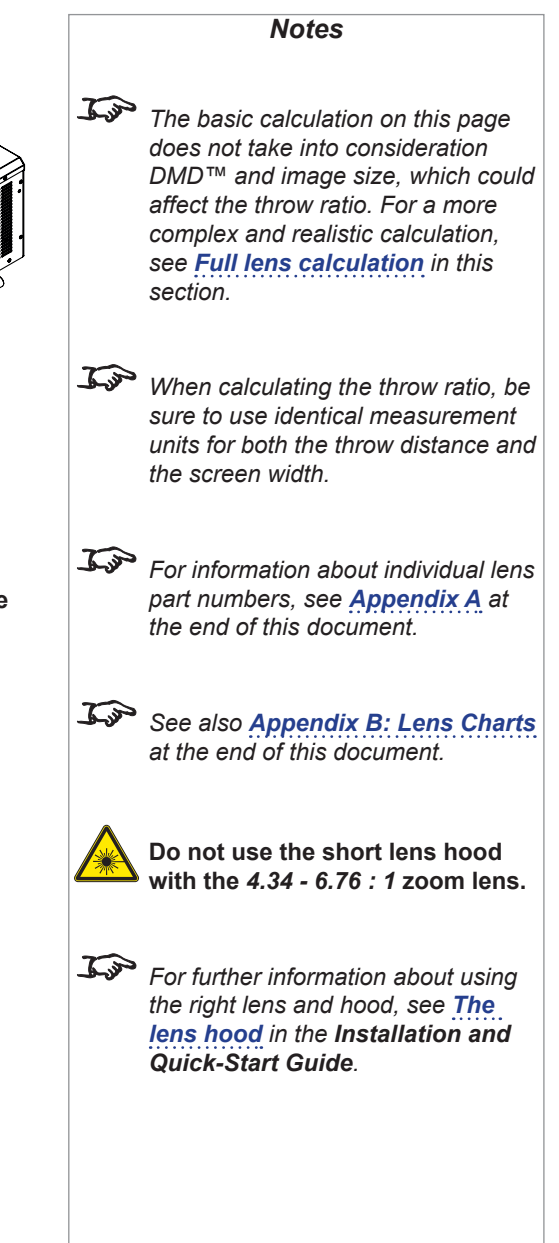

#### CHOOSING A LENS

#### <span id="page-92-0"></span>Basic calculation example

#### **1. Calculate the throw ratio using the formula.**

Your screen is *4.5 m* wide and you wish to place the projector approximately *11 m* from the screen. The throw ratio will then be

$$
\frac{11}{4.5} = 2.44
$$

#### **2. Match the result with the lens table.**

The lens matching a throw ratio of 2.44 is *the 2.17 - 2.90 : 1 zoom lens*.

**3. Check whether the lens covers the required throw distance.** 

The range quoted for the 2.17 - 2.90 : 1 zoom lens is *2.7 - 15.4 m*. The required distance of 11 m is within the range.

#### **INFORMATION YOU NEED FOR THIS CALCULATION**

• The throw ratio formula:

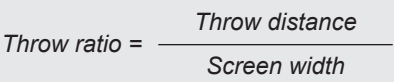

• The lens table:

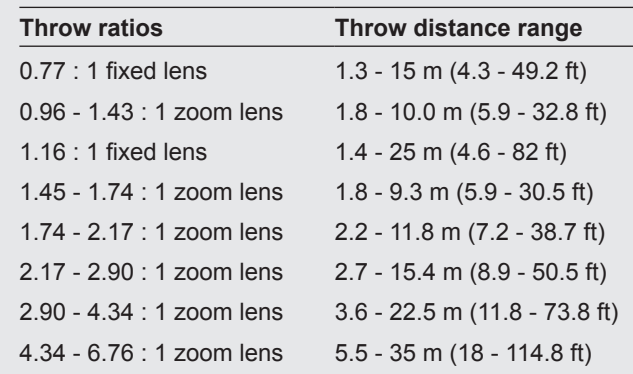

*Notes* **The basic calculation on this page** *does not take into consideration DMD™ and image size, which could affect the throw ratio. For a more complex and realistic calculation, see [Full lens calculation](#page-93-1) in this section. For information about individual lens part numbers, see [Appendix A](#page-106-1) at the end of this document.*

#### <span id="page-93-1"></span><span id="page-93-0"></span>Full lens calculation

#### Introducing TRC

The choice of lens will affect the image size and will address discrepancies between the DMD™ resolution and the source.

When an image fills the height of the DMD™ but not the width, it uses less than 100% of the DMD™ surface. A lens chosen using the basic formula may produce an image that is considerably smaller than the actual screen.

To compensate for loss of screen space in such situations, you need to increase the throw ratio using a *Throw Ratio Correction (TRC)*.

#### **Example**

Fig. 1 illustrates a 4:3 image within a 4K-UHD Display.

When a 4K-UHD projector is used for a 4:3 image, the image does not fill the width of the DMD™, creating a *pillarboxing* effect - blank spaces to the left and right.

Fig. 2 shows the same image projected on a 4:3 screen using a standard lens (chosen with the basic calculation).

The DMD™ accurately fills the width of the screen; however, the pillarboxing is now part of the projected image and is transferred to the screen.

The DMD™ does not fill the height of the screen, which has caused *letterboxing* - further blank spaces at the top and bottom of the screen.

The image is now surrounded by blank space, which can be removed if the throw ratio is increased.

Fig. 3 shows the image projected on the same screen with a lens chosen using TRC.

The increased throw ratio has allowed the 4:3 image to fill the 4:3 screen seamlessly.

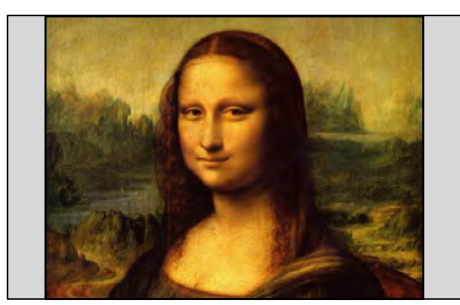

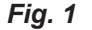

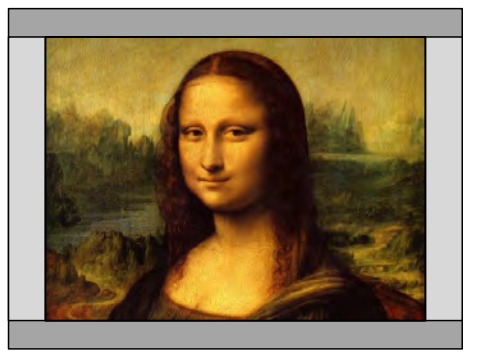

*Fig. 2*

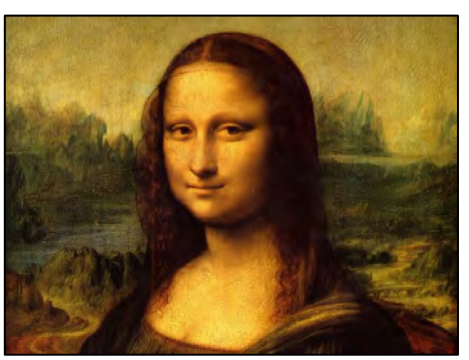

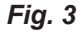

*Notes*

**TRC can only be applied if greater** *than 1. If TRC is 1 or less, disregard it and calculate the throw ratio using the basic formula.*

#### <span id="page-94-0"></span>Calculating TRC

To calculate TRC, use the following formula:

$$
TRC = \frac{1.78 \ (DMD^{\text{TM}} \text{ aspect ratio})}{Source \text{ aspect ratio}}
$$

#### TRC table

Alternatively, you can save time by referencing the following table, which shows the TRC value for some popular image formats:

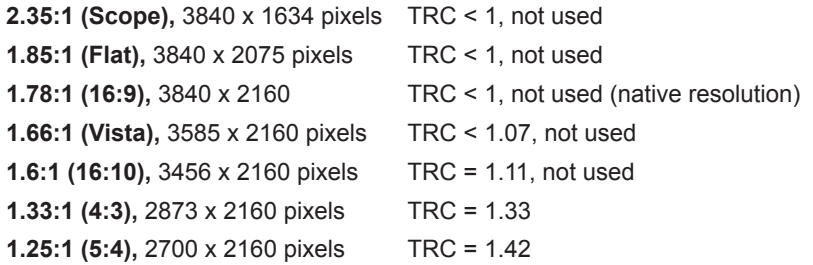

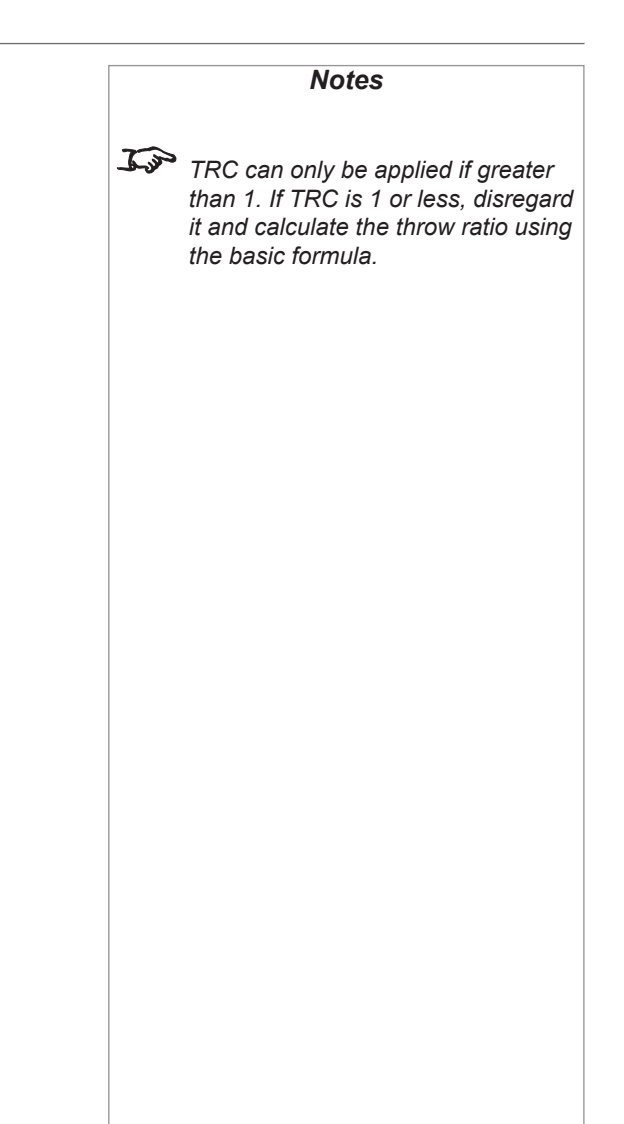

#### <span id="page-95-0"></span>Calculating the throw ratio with TRC

1. For TRC > 1, amend the basic throw ratio formula as follows:

*Throw distance Screen width x TRC Throw ratio =*

2. Once a throw ratio is established, identify the matching lens from the table:

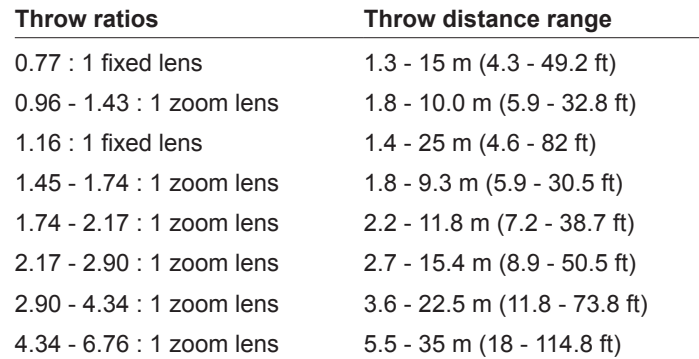

3. Ensure the required throw distance is within the range of the matching lens.

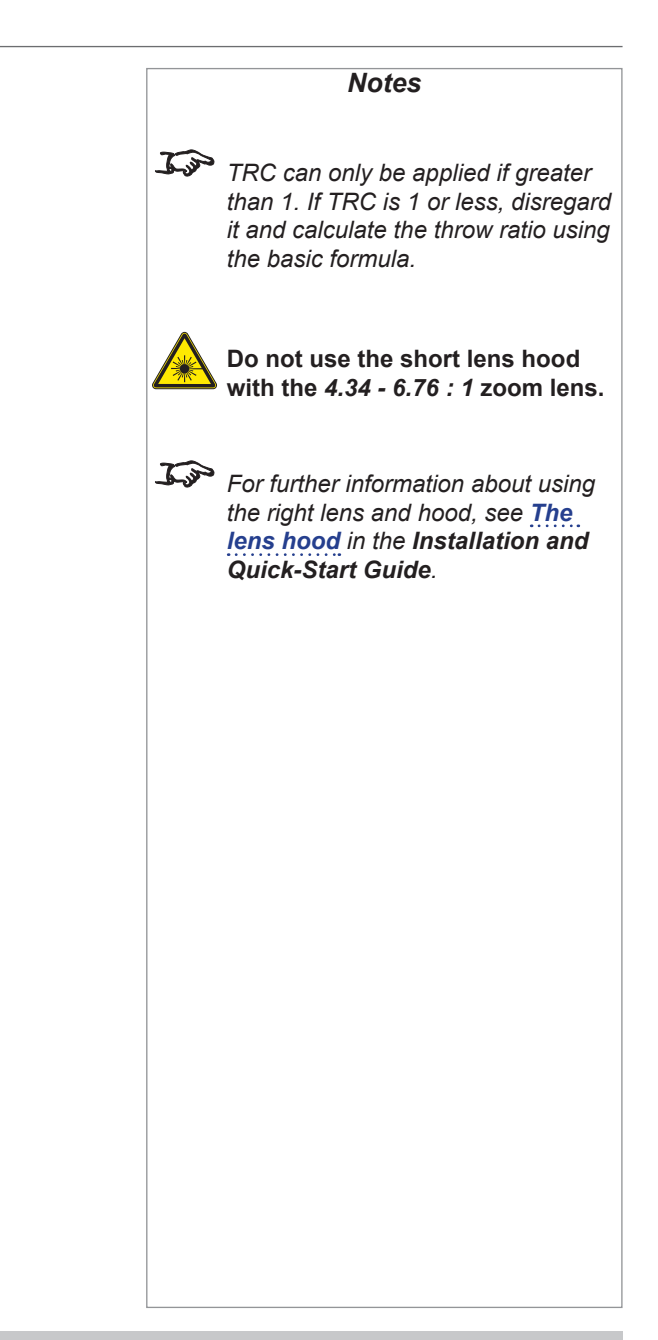

#### <span id="page-96-0"></span>Full lens calculation example

Your screen is *4.5 m* wide; you wish to place the projector approximately *11 m* from the screen. The source is *4:3*.

1. Calculate TRC as follows:

*1.78 1.33*  $TRC = \frac{1}{1.33} = 1.33$ 

2. Calculate the throw ratio:

*11 4.5 x 1.33 Throw ratio = = 1.84*

3. Find a match in the lens table.

The table shows that the matching lens is *the 1.74 - 2.17 : 1 zoom lens*.

4. Check whether the lens covers the required throw distance.

The range quoted for the 1.74 - 2.17 : 1 zoom lens is *2.2 - 11.8 m*. The required distance of 11 m is within the range.

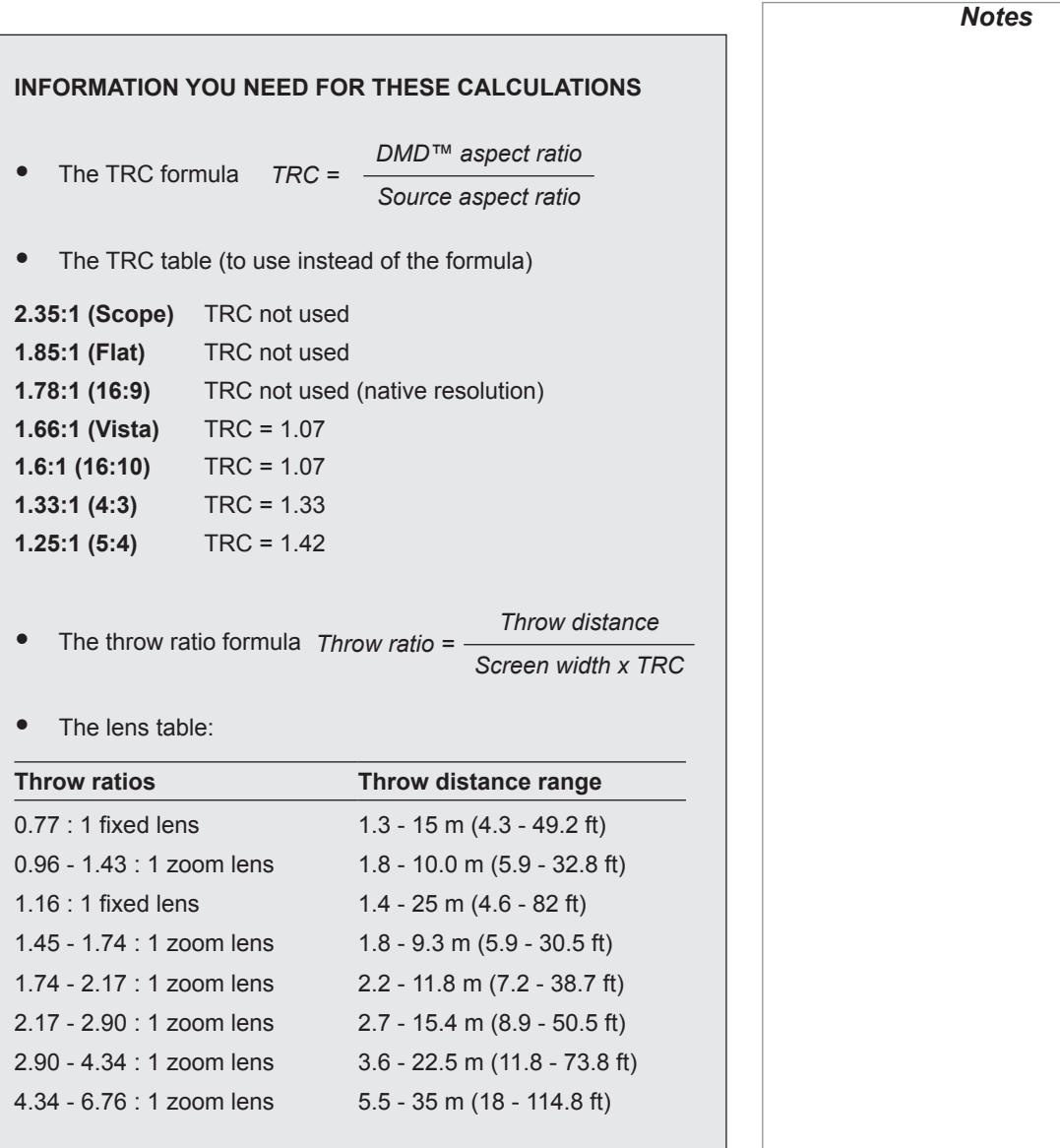

## <span id="page-97-0"></span>Screen Requirements

#### Fitting the image to the display

If the source image supplied to the projector is smaller than the 4K-UHD resolution, the image will not fill the display. The following examples show how a number of common formats may be displayed, depending on your DMD™ resolution.

#### 4K-UHD images displayed full width

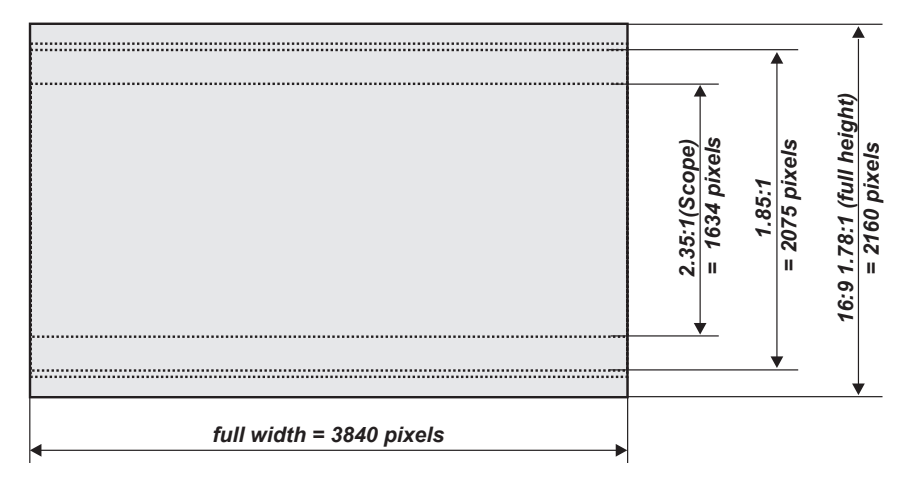

*Notes*

#### <span id="page-98-0"></span>4K-UHD images displayed with a height of 2160 pixels *Notes*

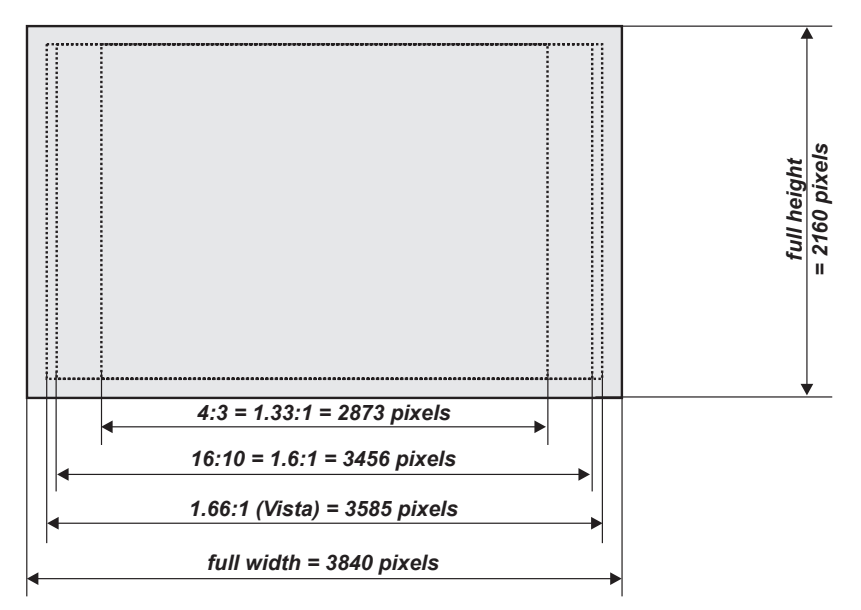

Reference Guide

#### <span id="page-99-0"></span>4K-UHD images displayed full height *Notes*

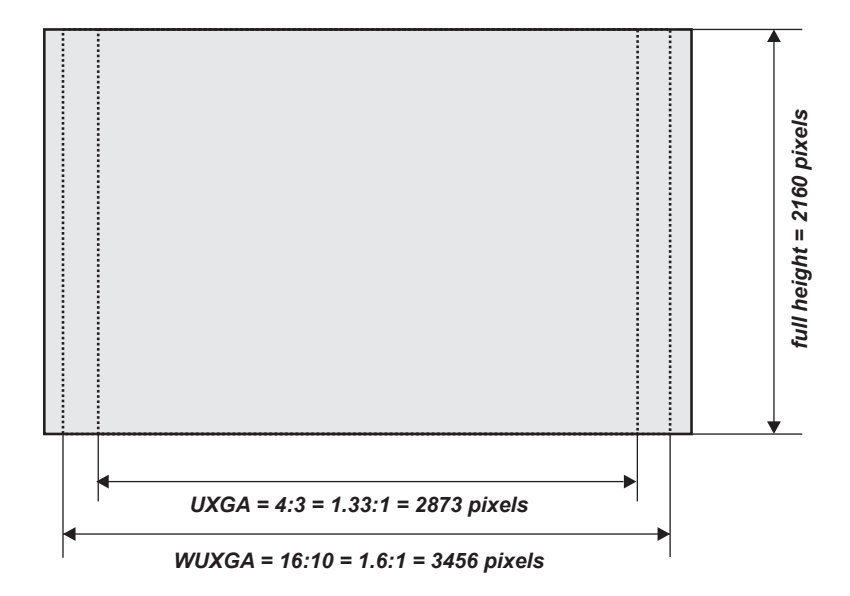

#### <span id="page-100-0"></span>Diagonal screen sizes

Screen sizes are sometimes specified by their diagonal size (D). When dealing with large screens and projection distances at different aspect ratios, it is more convenient to measure screen width (W) and height (H).

The example calculations below show how to convert diagonal sizes into width and height, at various aspect ratios.

#### **2.35:1 (Scope)**

 $W = D \times 0.92$   $H = D \times 0.39$ 

#### **1.85:1**

*W* = D x 0.88 *H* = D x 0.47

**16:9 = 1.78:1 (native aspect ratio for 4K-UHD projectors)**  $W = D \times 0.87$ 

**1.66:1 (Vista)**

*W* = D x 0.86 *H* = D x 0.52

**16:10 = 1.6:1**

 $W = D \times 0.85$  *H* =  $D \times 0.53$ 

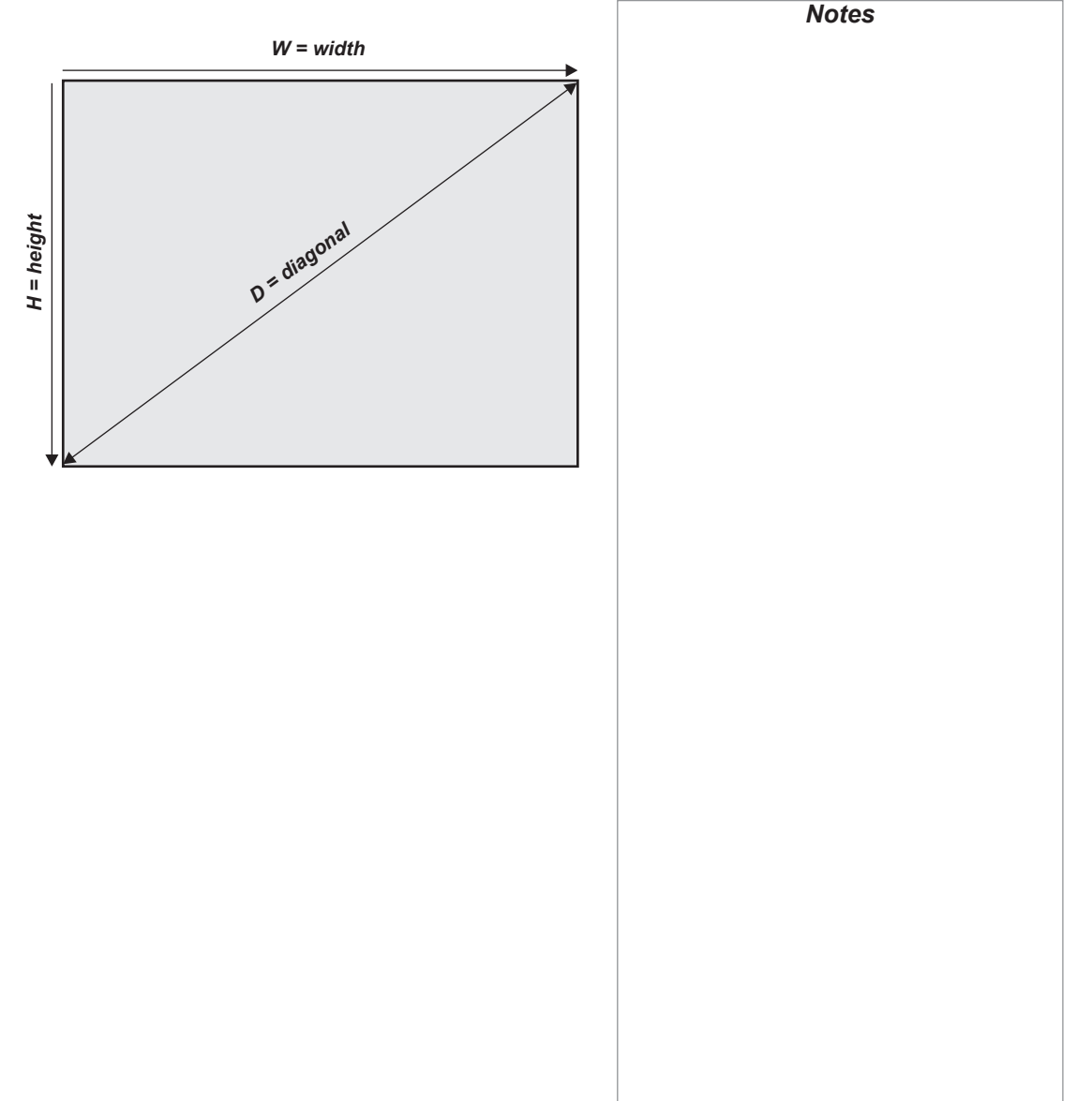

<span id="page-101-0"></span>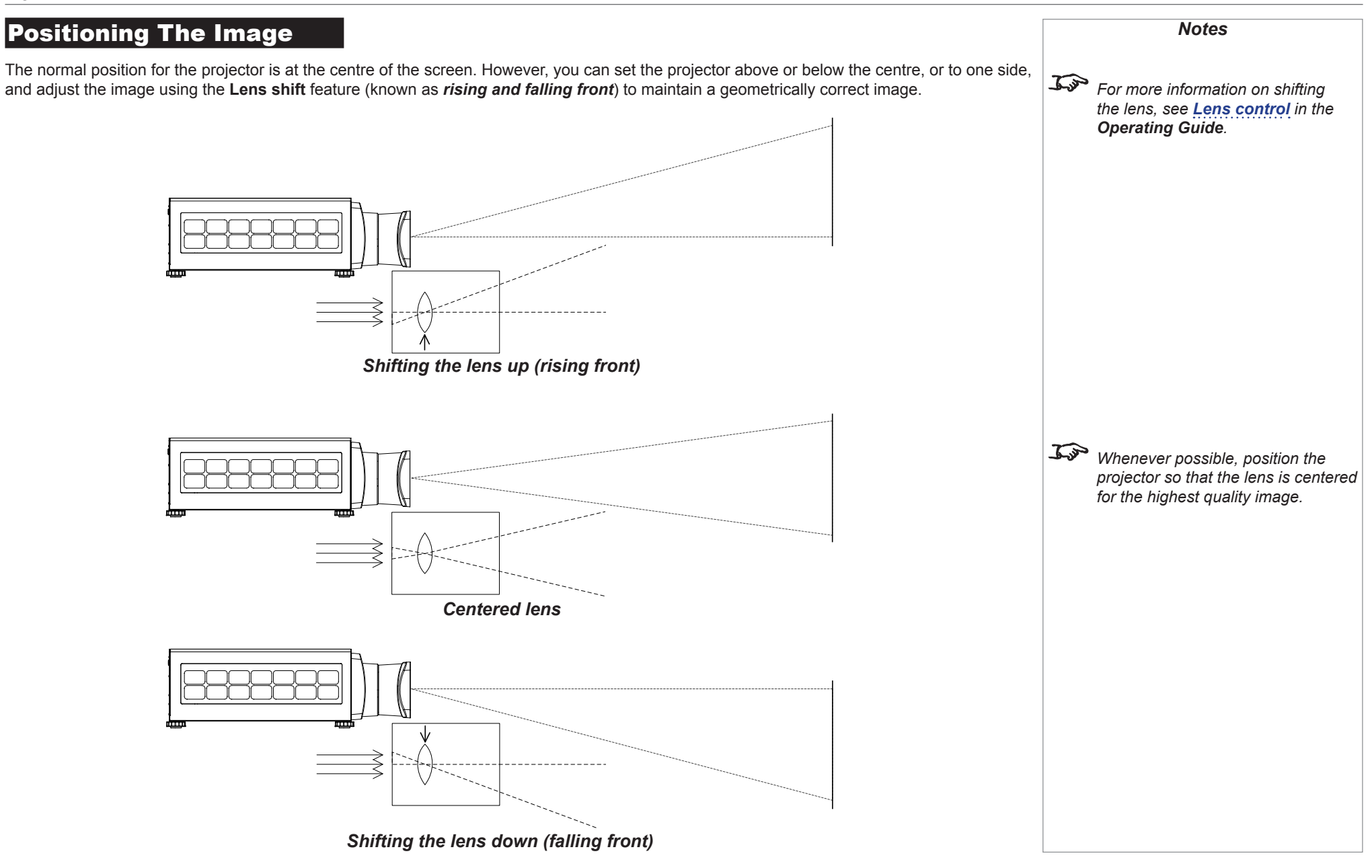

Rev B February 2018

Any single adjustment outside the ranges specified on the following page may result in an unacceptable level of distortion, particularly at the corners of the image, due to the image passing through the periphery of the lens optics.

If the lens is to be shifted in two directions combined, the maximum range without distortion will be somewhat less, as can be seen in the illustrations below.

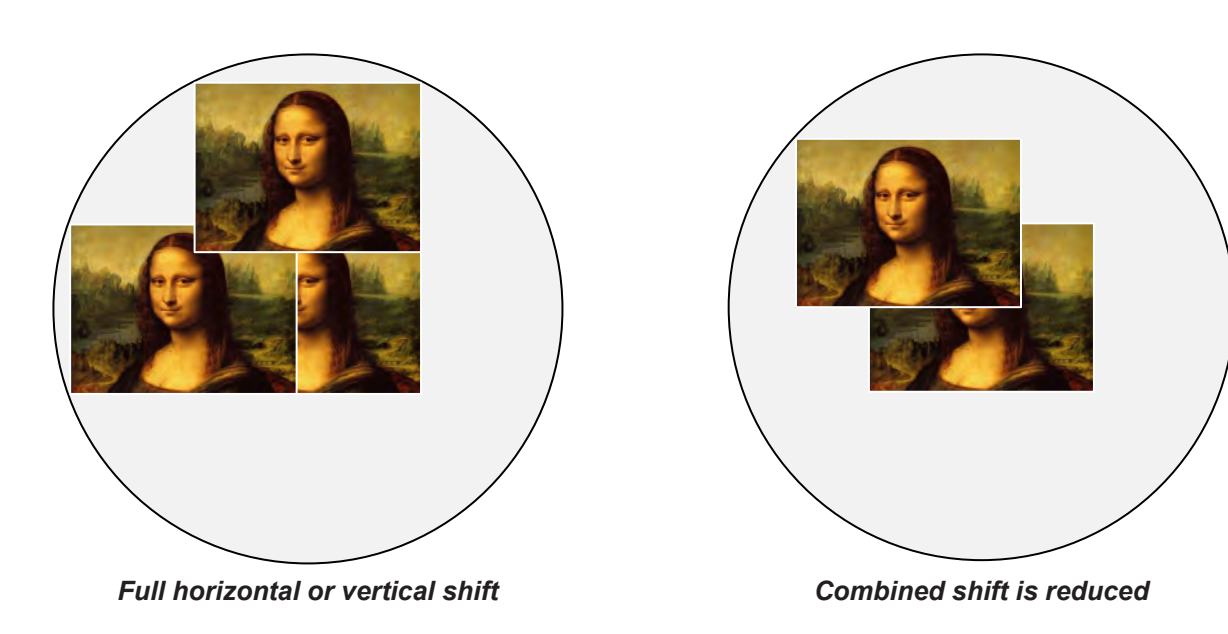

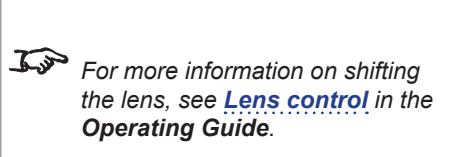

*Notes*

<span id="page-103-0"></span>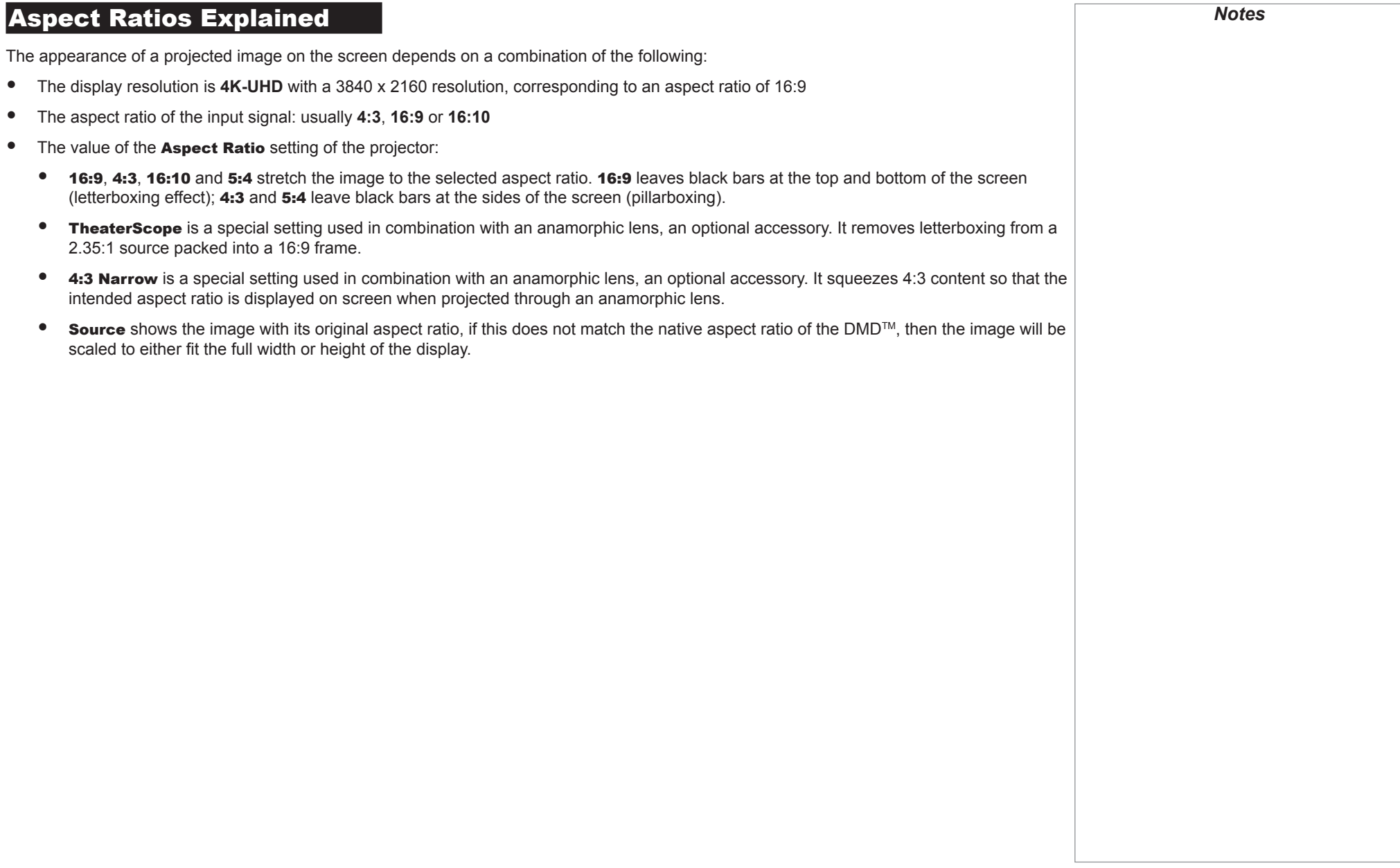

<span id="page-104-0"></span>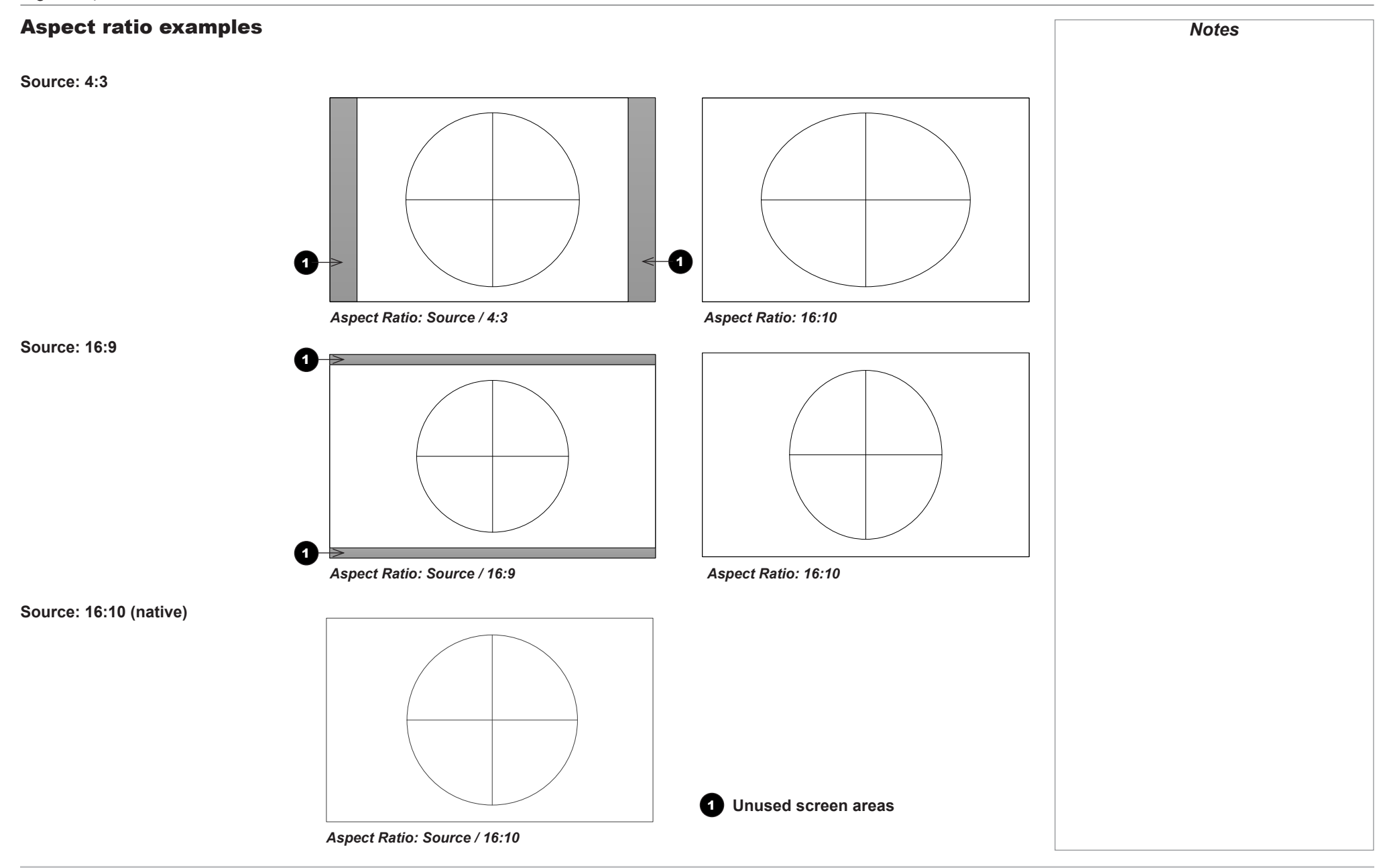

Reference Guide

#### ASPECT RATIOS EXPLAINED

#### Aspect ratio example: TheaterScope

The TheaterScope setting is used in combination with an anamorphic lens to restore 2.35:1 images packed into a 16:9 frame. Such images are projected with black lines at the top and bottom of the 16:9 screen to make up for the difference in aspect ratios.

Without an anamorphic lens and without the TheaterScope setting applied, a 16:9 source containing a 2.35:1 image looks like this:

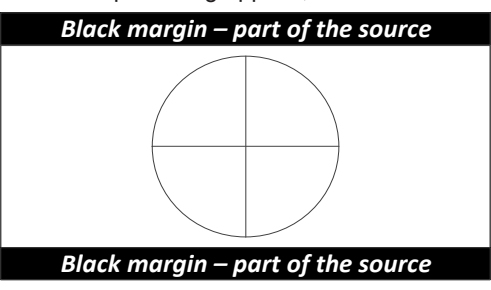

If we change the setting to TheaterScope, the black lines will disappear but the image will stretch vertically to reach the top and bottom of the DMD™:

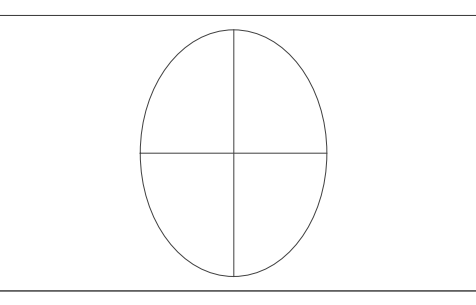

An anamorphic lens will stretch the image horizontally, restoring the original 2.35 ratio:

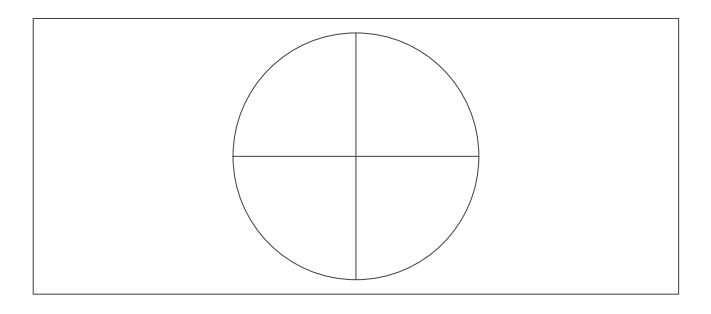

*Notes*

Rev B February 2018

## <span id="page-106-1"></span><span id="page-106-0"></span>Appendix A: Lens Part Numbers

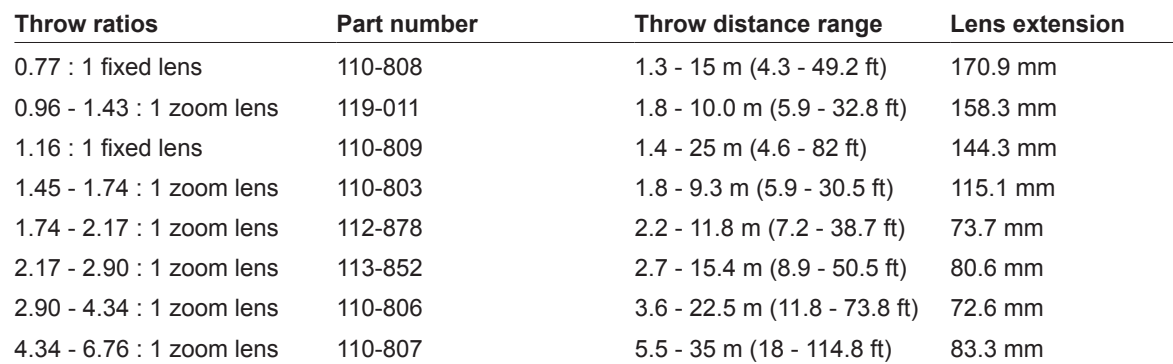

*Notes* **The throw ratios given here apply** *only when the image fills the width of the DMD™. For images that do not fill the width of the DMD™, the throw ratio needs to be recalculated using a throw ratio correction (TRC). For further information, see [Choosing A Lens](#page-90-1) and Appendix B: Lens Charts. Throw distance calculations are based on the distance from the outer end of the lens, which will vary from lens to lens.* **Do not use the short lens hood with the** *4.34 - 6.76 : 1* **zoom lens.** *For further information about using the right lens and hood, see The lens hood in the Installation and Quick-Start Guide.*

## <span id="page-107-0"></span>Appendix B: Supported Signal Input Modes

#### 2D formats

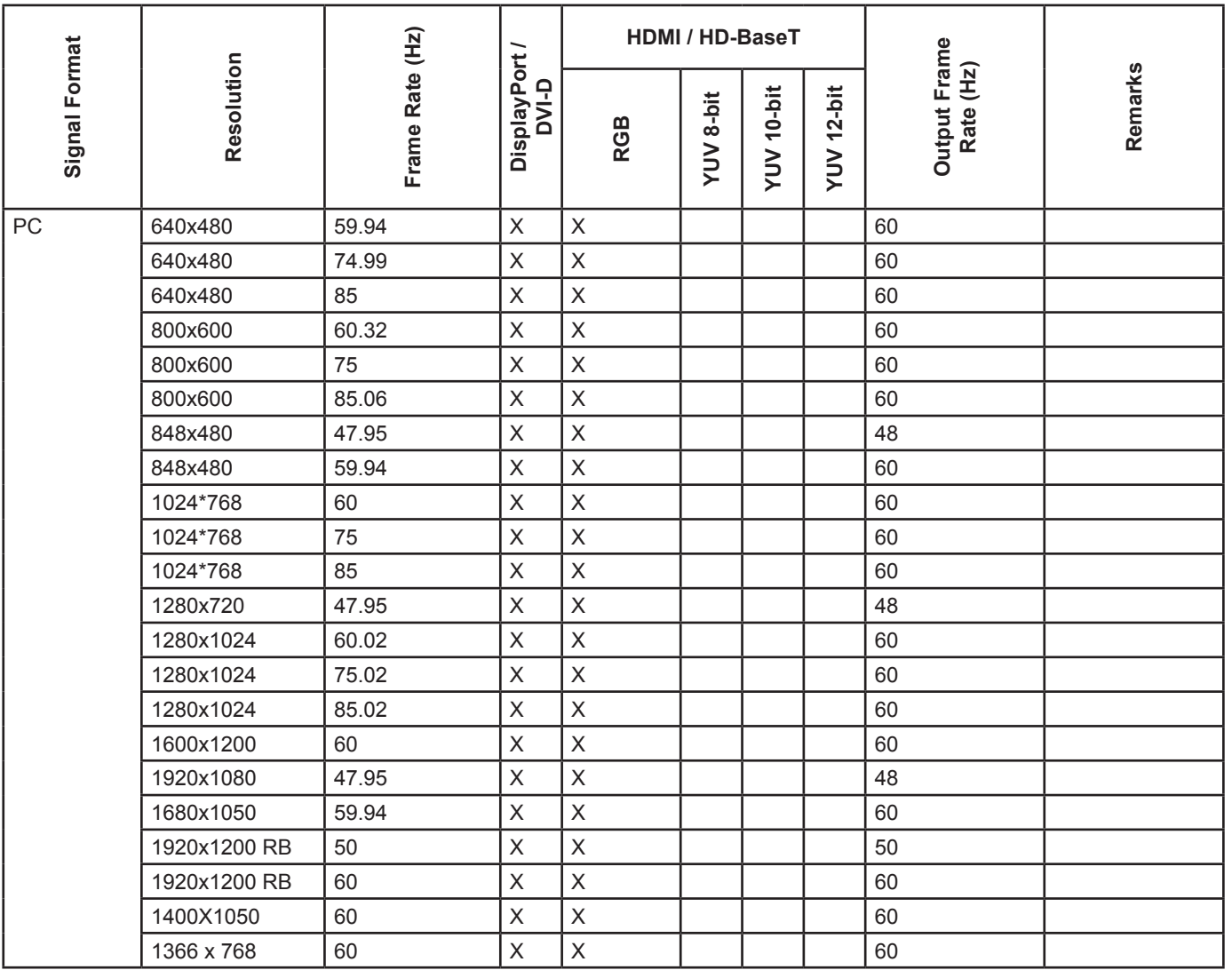

*Notes*
## APPENDIX B: SUPPORTED SIGNAL INPUT MODES

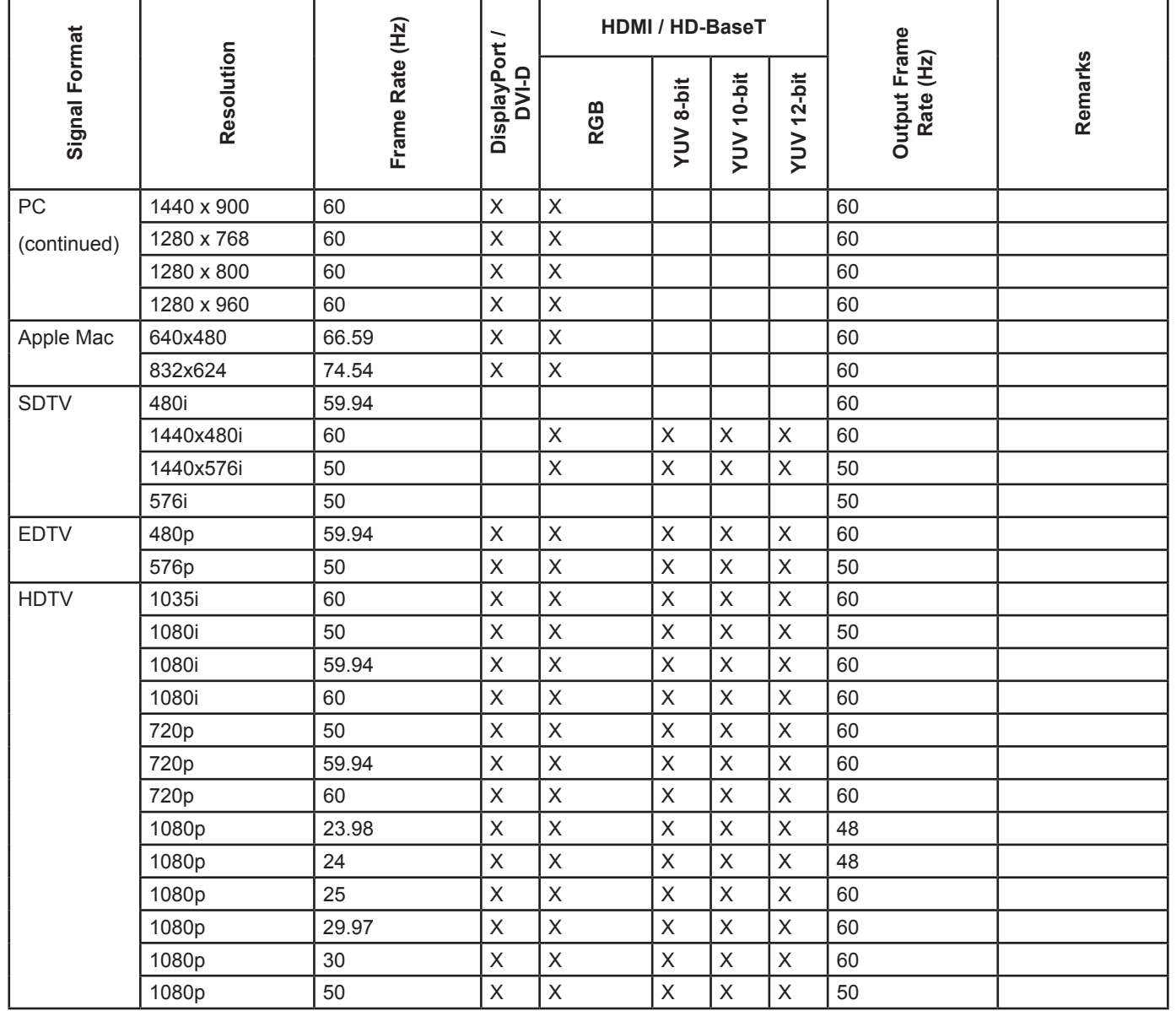

## APPENDIX B: SUPPORTED SIGNAL INPUT MODES

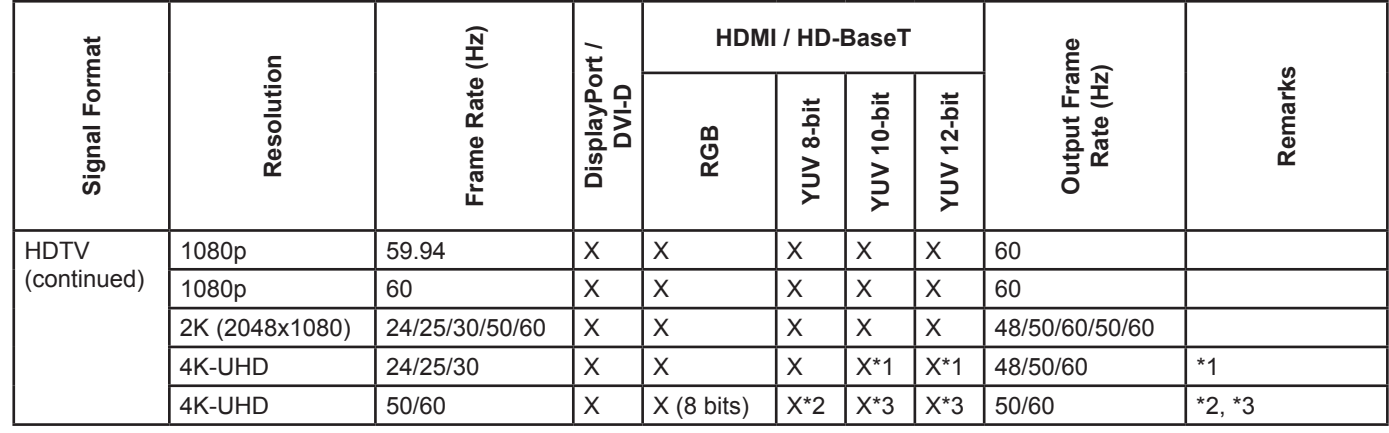

# SDI Format

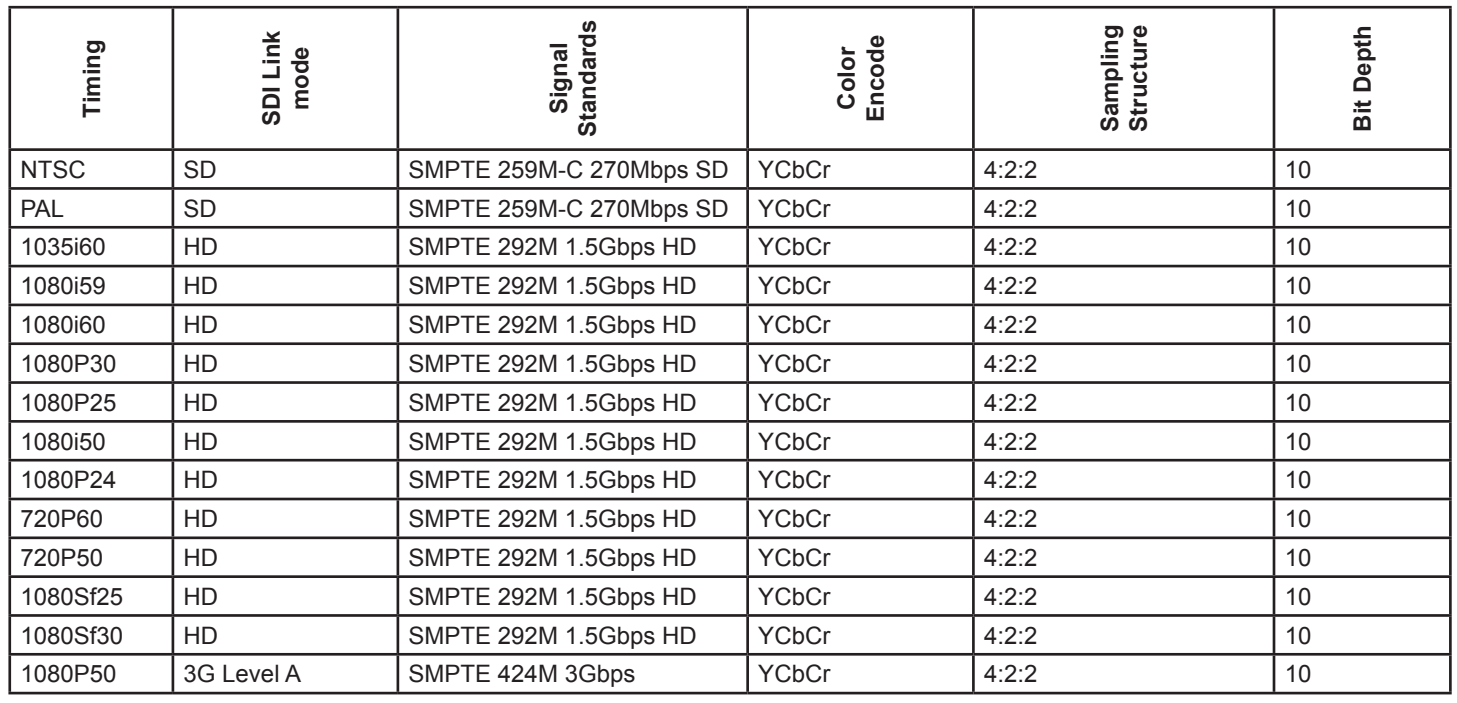

 $\overrightarrow{\mathbf{S}^*}$  Remarks:

*\*1 HDBaseT supports 4K 24/25/30Hz 4:2:2 only*

*Notes*

*\*2 HDBaseT supports 4K 50/60Hz 4:2:0 only*

*\*3 HDMI 1,2 support up to 4:2:2, HDBaseT does not support*

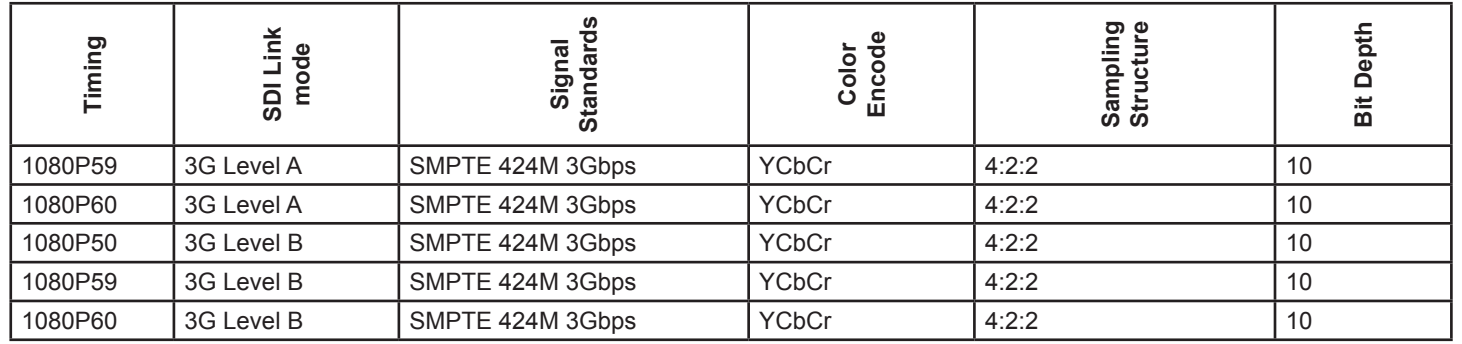

# Appendix C: Wiring Details

## Signal inputs and outputs

## HDMI 1 and 2

*19 way type A connector*

- TMDS Data 2+
- TMDS Data 2 Shield
- TMDS Data 2-
- TMDS Data 1+
- TMDS Data 1 Shield
- TMDS Data 1-
- TMDS Data 0+
- TMDS Data 0 Shield
- TMDS Data 0-
- TMDS Clock+
- TMDS Clock Shield
- TMDS Clock-
- CEC
- not connected
- SCL (DDC Clock)
- SCA (DDC Data)
- DDC/CEC Ground
- +5 V Power
- Hot Plug Detect

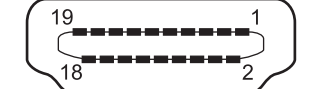

*HDMI: pin view of panel connector*

## **DisplayPort**

*DisplayPort 1.2*

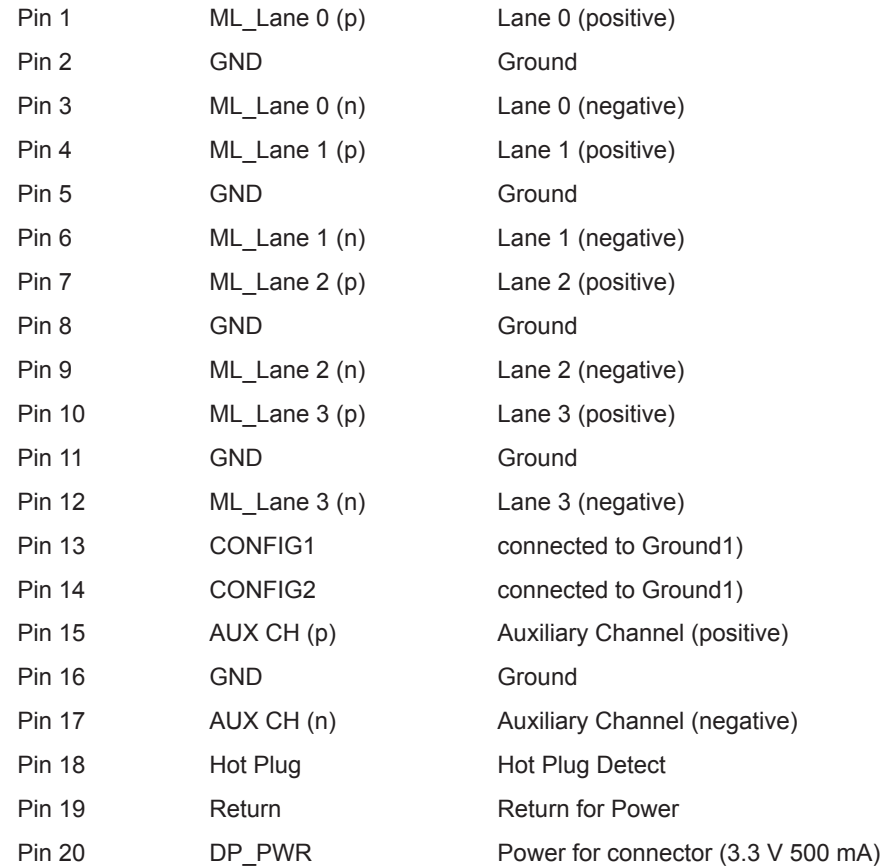

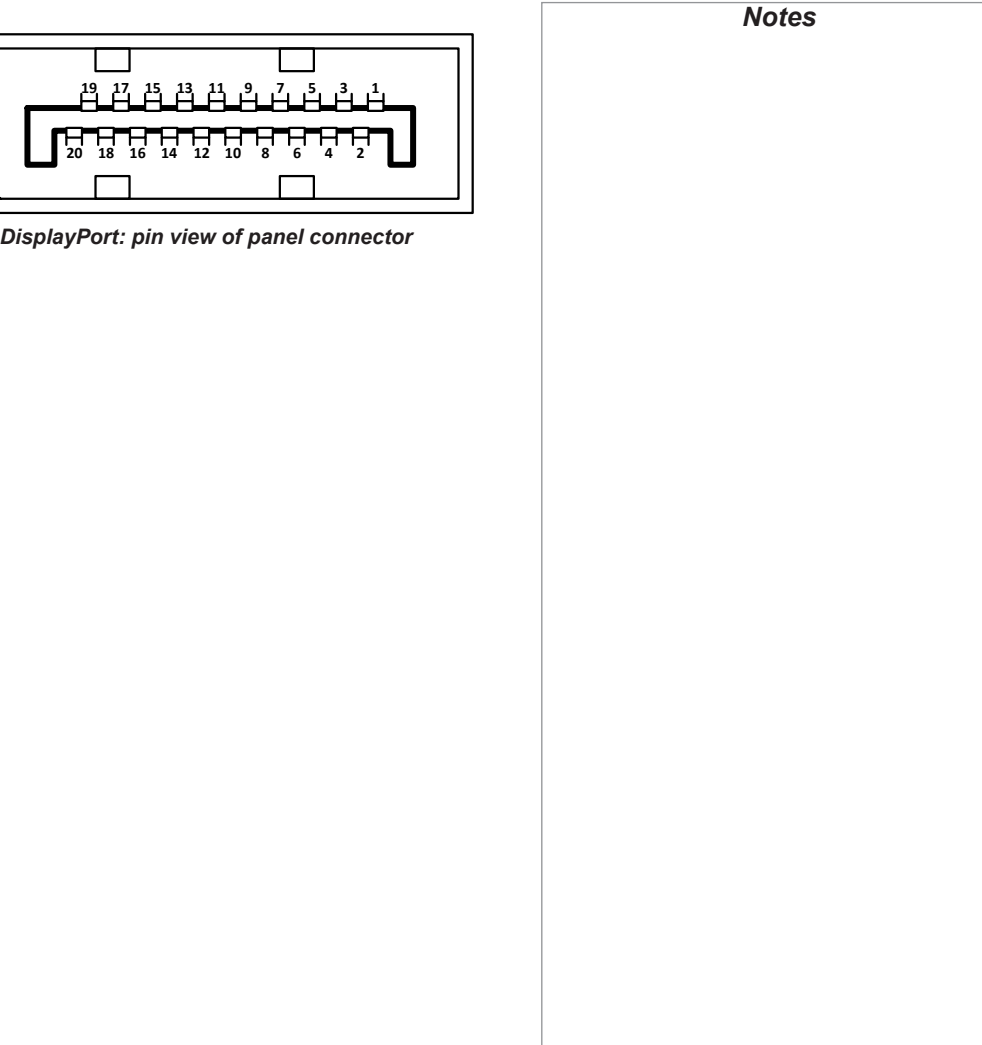

Reference Guide

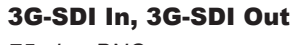

*75 ohm BNC*

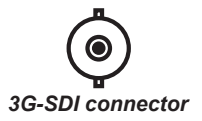

#### HDBaseT input

*RJ45 socket.*

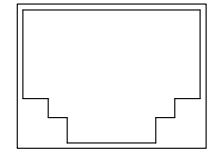

*HDBaseT input*

*Notes 3G-SDI signals are very high speed digital signals which require better quality coaxial cable than conventional analogue video. The data rate is 3 Gigabits per second. In choosing cable length and connectors for any installation the frequency response loss in decibels should be proportional to √f, from 1 MHz, to 3 GHz.*

## Control connections

LAN

*RJ45 socket*

(Shared with HDBaseT)

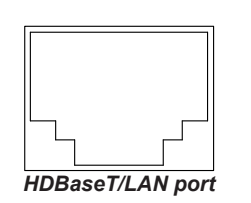

*RS232: pin view of female connector*

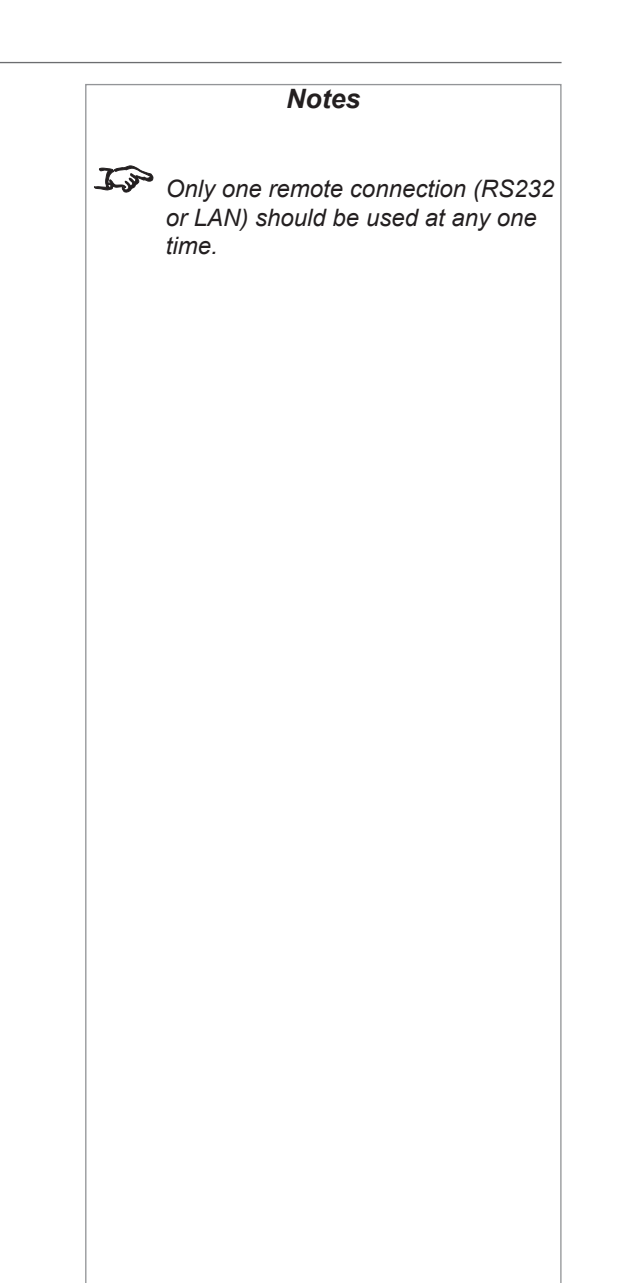

#### RS232

- *9 way D-type connector*
- 1 unused
- 2 Received Data (RX)
- 3 Transmitted Data (TX)
- 4 unused

5 Signal Ground

- 6 unused
- 7 unused
- 8 unused
- 9 unused

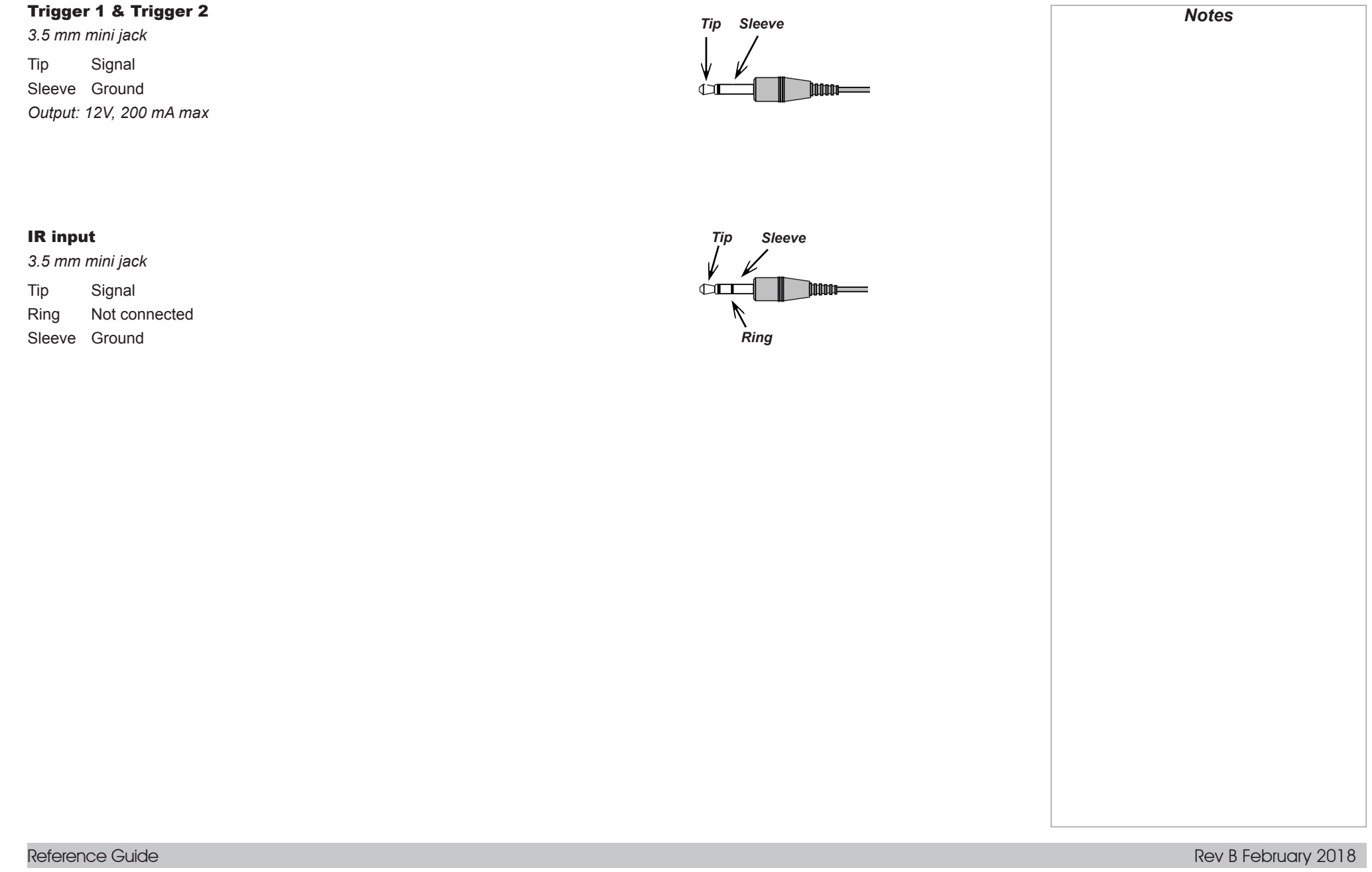

<span id="page-116-3"></span><span id="page-116-2"></span><span id="page-116-1"></span><span id="page-116-0"></span>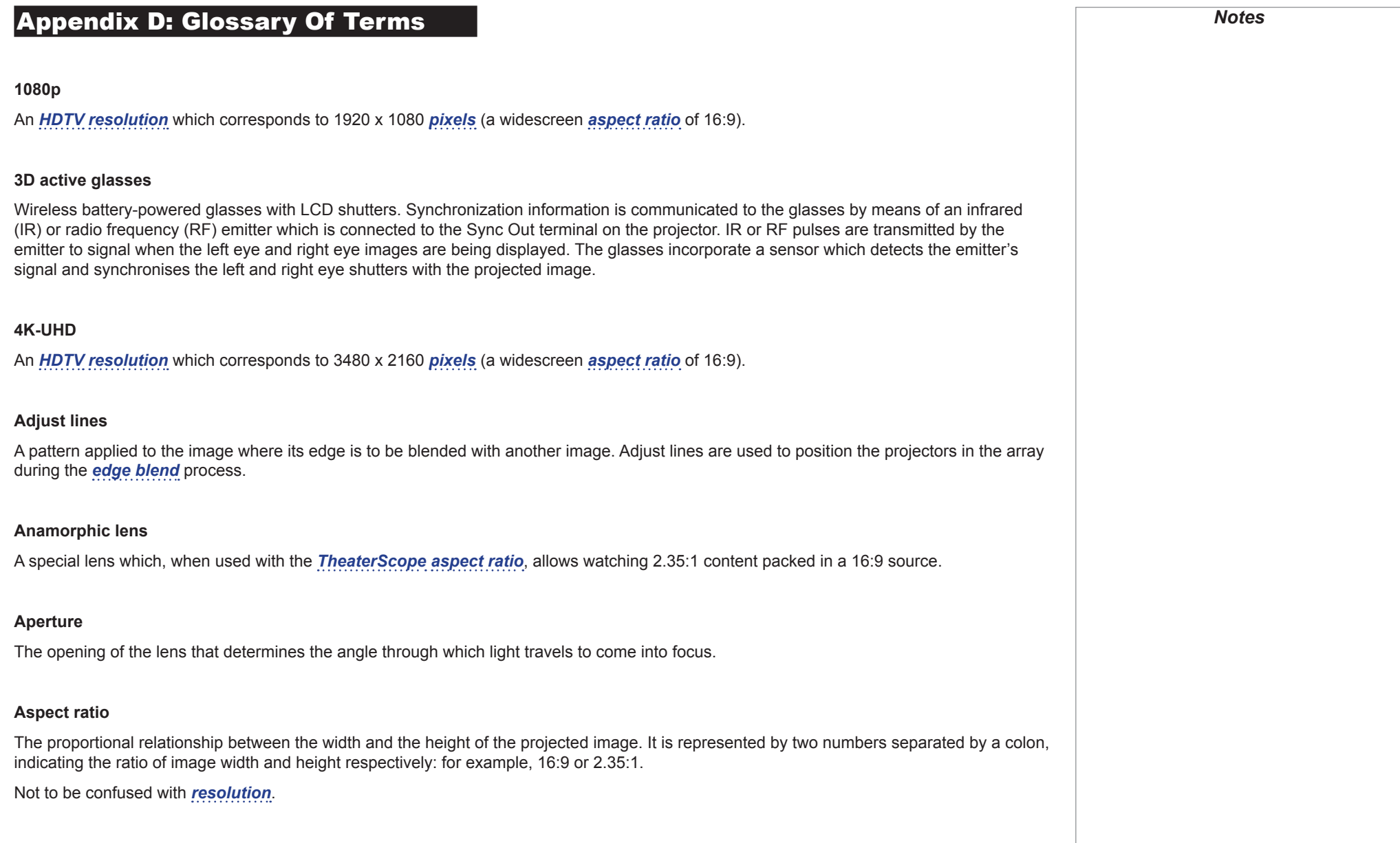

#### APPENDIX D: GLOSSARY OF TERMS

<span id="page-117-1"></span>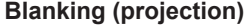

The ability to intentionally turn off, that is, set to black, areas around the edges of the projected image. It is sometimes referred to as "curtains" since it can be used to blank an area of image that literally falls on the curtains at the side of the screen in a movie theater. Usually no image resizing or geometric correction takes place and the "blanked" part of the image is lost.

Not to be confused with horizontal and vertical *[blanking \(video signal\)](#page-117-0)*.

#### <span id="page-117-0"></span>**Blanking (video signal)**

The section of the video signal where there is no active video data.

Not to be confused with *[blanking \(projection\)](#page-117-1)*.

#### <span id="page-117-5"></span>**Blend region**

The area of the image that is to overlap with another image in an *[edge blend](#page-119-0)* setup. Sometimes called *overlapping region*.

#### <span id="page-117-6"></span>**Brightness (electronic control)**

A control which adds a fixed intensity value to every *[pixel](#page-123-0)* in the display, moving the entire range of displayed intensities up or down, and is used to set the black point in the image (see *[Contrast](#page-118-0)*). In *[Component Video](#page-118-1)* signals, brightness is the same as *[luminance](#page-122-0)*.

#### **Brightness (optical)**

Describes how 'bright' an image that is projected onto a screen appears to an observer.

<span id="page-117-3"></span>**C**

See *[Chrominance](#page-117-2)*.

#### <span id="page-117-2"></span>**Chrominance**

Also known as '*[C](#page-117-3)*', this is the component, or pair of components, of a *[Component Video](#page-118-1)* signal which describes *[color difference](#page-117-4)* information.

#### <span id="page-117-4"></span>**Color difference**

In *[Component Video](#page-118-1)* signals, the difference between specified colors and the *[luminance](#page-122-0)* component. Color difference is zero for monochrome images.

Reference Guide

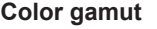

The spectrum of color available to be displayed.

#### **Color temperature**

The position along the black body curve on the chromaticity diagram, normally quoted in Kelvin. It takes into account the preset values for color balance in the service set-up to take up the variations in the prism. The projector allows you to adjust this temperature (i.e. adjust the picture color temperature).

#### <span id="page-118-1"></span>**Component video**

A three-wire or four-wire video interface that carries the signal split into its basic *[RGB](#page-124-1)* components or *[luminance \(brightness\)](#page-122-0)* and two-*[color](#page-117-4)[difference](#page-117-4)* signals (*[YUV](#page-126-0)*) and *[synchronization](#page-124-2)* signals.

#### <span id="page-118-0"></span>**Contrast (electronic control)**

The adjustment of the white point of the image without affecting the black point. This increases the intensity range of the displayed image.

#### **Contrast (optical)**

The intensity difference between the darkest and lightest areas of the screen.

#### <span id="page-118-2"></span>**Cr, Cb**

*[Color difference](#page-117-4)* signals used with '*[Y'](#page-126-1)* for digital *[Component Video](#page-118-1)* inputs. They provide information about the signal color. Not to be confused with *[Pr, Pb](#page-123-1)*.

#### **Crop**

Remove part of the projected image.

Alternatively, fit an image into a frame with a different *[aspect ratio](#page-116-0)* by removing part of the image. The image is resized so that either its length or its width equals the length or width of the frame, while the other dimension has moved outside the frame; the excess area is then cut out.

# <span id="page-119-2"></span><span id="page-119-1"></span><span id="page-119-0"></span>**Dark time** The time inserted between *[frames](#page-120-0)* when using *[3D active glasses](#page-116-1)*, to avoid *[ghosting](#page-121-1)* caused by switching time between left and right eye. **DDC (Display Data Channel)** A communications link between the source and projector. DDC is used on the HDMI, DVI and VGA inputs. The link is used by the source to read the *[EDID](#page-120-1)* stored in the projector. **Deinterlacing** The process of converting *[interlaced](#page-121-2)* video signals into *[progressive](#page-123-2)* ones. **DHCP (Dynamic Host Configuration Protocol)** A network protocol that is used to configure network devices so that they can communicate on an IP network, for example by allocating an IP address. **DMD™ (Digital Micromirror Device™)** The optical tool that transforms the electronic signal from the input source into an optical image projected on the screen. The DMD™ of a projector has a fixed *[resolution](#page-124-0)*, which affects the *[aspect ratio](#page-116-0)* of the projected image. A Digital Micromirror Device™ (DMD™) consists of moving microscopic mirrors. Each mirror, which acts as a *[pixel](#page-123-0)*, is suspended between two posts by a thin torsion hinge. It can be tilted to produce either a bright or dark pixel. **Edge blend** A method of creating a combined image by blending the adjoining edges of two or more individual images. **Edge tear** An artifact observed in *[interlaced video](#page-121-2)* where the screen appears to be split horizontally. Edge tears appear when the video feed is out of sync with the refresh rate of the display device. *Notes*

<span id="page-120-4"></span><span id="page-120-3"></span><span id="page-120-2"></span><span id="page-120-1"></span><span id="page-120-0"></span>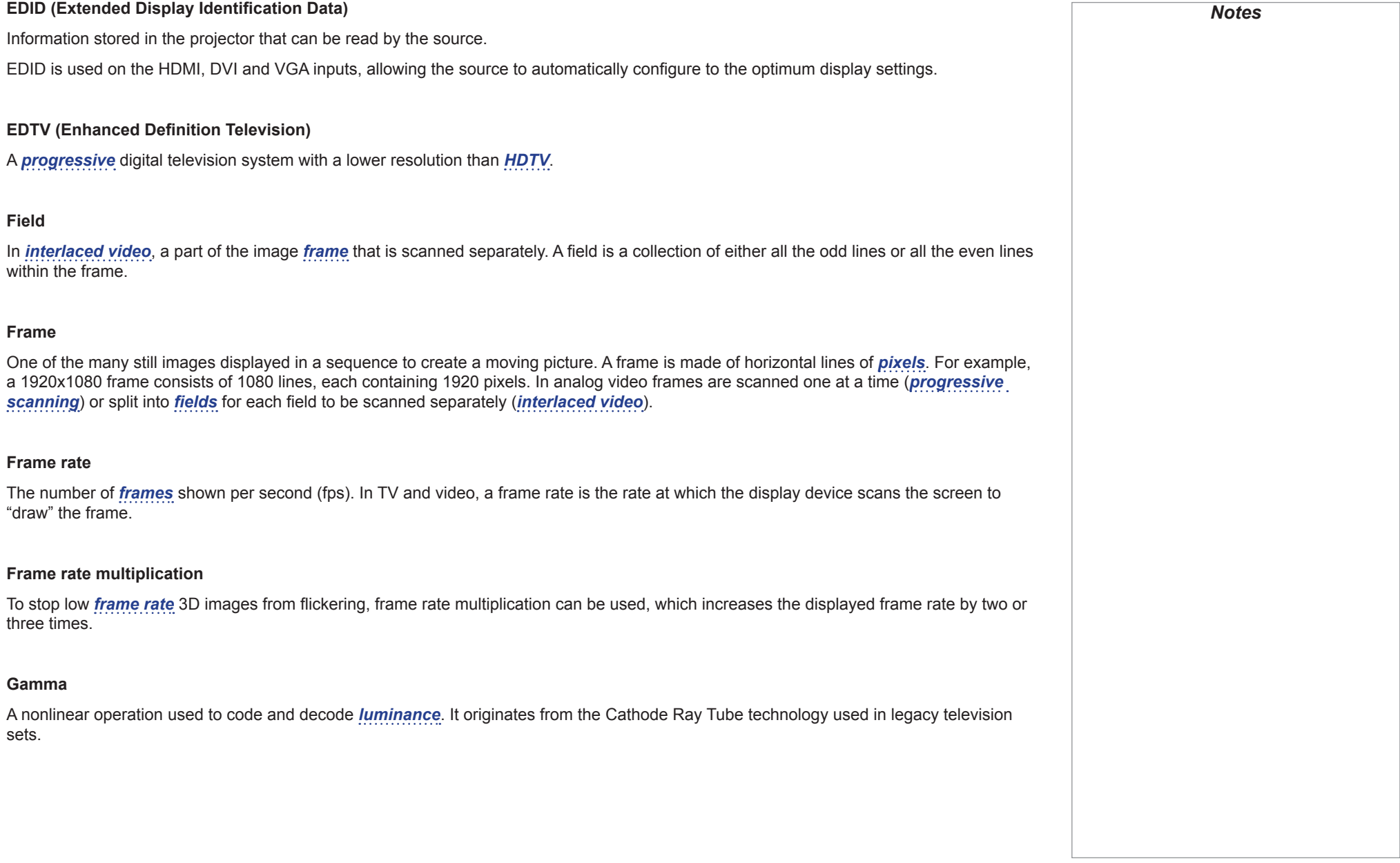

## APPENDIX D: GLOSSARY OF TERMS

<span id="page-121-3"></span><span id="page-121-2"></span><span id="page-121-1"></span><span id="page-121-0"></span>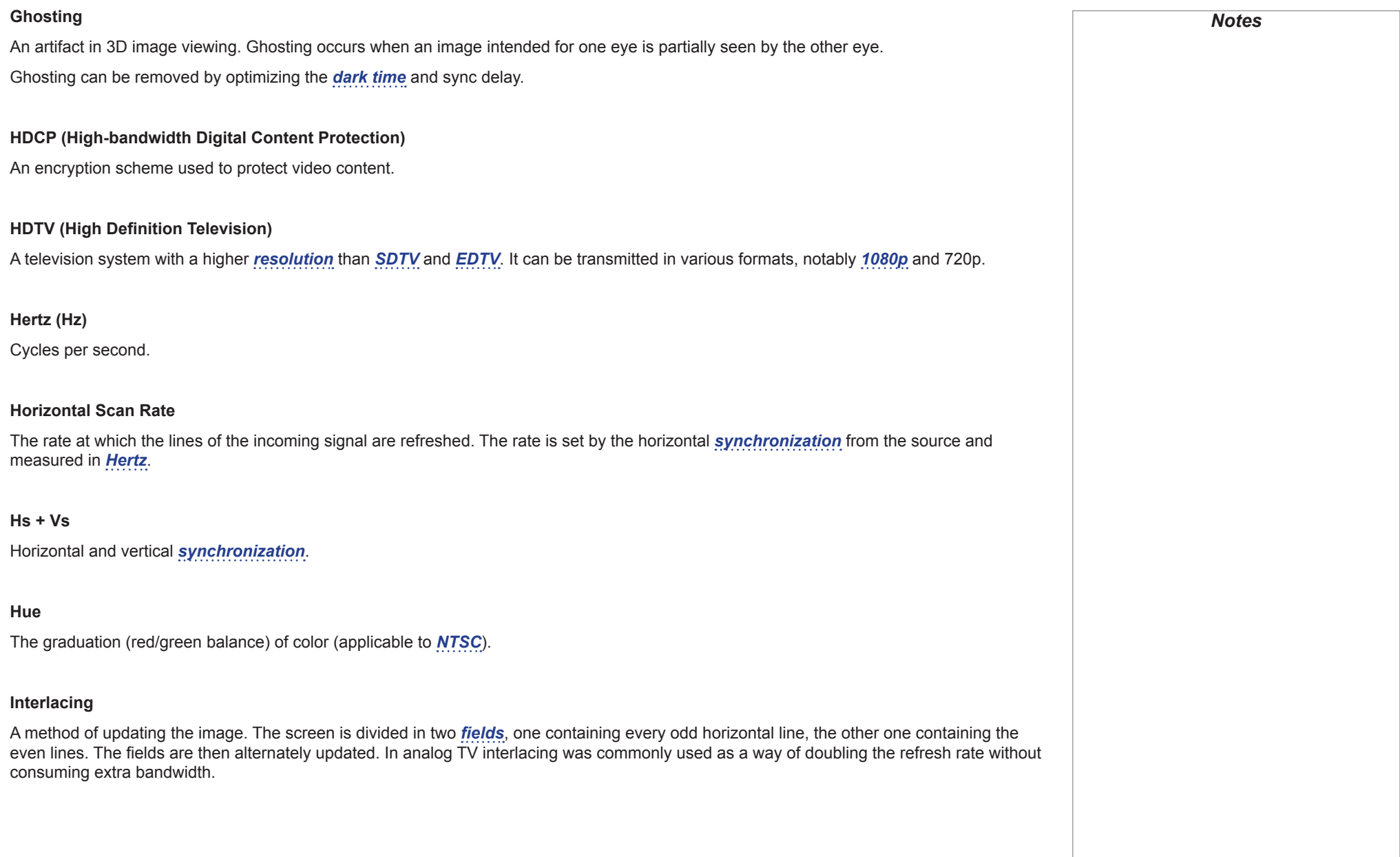

#### **Interleaving**

The alternation between left and right eye images when displaying 3D.

#### **LED (Light Emitting Diode)**

An electronic component that emits light.

#### **Letterboxing**

Black margins at the top and bottom of the image. Letterboxing appears when a wider image is packed into a narrower *[frame](#page-120-0)* without changing the original *[aspect ratio](#page-116-0)*.

#### **Lumen**

A photometric unit of radiant power. For projectors, it is normally used to specify the total amount of emitted visible light.

#### <span id="page-122-0"></span>**Luminance**

Also known as '*[Y](#page-126-1)*', this is the part of a *[Component Video](#page-118-1)* signal which affects the brightness, i.e. the black and white part.

#### **Noise**

Electrical interference displayed on the screen.

#### <span id="page-122-1"></span>**NTSC (National Television Standards Committee)**

The United States standard for television - 525 lines transmitted at 60 *[interlaced](#page-121-2) [fields](#page-120-2)* per second.

#### **OSD (on-screen display)**

The projector menus allowing you to adjust various settings.

#### **Overlapping region**

See *[blend region](#page-117-5)*.

<span id="page-123-3"></span><span id="page-123-2"></span><span id="page-123-1"></span><span id="page-123-0"></span>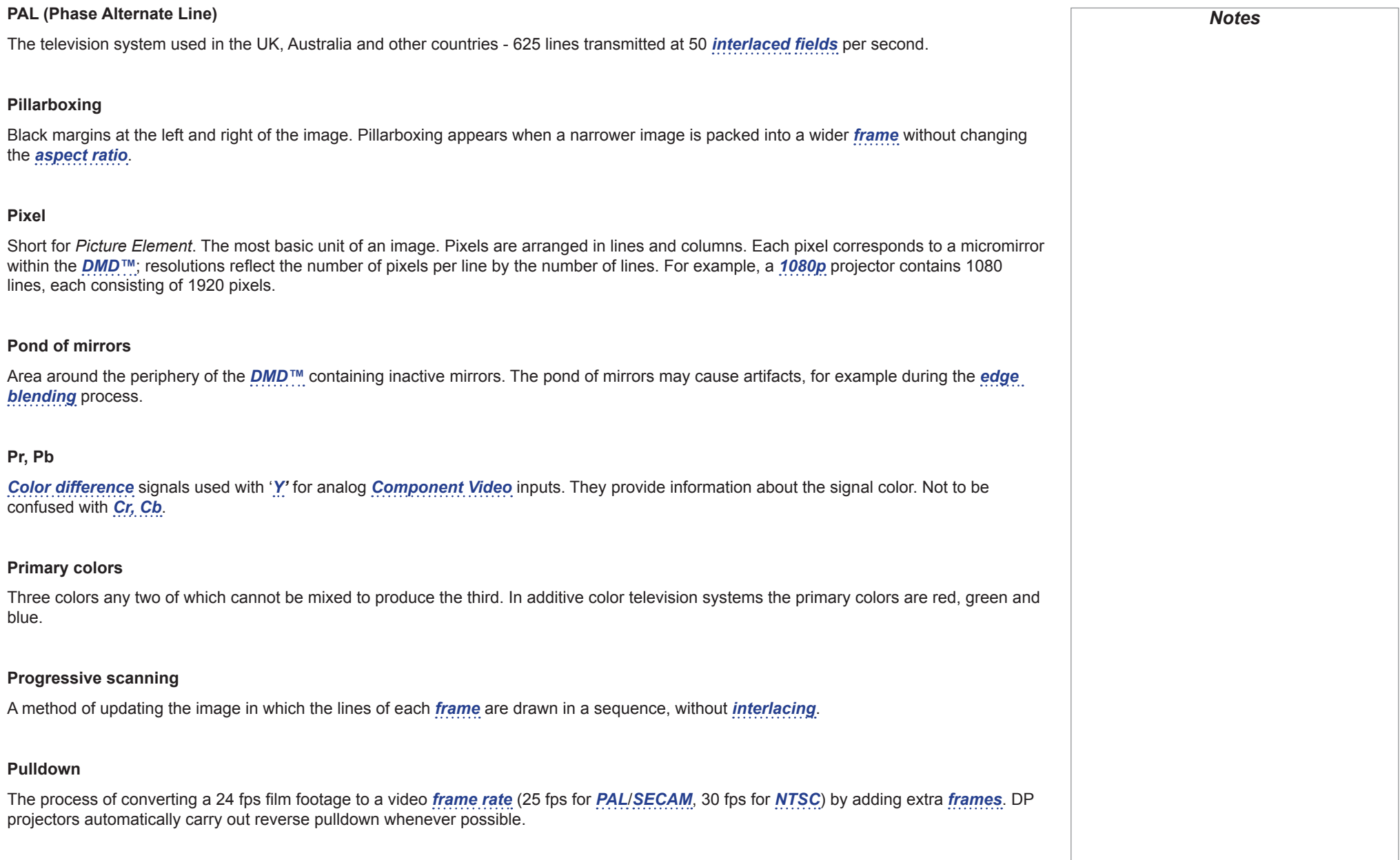

<span id="page-124-3"></span><span id="page-124-1"></span><span id="page-124-0"></span>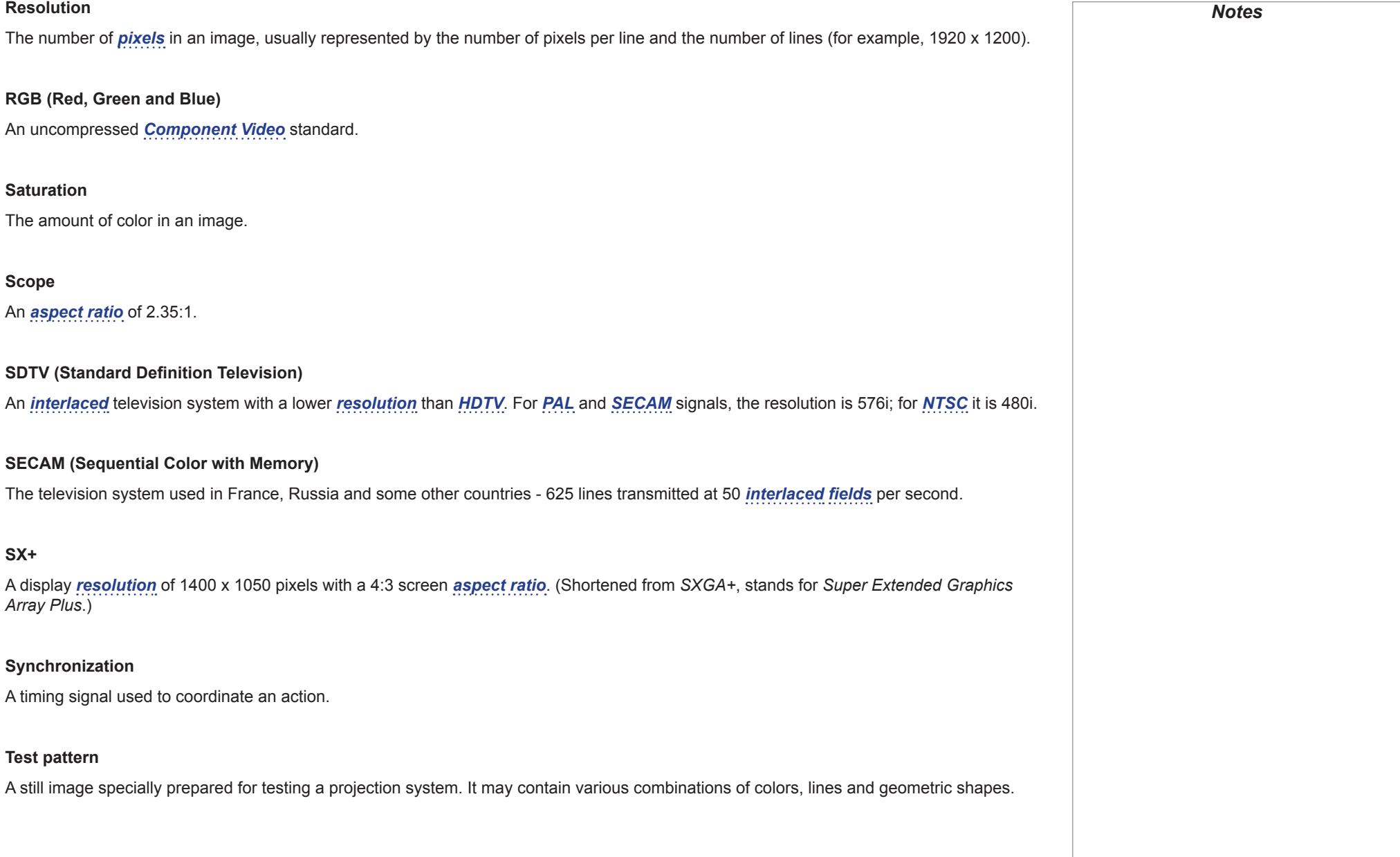

<span id="page-124-4"></span><span id="page-124-2"></span>Reference Guide

<span id="page-125-2"></span><span id="page-125-1"></span><span id="page-125-0"></span>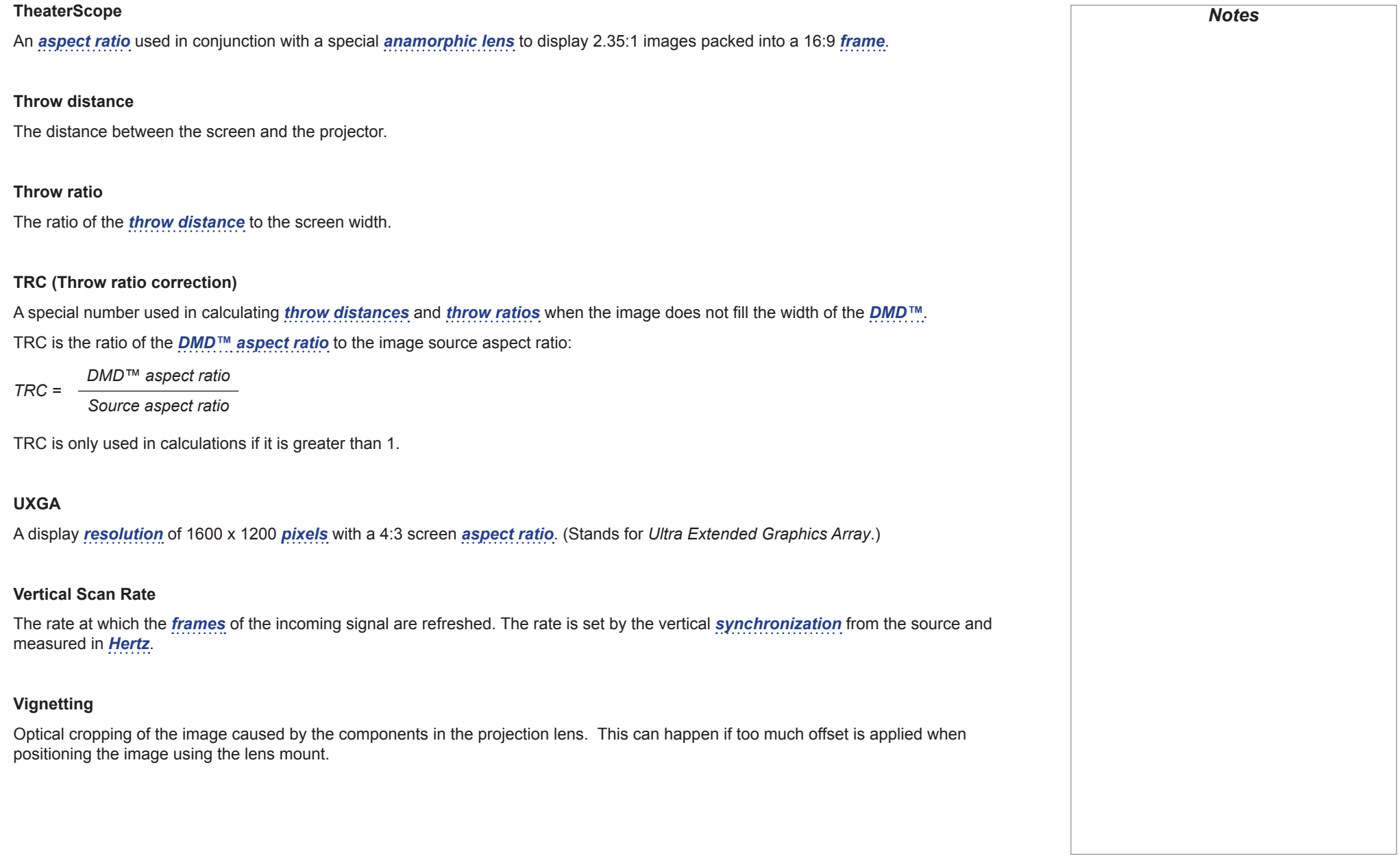

Reference Guide

#### **Vista**

An *[aspect ratio](#page-116-0)* of 1.66:1.

#### **WUXGA**

A display *[resolution](#page-124-0)* of 1920 x 1200 *[pixels](#page-123-0)* with a 16:10 screen *[aspect ratio](#page-116-0)*. (Stands for Widescreen *Ultra Extended Graphics Array*.)

<span id="page-126-1"></span>**Y**

This is the *[luminance](#page-122-0)* input (*[brightness](#page-117-6)*) from a *[Component Video](#page-118-1)* signal.

<span id="page-126-0"></span>**YUV**

See *[Pr, Pb](#page-123-1)*.

#### **ZScreen**

A special kind of light modulator which polarizes the projected image for 3D viewing. It normally requires that images are projected onto a silver screen. The ZScreen is placed between the projector lens and screen. It changes the polarization of the projected light and switches between left- and right-handed circularly polarized light at the field rate.

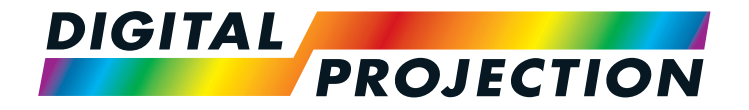

#### **Digital Projection Limited**

Greenside Way, Middleton Manchester M24 1XX, UK

*Registered in England No. 2207264 Registered Office: as above*

Tel (+44) 161 947 3300<br>Fax (+44) 161 684 7674  $(+44)$  161 684 7674

[enquiries@digitalprojection.co.uk](mailto:enquiries@digitalprojection.co.uk) [service@digitalprojection.co.uk](mailto:service@digitalprojection.co.uk)

<www.digitalprojection.co.uk>

#### **Digital Projection Inc.**

55 Chastain Road, Suite 115 Kennesaw, GA 30144, USA

Tel (+1) 770 420 1350 Fax (+1) 770 420 1360

[powerinfo@digitalprojection.com](mailto:powerinfo@digitalprojection.com) <www.digitalprojection.com>

Tel (+86) 10 84888566<br>
Fax (+86) 10 84888566- $(+86)$  10 84888566-805

**Digital Projection China**

ShaoYaoJu 101 North Lane Shi Ao International Center Chaoyang District Beijing 100029, PR CHINA

Rm A2011

中国 北京市 朝阳区 芍药居北里101号 世奥国际中心A座2011室(100029)

techsupport@<dp-china.com.cn> <www.dp-china.com.cn>

## Contact Information:

#### **Digital Projection Asia**

16 New Industrial Road #02-10 Hudson Technocentre Singapore 536204

Tel (+65) 6284-1138<br>Fax (+65) 6284-1238  $(+65)$  6284-1238

<www.digitalprojectionasia.com>